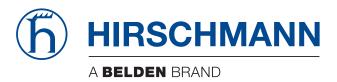

# **Configuration User Manual**

Industrial Wireless LAN Gateway BAT-C2 The naming of copyrighted trademarks in this manual, even when not specially indicated, should not be taken to mean that these names may be considered as free in the sense of the trademark and tradename protection law and hence that they may be freely used by anyone.

#### © 2019 Hirschmann Automation and Control GmbH

Manuals and software are protected by copyright. All rights reserved. The copying, reproduction, translation, conversion into any electronic medium or machine scannable form is not permitted, either in whole or in part. An exception is the preparation of a backup copy of the software for your own use.

The performance features described here are binding only if they have been expressly agreed when the contract was made. This document was produced by Hirschmann Automation and Control GmbH according to the best of the company's knowledge. Hirschmann reserves the right to change the contents of this document without prior notice. Hirschmann can give no guarantee in respect of the correctness or accuracy of the information in this document.

Hirschmann can accept no responsibility for damages, resulting from the use of the network components or the associated operating software. In addition, we refer to the conditions of use specified in the license contract.

You can get the latest version of this manual on the Internet at the Hirschmann product site (http://www.hirschmann.com).

Hirschmann Automation and Control GmbH Stuttgarter Str. 45-51 72654 Neckartenzlingen Germany

## **Open Source Information**

## Open Source Software used in the product

The product contains, among other things, Open Source Software files, as defined below, developed by third parties and licensed under an Open Source Software license. These Open Source Software files are protected by copyright. Your right to use the Open Source Software is governed by the relevant applicable Open Source Software license conditions.

Your compliance with those license conditions will entitle you to use the Open Source Software as foreseen in the relevant license. In the event of conflicts between other Hirschmann Automation and Control GmbH license conditions applicable to the product and the Open Source Software license conditions, the Open Source Software conditions shall prevail. The Open Source Software is provided royalty-free (i.e. no fees are charged for exercising the licensed rights). Open Source Software contained in this product and the respective Open Source Software licenses are stated below.

If Open Source Software contained in this product is licensed under GNU General Public License (GPL), GNU Lesser General Public License (LGPL), Mozilla Public License (MPL) or any other Open Source Software license, which requires that source code is to be made available and such source code is not already delivered together with the product, you can order the corresponding source code of the Open Source Software from Hirschmann Automation and Control GmbH -

against payment of the shipping and handling charges - for a period of at least 3 years since purchase of the product. Please send your specific request, within 3 years of the purchase date of this product, together with the name and ID number of the product to be found at the label of the product to:

Hirschmann Automation and Control GmbH Head of R&D Stuttgarter Str. 45-51 72654 Neckartenzlingen Germany

### Warranty regarding further use of the Open Source Software

Hirschmann Automation and Control GmbH provides no warranty for the Open Source Software contained in this product, if such Open Source Software is used in any manner other than intended by Hirschmann Automation and Control GmbH. The licenses listed below define the warranty, if any, from the authors or licensors of the Open Source Software. Hirschmann Automation and Control GmbH specifically disclaims any warranty for defects caused by altering any Open Source Software or the product's configuration. Any warranty claims against Hirschmann Automation and Control GmbH in the event that the Open Source Software contained in this product infringes the intellectual property rights of a third party are excluded.

The following disclaimer applies to the GPL and LGPL components in relation to the rights holders:

"This program is distributed in the hope that it will be useful, but WITHOUT ANY WARRANTY; without even the implied warranty of MERCHANTABILITY or FITNESS FOR A PARTICULAR PURPOSE. See the GNU General Public License and the GNU Lesser General Public License for more details."

For the remaining open source components, the liability exclusions of the rights holders in the respective license texts apply.

Technical support, if any, will only be provided for unmodified software.

# Avahi v0.6.31, util-linux v2.26.2, libnl v3.2.25, libdaemon v0.14, traceroute v2.0.18, libesmtp v1.0.6, libssh v0.7.5, libusb v1.0.19, and glibc v2.22

GNU LESSER GENERAL PUBLIC LICENSE Version 2.1, February 1999

Copyright (C) 1991, 1999 Free Software Foundation, Inc. 51 Franklin St, Fifth Floor, Boston, MA 02110-1301 USA

Everyone is permitted to copy and distribute verbatim copies of this license document, but changing it is not allowed.

[This is the first released version of the Lesser GPL. It also counts as the successor of the GNU Library Public License, version 2, hence the version number 2.1.]

#### Preamble

The licenses for most software are designed to take away your freedom to share and change it. By contrast, the GNU General Public Licenses are intended to guarantee your freedom to share and change free software--to make sure the software is free for all its users.

This license, the Lesser General Public License, applies to some specially designated software packages--typically libraries--of the Free Software Foundation and other authors who decide to use it. You can use it too, but we suggest you first think carefully about whether this license or the

ordinary General Public License is the better strategy to use in any particular case, based on the explanations below.

When we speak of free software, we are referring to freedom of use, not price. Our General Public Licenses are designed to make sure that you have the freedom to distribute copies of free software (and charge for this service if you wish); that you receive source code or can get it if you want it; that you can change the software and use pieces of it in new free programs; and that you are informed that you can do these things.

To protect your rights, we need to make restrictions that forbid distributors to deny you these rights or to ask you to surrender these rights. These restrictions translate to certain responsibilities for you if you distribute copies of the library or if you modify it.

For example, if you distribute copies of the library, whether gratis or for a fee, you must give the recipients all the rights that we gave you. You must make sure that they, too, receive or can get the source code. If you link other code with the library, you must provide complete object files to the recipients, so that they can relink them with the library after making changes to the library and recompiling it. And you must show them these terms so they know their rights.

We protect your rights with a two-step method: (1) we copyright the library, and (2) we offer you this license, which gives you legal permission to copy, distribute and/or modify the library.

To protect each distributor, we want to make it very clear that there is no warranty for the free library. Also, if the library is modified by someone else and passed on, the recipients should know that what they have is not the original version, so that the original author's reputation will not be affected by problems that might be introduced by others.

Finally, software patents pose a constant threat to the existence of any free program. We wish to make sure that a company cannot effectively restrict the users of a free program by obtaining a restrictive license from a patent holder. Therefore, we insist that any patent license obtained for a version of the library must be consistent with the full freedom of use specified in this license.

Most GNU software, including some libraries, is covered by the ordinary GNU General Public License. This license, the GNU Lesser General Public License, applies to certain designated libraries, and is quite different from the ordinary General Public License. We use this license for certain libraries in order to permit linking those libraries into non-free programs.

When a program is linked with a library, whether statically or using a shared library, the combination of the two is legally speaking a combined work, a derivative of the original library. The ordinary General Public License therefore permits such linking only if the entire combination fits its criteria of freedom. The Lesser General Public License permits more lax criteria for linking other code with the library.

We call this license the "Lesser" General Public License because it does Less to protect the user's freedom than the ordinary General Public License. It also provides other free software developers Less of an advantage over competing non-free programs. These disadvantages are the reason we use the ordinary General Public License for many libraries. However, the Lesser license provides advantages in certain special circumstances.

For example, on rare occasions, there may be a special need to encourage the widest possible use of a certain library, so that it becomes a de-facto standard. To achieve this, non-free programs must be allowed to use the library. A more frequent case is that a free library does the same job as widely used non-free libraries. In this case, there is little to gain by limiting the free library to free software only, so we use the Lesser General Public License.

In other cases, permission to use a particular library in non-free programs enables a greater number of people to use a large body of free software. For example, permission to use the GNU C Library in non-free programs enables many more people to use the whole GNU operating system, as well as its variant, the GNU/Linux operating system.

Although the Lesser General Public License is Less protective of the users' freedom, it does ensure that the user of a program that is linked with the Library has the freedom and the wherewithal to run that program using a modified version of the Library.

The precise terms and conditions for copying, distribution and modification follow. Pay close attention to the difference between a "work based on the library" and a "work that uses the library". The former contains code derived from the library, whereas the latter must be combined with the library in order to run.

#### GNU LESSER GENERAL PUBLIC LICENSE TERMS AND CONDITIONS FOR COPYING, DISTRIBUTION AND MODIFICATION

0. This License Agreement applies to any software library or other program which contains a notice placed by the copyright holder or other authorized party saying it may be distributed under the terms of this Lesser General Public License (also called "this License"). Each licensee is addressed as "you".

A "library" means a collection of software functions and/or data prepared so as to be conveniently linked with application programs (which use some of those functions and data) to form executables.

The "Library", below, refers to any such software library or work which has been distributed under these terms. A "work based on the Library" means either the Library or any derivative work under copyright law: that is to say, a work containing the Library or a portion of it, either verbatim or with modifications and/or translated straightforwardly into another language. (Hereinafter, translation is included without limitation in the term "modification".)

"Source code" for a work means the preferred form of the work for making modifications to it. For a library, complete source code means all the source code for all modules it contains, plus any associated interface definition files, plus the scripts used to control compilation and installation of the library.

Activities other than copying, distribution and modification are not covered by this License; they are outside its scope. The act of running a program using the Library is not restricted, and output from such a program is covered only if its contents constitute a work based on the Library (independent of the use of the Library in a tool for writing it). Whether that is true depends on what the Library does and what the program that uses the Library does.

1. You may copy and distribute verbatim copies of the Library's complete source code as you receive it, in any medium, provided that you conspicuously and appropriately publish on each copy an appropriate copyright notice and disclaimer of warranty; keep intact all the notices that refer to this License and to the absence of any warranty; and distribute a copy of this License along with the Library.

You may charge a fee for the physical act of transferring a copy, and you may at your option offer warranty protection in exchange for a fee.

2. You may modify your copy or copies of the Library or any portion of it, thus forming a work based on the Library, and copy and distribute such modifications or work under the terms of Section 1 above, provided that you also meet all of these conditions:

a) The modified work must itself be a software library.

b) You must cause the files modified to carry prominent notices stating that you changed the files and the date of any change.

c) You must cause the whole of the work to be licensed at no charge to all third parties under the terms of this License.

d) If a facility in the modified Library refers to a function or a table of data to be supplied by an application program that uses the facility, other than as an argument passed when the facility

is invoked, then you must make a good faith effort to ensure that, in the event an application does not supply such function or table, the facility still operates, and performs whatever part of its purpose remains meaningful.

(For example, a function in a library to compute square roots has a purpose that is entirely well-defined independent of the application. Therefore, Subsection 2d requires that any application-supplied function or table used by this function must be optional: if the application does not supply it, the square root function must still compute square roots.)

These requirements apply to the modified work as a whole. If identifiable sections of that work are not derived from the Library, and can be reasonably considered independent and separate works in themselves, then this License, and its terms, do not apply to those sections when you distribute them as separate works. But when you distribute the same sections as part of a whole which is a work based on the Library, the distribution of the whole must be on the terms of this License, whose permissions for other licensees extend to the entire whole, and thus to each and every part regardless of who wrote it.

Thus, it is not the intent of this section to claim rights or contest your rights to work written entirely by you; rather, the intent is to exercise the right to control the distribution of derivative or collective works based on the Library.

In addition, mere aggregation of another work not based on the Library with the Library (or with a work based on the Library) on a volume of a storage or distribution medium does not bring the other work under the scope of this License.

3. You may opt to apply the terms of the ordinary GNU General Public License instead of this License to a given copy of the Library. To do this, you must alter all the notices that refer to this License, so that they refer to the ordinary GNU General Public License, version 2, instead of to this License. (If a newer version than version 2 of the ordinary GNU General Public License has appeared, then you can specify that version instead if you wish.) Do not make any other change in these notices.

Once this change is made in a given copy, it is irreversible for that copy, so the ordinary GNU General Public License applies to all subsequent copies and derivative works made from that copy.

This option is useful when you wish to copy part of the code of the Library into a program that is not a library.

4. You may copy and distribute the Library (or a portion or derivative of it, under Section 2) in object code or executable form under the terms of Sections 1 and 2 above provided that you accompany it with the complete corresponding machine-readable source code, which must be distributed under the terms of Sections 1 and 2 above on a medium customarily used for software interchange.

If distribution of object code is made by offering access to copy from a designated place, then offering equivalent access to copy the source code from the same place satisfies the requirement to distribute the source code, even though third parties are not compelled to copy the source along with the object code.

5. A program that contains no derivative of any portion of the Library, but is designed to work with the Library by being compiled or linked with it, is called a "work that uses the Library". Such a work, in isolation, is not a derivative work of the Library, and therefore falls outside the scope of this License.

However, linking a "work that uses the Library" with the Library creates an executable that is a derivative of the Library (because it contains portions of the Library), rather than a "work that uses the library". The executable is therefore covered by this License. Section 6 states terms for distribution of such executables.

When a "work that uses the Library" uses material from a header file that is part of the Library, the object code for the work may be a derivative work of the Library even though the source code is not. Whether this is true is especially significant if the work can be linked without the Library, or if the work is itself a library. The threshold for this to be true is not precisely defined by law.

If such an object file uses only numerical parameters, data structure layouts and accessors, and small macros and small inline functions (ten lines or less in length), then the use of the object file is unrestricted, regardless of whether it is legally a derivative work. (Executables containing this object code plus portions of the Library will still fall under Section 6.)

Otherwise, if the work is a derivative of the Library, you may distribute the object code for the work under the terms of Section 6. Any executables containing that work also fall under Section 6, whether or not they are linked directly with the Library itself.

6. As an exception to the Sections above, you may also combine or link a "work that uses the Library" with the Library to produce a work containing portions of the Library, and distribute that work under terms of your choice, provided that the terms permit modification of the work for the customer's own use and reverse engineering for debugging such modifications.

You must give prominent notice with each copy of the work that the Library is used in it and that the Library and its use are covered by this License. You must supply a copy of this License. If the work during execution displays copyright notices, you must include the copyright notice for the Library among them, as well as a reference directing the user to the copy of this License. Also, you must do one of these things:

a) Accompany the work with the complete corresponding machine-readable source code for the Library including whatever changes were used in the work (which must be distributed under Sections 1 and 2 above); and, if the work is an executable linked with the Library, with the complete machine-readable "work that uses the Library", as object code and/or source code, so that the user can modify the Library and then relink to produce a modified executable containing the modified Library. (It is understood that the user who changes the contents of definitions files in the Library will not necessarily be able to recompile the application to use the modified definitions.)

b) Use a suitable shared library mechanism for linking with the Library. A suitable mechanism is one that (1) uses at run time a copy of the library already present on the user's computer system, rather than copying library functions into the executable, and (2) will operate properly with a modified version of the library, if the user installs one, as long as the modified version isinterface-compatible with the version that the work was made with.

c) Accompany the work with a written offer, valid for at least three years, to give the same user the materials specified in Subsection 6a, above, for a charge no more than the cost of performing this distribution.

d) If distribution of the work is made by offering access to copy from a designated place, offer equivalent access to copy the above specified materials from the same place.

e) Verify that the user has already received a copy of these materials or that you have already sent this user a copy.

For an executable, the required form of the "work that uses the Library" must include any data and utility programs needed for reproducing the executable from it. However, as a special exception, the materials to be distributed need not include anything that is normally distributed (in either source or binary form) with the major components (compiler, kernel, and so on) of the operating system on which the executable runs, unless that component itself accompanies the executable.

It may happen that this requirement contradicts the license restrictions of other proprietary libraries that do not normally accompany the operating system. Such a contradiction means you cannot use both them and the Library together in an executable that you distribute.

7. You may place library facilities that are a work based on the Library side-by-side in a single library together with other library facilities not covered by this License, and distribute such a combined library, provided that the separate distribution of the work based on the Library and of the other library facilities is otherwise permitted, and provided that you do these two things:

a) Accompany the combined library with a copy of the same work based on the Library, uncombined with any other library facilities. This must be distributed under the terms of the Sections above.

b) Give prominent notice with the combined library of the fact that part of it is a work based on the Library, and explaining where to find the accompanying uncombined form of the same work.

8. You may not copy, modify, sublicense, link with, or distribute the Library except as expressly provided under this License. Any attempt otherwise to copy, modify, sublicense, link with, or distribute the Library is void, and will automatically terminate your rights under this License. However, parties who have received copies, or rights, from you under this License will not have their licenses terminated so long as such parties remain in full compliance.

9. You are not required to accept this License, since you have not signed it. However, nothing else grants you permission to modify or distribute the Library or its derivative works. These actions are prohibited by law if you do not accept this License. Therefore, by modifying or distributing the Library (or any work based on the Library), you indicate your acceptance of this License to do so, and all its terms and conditions for copying, distributing or modifying the Library or works based on it.

10. Each time you redistribute the Library (or any work based on the Library), the recipient automatically receives a license from the original licensor to copy, distribute, link with or modify the Library subject to these terms and conditions. You may not impose any further restrictions on the recipients' exercise of the rights granted herein. You are not responsible for enforcing compliance by third parties with this License.

11. If, as a consequence of a court judgment or allegation of patent infringement or for any other reason (not limited to patent issues), conditions are imposed on you (whether by court order, agreement or otherwise) that contradict the conditions of this License, they do not excuse you from the conditions of this License. If you cannot distribute so as to satisfy simultaneously your obligations under this License and any other pertinent obligations, then as a consequence you may not distribute the Library at all. For example, if a patent license would not permit royalty-free redistribution of the Library by all those who receive copies directly or indirectly through you, then the only way you could satisfy both it and this License would be to refrain entirely from distribution of the Library.

If any portion of this section is held invalid or unenforceable under any particular circumstance, the balance of the section is intended to apply, and the section as a whole is intended to apply in other circumstances.

It is not the purpose of this section to induce you to infringe any patents or other property right claims or to contest validity of any such claims; this section has the sole purpose of protecting the integrity of the free software distribution system which is implemented by public license practices. Many people have made generous contributions to the wide range of software distributed through that system in reliance on consistent application of that system; it is up to the author/donor to decide if he or she is willing to distribute software through any other system and a licensee cannot impose that choice.

This section is intended to make thoroughly clear what is believed to be a consequence of the rest of this License.

12. If the distribution and/or use of the Library is restricted in certain countries either by patents or by copyrighted interfaces, the original copyright holder who places the Library under this License

may add an explicit geographical distribution limitation excluding those countries, so that distribution is permitted only in or among countries not thus excluded. In such case, this License incorporates the limitation as if written in the body of this License.

13. The Free Software Foundation may publish revised and/or new versions of the Lesser General Public License from time to time. Such new versions will be similar in spirit to the present version, but may differ in detail to address new problems or concerns.

Each version is given a distinguishing version number. If the Library specifies a version number of this License which applies to it and "any later version", you have the option of following the terms and conditions either of that version or of any later version published by the Free Software Foundation. If the Library does not specify a license version number, you may choose any version ever published by the Free Software Foundation.

14. If you wish to incorporate parts of the Library into other free programs whose distribution conditions are incompatible with these, write to the author to ask for permission. For software which is copyrighted by the Free Software Foundation, write to the Free Software Foundation; we sometimes make exceptions for this. Our decision will be guided by the two goals of preserving the free status of all derivatives of our free software and of promoting the sharing and reuse of software generally.

#### NO WARRANTY

15. BECAUSE THE LIBRARY IS LICENSED FREE OF CHARGE, THERE IS NO WARRANTY FOR THE LIBRARY, TO THE EXTENT PERMITTED BY APPLICABLE LAW. EXCEPT WHEN OTHERWISE STATED IN WRITING THE COPYRIGHT HOLDERS AND/OR OTHER PARTIES PROVIDE THE LIBRARY "AS IS" WITHOUT WARRANTY OF ANY KIND, EITHER EXPRESSED OR IMPLIED, INCLUDING, BUT NOT LIMITED TO, THE IMPLIED WARRANTIES OF MERCHANTABILITY AND FITNESS FOR A PARTICULAR PURPOSE. THE ENTIRE RISK AS TO THE QUALITY AND PERFORMANCE OF THE LIBRARY IS WITH YOU. SHOULD THE LIBRARY PROVE DEFECTIVE, YOU ASSUME THE COST OF ALL NECESSARY SERVICING, REPAIR OR CORRECTION.

16. IN NO EVENT UNLESS REQUIRED BY APPLICABLE LAW OR AGREED TO IN WRITING WILL ANY COPYRIGHT HOLDER, OR ANY OTHER PARTY WHO MAY MODIFY AND/OR REDISTRIBUTE THE LIBRARY AS PERMITTED ABOVE, BE LIABLE TO YOU FOR DAMAGES, INCLUDING ANY GENERAL, SPECIAL, INCIDENTAL OR CONSEQUENTIAL DAMAGES ARISING OUT OF THE USE OR INABILITY TO USE THE LIBRARY (INCLUDING BUT NOT LIMITED TO LOSS OF DATA OR DATA BEING RENDERED INACCURATE OR LOSSES SUSTAINED BY YOU OR THIRD PARTIES OR A FAILURE OF THE LIBRARY TO OPERATE WITH ANY OTHER SOFTWARE), EVEN IF SUCH HOLDER OR OTHER PARTY HAS BEEN ADVISED OF THE POSSIBILITY OF SUCH DAMAGES.

#### END OF TERMS AND CONDITIONS

How to Apply These Terms to Your New Libraries

If you develop a new library, and you want it to be of the greatest possible use to the public, we recommend making it free software that everyone can redistribute and change. You can do so by permitting redistribution under these terms (or, alternatively, under the terms of the ordinary General Public License).

To apply these terms, attach the following notices to the library. It is safest to attach them to the start of each source file to most effectively convey the exclusion of warranty; and each file should have at least the "copyright" line and a pointer to where the full notice is found.

<one line to give the library's name and a brief idea of what it does.> Copyright (C) <year> <name of author> This library is free software; you can redistribute it and/or modify it under the terms of the GNU Lesser General Public License as published by the Free Software Foundation; either version 2.1 of the License, or (at your option) any later version.

This library is distributed in the hope that it will be useful, but WITHOUT ANY WARRANTY; without even the implied warranty of MERCHANTABILITY or FITNESS FOR A PARTICULAR PURPOSE. See the GNU Lesser General Public License for more details.

You should have received a copy of the GNU Lesser General Public License along with this library; if not, write to the Free Software Foundation, Inc., 51 Franklin St, Fifth Floor, Boston, MA 02110-1301 USA

Also add information on how to contact you by electronic and paper mail.

You should also get your employer (if you work as a programmer) or your school, if any, to sign a "copyright disclaimer" for the library, if necessary. Here is a sample; alter the names:

Yoyodyne, Inc., hereby disclaims all copyright interest in the library `Frob' (a library for tweaking knobs) written by James Random Hacker.

<signature of Ty Coon>, 1 April 1990 Ty Coon, President of Vice

That's all there is to it!

# iproute2 v3.14.0, Busybox v1.22.1, Linux Kernel 3.10.0, vsftpd v3.0.2, quagga 0.99.24.1, fuse v2.9.4, iputils s20121221, Openswan v2.6.49, e2fsprogs v1.42.9, dbus v1.8.20, dnsmasq v2.79, i2c-tools v3.1.2, ebtables v2.0.10-4, ethtool v4.0, parprouted v0.7, iptables v1.4.21, traceroute v2.0.18, bridge-utils v1.5, gmp v6.0.0, usbutils v7, wireless-tools v29, libnfnetlink v1.0.1, mtd-utils v1.5.1, mii-diag v2.11, lzo v2.09, rng-tools v4, ikescan v1.9, socat 2.0.0-b7, sshpass v1.06, and ndisc6 v1.0.2

GNU GENERAL PUBLIC LICENSE Version 2, June 1991

Copyright (C) 1989, 1991 Free Software Foundation, Inc. 51 Franklin St, Fifth Floor, Boston, MA 02110-1301 USA

Everyone is permitted to copy and distribute verbatim copies of this license document, but changing it is not allowed.

#### Preamble

The licenses for most software are designed to take away your freedom to share and change it. By contrast, the GNU General Public License is intended to guarantee your freedom to share and change free software--to make sure the software is free for all its users. This General Public License applies to most of the Free Software Foundation's software and to any other program whose authors commit to using it. (Some other Free Software Foundation software is covered by the GNU Library General Public License instead.) You can apply it to your programs, too.

When we speak of free software, we are referring to freedom, not price. Our General Public Licenses are designed to make sure that you have the freedom to distribute copies of free software (and charge for this service if you wish), that you receive source code or can get it if you want it, that you can change the software or use pieces of it in new free programs; and that you know you can do these things.

To protect your rights, we need to make restrictions that forbid anyone to deny you these rights or to ask you to surrender the rights. These restrictions translate to certain responsibilities for you if you distribute copies of the software, or if you modify it.

For example, if you distribute copies of such a program, whether gratis or for a fee, you must give the recipients all the rights that you have. You must make sure that they, too, receive or can get the source code. And you must show them these terms so they know their rights.

We protect your rights with two steps: (1) copyright the software, and (2) offer you this license which gives you legal permission to copy, distribute and/or modify the software.

Also, for each author's protection and ours, we want to make certain that everyone understands that there is no warranty for this free software. If the software is modified by someone else and passed on, we want its recipients to know that what they have is not the original, so that any problems introduced by others will not reflect on the original authors' reputations.

Finally, any free program is threatened constantly by software patents. We wish to avoid the danger that redistributors of a free program will individually obtain patent licenses, in effect making the program proprietary. To prevent this, we have made it clear that any patent must be licensed for everyone's free use or not licensed at all.

The precise terms and conditions for copying, distribution and modification follow.

#### GNU GENERAL PUBLIC LICENSE

#### TERMS AND CONDITIONS FOR COPYING, DISTRIBUTION AND MODIFICATION

0. This License applies to any program or other work which contains a notice placed by the copyright holder saying it may be distributed under the terms of this General Public License. The "Program", below, refers to any such program or work, and a "work based on the Program" means either the Program or any derivative work under copyright law: that is to say, a work containing the Program or a portion of it, either verbatim or with modifications and/or translated into another language. (Hereinafter, translation is included without limitation in the term "modification".) Each licensee is addressed as "you".

Activities other than copying, distribution and modification are not covered by this License; they are outside its scope. The act of running the Program is not restricted, and the output from the Program is covered only if its contents constitute a work based on the Program (independent of having been made by running the Program). Whether that is true depends on what the Program does.

1. You may copy and distribute verbatim copies of the Program's source code as you receive it, in any medium, provided that you conspicuously and appropriately publish on each copy an appropriate copyright notice and disclaimer of warranty; keep intact all the notices that refer to this License and to the absence of any warranty; and give any other recipients of the Program a copy of this License along with the Program.

You may charge a fee for the physical act of transferring a copy, and you may at your option offer warranty protection in exchange for a fee.

2. You may modify your copy or copies of the Program or any portion of it, thus forming a work based on the Program, and copy and distribute such modifications or work under the terms of Section 1 above, provided that you also meet all of these conditions:

a) You must cause the modified files to carry prominent notices stating that you changed the files and the date of any change.

b) You must cause any work that you distribute or publish, that in whole or in part contains or is derived from the Program or any part thereof, to be licensed as a whole at no charge to all third parties under the terms of this License.

c) If the modified program normally reads commands interactively when run, you must cause it, when started running for such interactive use in the most ordinary way, to print or display an announcement including an appropriate copyright notice and a notice that there is no warranty (or else, saying that you provide a warranty) and that users may redistribute the program under these conditions, and telling the user how to view a copy of this License. (Exception: if the Program itself is interactive but does not normally print such an announcement, your work based on the Program is not required to print an announcement.)

These requirements apply to the modified work as a whole. If identifiable sections of that work are not derived from the Program, and can be reasonably considered independent and separate works in themselves, then this License, and its terms, do not apply to those sections when you distribute them as separate works. But when you distribute the same sections as part of a whole which is a work based on the Program, the distribution of the whole must be on the terms of this License, whose permissions for other licensees extend to the entire whole, and thus to each and every part regardless of who wrote it.

Thus, it is not the intent of this section to claim rights or contest your rights to work written entirely by you; rather, the intent is to exercise the right to control the distribution of derivative or collective works based on the Program.

In addition, mere aggregation of another work not based on the Program with the Program (or with a work based on the Program) on a volume of a storage or distribution medium does not bring the other work under the scope of this License.

3. You may copy and distribute the Program (or a work based on it, under Section 2) in object code or executable form under the terms of Sections 1 and 2 above provided that you also do one of the following:

a) Accompany it with the complete corresponding machine-readable source code, which must be distributed under the terms of Sections 1 and 2 above on a medium customarily used for software interchange; or,

b) Accompany it with a written offer, valid for at least three years, to give any third party, for a charge no more than your cost of physically performing source distribution, a complete machine-readable copy of the corresponding source code, to be distributed under the terms of Sections 1 and 2 above on a medium customarily used for software interchange; or,

c) Accompany it with the information you received as to the offer to distribute corresponding source code. (This alternative is allowed only for noncommercial distribution and only if you received the program in object code or executable form with such an offer, in accord with Subsection b above.)

The source code for a work means the preferred form of the work for making modifications to it. For an executable work, complete source code means all the source code for all modules it contains, plus any associated interface definition files, plus the scripts used to control compilation and installation of the executable. However, as a special exception, the source code distributed need not include anything that is normally distributed (in either source or binary form) with the major components (compiler, kernel, and so on) of the operating system on which the executable runs, unless that component itself accompanies the executable.

If distribution of executable or object code is made by offering access to copy from a designated place, then offering equivalent access to copy the source code from the same place counts as distribution of the source code, even though third parties are not compelled to copy the source along with the object code.

4. You may not copy, modify, sublicense, or distribute the Program except as expressly provided under this License. Any attempt otherwise to copy, modify, sublicense or distribute the Program is void, and will automatically terminate your rights under this License. However, parties who have received copies, or rights, from you under this License will not have their licenses terminated so long as such parties remain in full compliance.

5. You are not required to accept this License, since you have not signed it. However, nothing else grants you permission to modify or distribute the Program or its derivative works. These

actions are prohibited by law if you do not accept this License. Therefore, by modifying or distributing the Program (or any work based on the Program), you indicate your acceptance of this License to do so, and all its terms and conditions for copying, distributing or modifying the Program or works based on it.

6. Each time you redistribute the Program (or any work based on the Program), the recipient automatically receives a license from the original licensor to copy, distribute or modify the Program subject to these terms and conditions. You may not impose any further restrictions on the recipients' exercise of the rights granted herein. You are not responsible for enforcing compliance by third parties to this License.

7. If, as a consequence of a court judgment or allegation of patent infringement or for any other reason (not limited to patent issues), conditions are imposed on you (whether by court order, agreement or otherwise) that contradict the conditions of this License, they do not excuse you from the conditions of this License. If you cannot distribute so as to satisfy simultaneously your obligations under this License and any other pertinent obligations, then as a consequence you may not distribute the Program at all. For example, if a patent license would not permit royalty-free redistribution of the Program by all those who receive copies directly or indirectly through you, then the only way you could satisfy both it and this License would be to refrain entirely from distribution of the Program.

If any portion of this section is held invalid or unenforceable under any particular circumstance, the balance of the section is intended to apply and the section as a whole is intended to apply in other circumstances.

It is not the purpose of this section to induce you to infringe any patents or other property right claims or to contest validity of any such claims; this section has the sole purpose of protecting the integrity of the free software distribution system, which is implemented by public license practices. Many people have made generous contributions to the wide range of software distributed through that system in reliance on consistent application of that system; it is up to the author/donor to decide if he or she is willing to distribute software through any other system and a licensee cannot impose that choice.

This section is intended to make thoroughly clear what is believed to be a consequence of the rest of this License.

8. If the distribution and/or use of the Program is restricted in certain countries either by patents or by copyrighted interfaces, the original copyright holder who places the Program under this License may add an explicit geographical distribution limitation excluding those countries, so that distribution is permitted only in or among countries not thus excluded. In such case, this License incorporates the limitation as if written in the body of this License.

9. The Free Software Foundation may publish revised and/or new versions of the General Public License from time to time. Such new versions will be similar in spirit to the present version, but may differ in detail to address new problems or concerns.

Each version is given a distinguishing version number. If the Program specifies a version number of this License which applies to it and "any later version", you have the option of following the terms and conditions either of that version or of any later version published by the Free Software Foundation. If the Program does not specify a version number of this License, you may choose any version ever published by the Free Software Foundation.

10. If you wish to incorporate parts of the Program into other free programs whose distribution conditions are different, write to the author to ask for permission. For software which is copyrighted by the Free Software Foundation, write to the Free Software Foundation; we sometimes make exceptions for this. Our decision will be guided by the two goals of preserving the free status of all derivatives of our free software and of promoting the sharing and reuse of software generally.

#### NO WARRANTY

11. BECAUSE THE PROGRAM IS LICENSED FREE OF CHARGE, THERE IS NO WARRANTY FOR THE PROGRAM, TO THE EXTENT PERMITTED BY APPLICABLE LAW. EXCEPT WHEN OTHERWISE STATED IN WRITING THE COPYRIGHT HOLDERS AND/OR OTHER PARTIES PROVIDE THE PROGRAM "AS IS" WITHOUT WARRANTY OF ANY KIND, EITHER EXPRESSED OR IMPLIED, INCLUDING, BUT NOT LIMITED TO, THE IMPLIED WARRANTIES OF MERCHANTABILITY AND FITNESS FOR A PARTICULAR PURPOSE. THE ENTIRE RISK AS TO THE QUALITY AND PERFORMANCE OF THE PROGRAM IS WITH YOU. SHOULD THE PROGRAM PROVE DEFECTIVE, YOU ASSUME THE COST OF ALL NECESSARY SERVICING, REPAIR OR CORRECTION.

12. IN NO EVENT UNLESS REQUIRED BY APPLICABLE LAW OR AGREED TO IN WRITING WILL ANY COPYRIGHT HOLDER, OR ANY OTHER PARTY WHO MAY MODIFY AND/OR REDISTRIBUTE THE PROGRAM AS PERMITTED ABOVE, BE LIABLE TO YOU FOR DAMAGES, INCLUDING ANY GENERAL, SPECIAL, INCIDENTAL OR CONSEQUENTIAL DAMAGES ARISING OUT OF THE USE OR INABILITY TO USE THE PROGRAM (INCLUDING BUT NOT LIMITED TO LOSS OF DATA OR DATA BEING RENDERED INACCURATE OR LOSSES SUSTAINED BY YOU OR THIRD PARTIES OR A FAILURE OF THE PROGRAM TO OPERATE WITH ANY OTHER PROGRAMS), EVEN IF SUCH HOLDER OR OTHER PARTY HAS BEEN ADVISED OF THE POSSIBILITY OF SUCH DAMAGES.

#### END OF TERMS AND CONDITIONS

#### How to Apply These Terms to Your New Programs

If you develop a new program, and you want it to be of the greatest possible use to the public, the best way to achieve this is to make it free software which everyone can redistribute and change under these terms.

To do so, attach the following notices to the program. It is safest to attach them to the start of each source file to most effectively convey the exclusion of warranty; and each file should have at least the "copyright" line and a pointer to where the full notice is found.

<one line to give the program's name and a brief idea of what it does.>
Copyright (C) <year> <name of author>

This program is free software; you can redistribute it and/or modify it under the terms of the GNU General Public License as published by the Free Software Foundation; either version 2 of the License, or (at your option) any later version.

This program is distributed in the hope that it will be useful, but WITHOUT ANY WARRANTY; without even the implied warranty of MERCHANTABILITY or FITNESS FOR A PARTICULAR PURPOSE. See the GNU General Public License for more details.

You should have received a copy of the GNU General Public License along with this program; if not, write to the Free Software Foundation, Inc., 51 Franklin St, Fifth Floor, Boston, MA 02110-1301 USA

Also add information on how to contact you by electronic and paper mail.

If the program is interactive, make it output a short notice like this when it starts in an interactive mode:

Gnomovision version 69, Copyright (C) year name of author

Gnomovision comes with ABSOLUTELY NO WARRANTY; for details type `show w'. This is free software, and you are welcome to redistribute it under certain conditions; type `show c' for details.

The hypothetical commands `show w' and `show c' should show the appropriate parts of the General Public License. Of course, the commands you use may be called something other than

`show w' and `show c'; they could even be mouse-clicks or menu items--whatever suits your program.

You should also get your employer (if you work as a programmer) or your school, if any, to sign a "copyright disclaimer" for the program, if necessary. Here is a sample; alter the names:

Yoyodyne, Inc., hereby disclaims all copyright interest in the program `Gnomovision' (which makes passes at compilers) written by James Hacker.

<signature of Ty Coon>, 1 April 1989 Ty Coon, President of Vice

This General Public License does not permit incorporating your program into proprietary programs. If your program is a subroutine library, you may consider it more useful to permit linking proprietary applications with the library. If this is what you want to do, use the GNU Library General Public License instead of this License.

#### mrouted v3.9.6

Copyright © 2002 The Board of Trustees of the Leland Stanford Junior University

Permission is hereby granted to STANFORD's rights, free of charge, to any person obtaining a copy of this Software and associated documentation files ("MROUTED"), to deal in MROUTED without restriction, including without limitation the rights to use, copy, modify, merge, publish, distribute, sublicense, and/or sell copies of MROUTED, and to permit persons to whom MROUTED is furnished to do so, subject to the following conditions:

1) The above copyright notice and this permission notice shall be included in all copies or substantial portions of the MROUTED.

2) Neither the STANFORD name nor the names of its contributors may be used in any promotional advertising or other promotional materials to be disseminated to the public or any portion thereof nor to use the name of any STANFORD faculty member, employee, or student, or any trademark, service mark, trade name, or symbol of STANFORD or Stanford Hospitals and Clinics, nor any that is associated with any of them, without STANFORD's prior written consent. Any use of STANFORD's name shall be limited to statements of fact and shall not imply endorsement of any products or services.

3) MROUTED IS PROVIDED "AS IS", WITHOUT WARRANTY OF ANY KIND, EXPRESS OR IMPLIED, INCLUDING BUT NOT LIMITED TO THE WARRANTIES OF MERCHANTABILITY, FITNESS FOR A PARTICULAR PURPOSE AND NONINFRINGEMENT. IN NO EVENT SHALL THE AUTHORS OR COPYRIGHT HOLDERS BE LIABLE FOR ANY CLAIM, DAMAGES OR OTHER LIABILITY, WHETHER IN AN ACTION OF CONTRACT, TORT OR OTHERWISE, ARISING FROM, OUT OF OR IN CONNECTION WITH MROUTED OR THE USE OR OTHER DEALINGS IN THE MROUTED.

#### libwebsockets v2.4.2

Libwebsockets and included programs are provided under the terms of the GNU Library General Public License (LGPL) 2.1, with the following exceptions:

1) Static linking of programs with the libwebsockets library does not constitute a derivative work and does not require the author to provide source code for the program, use the shared libwebsockets libraries, or link their program against a user-supplied version of libwebsockets.

If you link the program to a modified version of libwebsockets, then the changes to libwebsockets must be provided under the terms of the LGPL in sections 1, 2, and 4.

2) You do not have to provide a copy of the libwebsockets license with programs that are linked to the libwebsockets library, nor do you have to identify the libwebsockets license in your program or documentation as required by section 6 of the LGPL.

However, programs must still identify their use of libwebsockets. The following example statement can be included in user documentation to satisfy this requirement:

"[program] is based in part on the work of the libwebsockets project (https://libwebsockets.org)"

3) Some sources included have their own, more liberal licenses, or options to get original sources with the liberal terms.

Original liberal license retained

- lib/sha-1.c 3-clause BSD license retained, link to original
- win32port/zlib ZLIB license (see zlib.h)

Relicensed to libwebsocket license

- lib/base64-decode.c - relicensed to LGPL2.1+SLE, link to original

- lib/daemonize.c - relicensed from Public Domain to LGPL2.1+SLE, link to original Public Domain version

Public Domain (CC-zero) to simplify reuse

- test-server/\*.c
- test-server/\*.h
- lwsws/\*

#### GNU LESSER GENERAL PUBLIC LICENSE

#### Version 2.1, February 1999

Copyright (C) 1991, 1999 Free Software Foundation, Inc. 51 Franklin Street, Fifth Floor, Boston, MA 02110-1301 USA

Everyone is permitted to copy and distribute verbatim copies of this license document, but changing it is not allowed.

[This is the first released version of the Lesser GPL. It also counts as the successor of the GNU Library Public License, version 2, hence the version number 2.1.]

#### Preamble

The licenses for most software are designed to take away your freedom to share and change it. By contrast, the GNU General Public Licenses are intended to guarantee your freedom to share and change free software--to make sure the software is free for all its users.

This license, the Lesser General Public License, applies to some specially designated software packages--typically libraries--of the Free Software Foundation and other authors who decide to use it. You can use it too, but we suggest you first think carefully about whether this license or the ordinary General Public License is the better strategy to use in any particular case, based on the explanations below.

When we speak of free software, we are referring to freedom of use, not price. Our General Public Licenses are designed to make sure that you have the freedom to distribute copies of free software (and charge for this service if you wish); that you receive source code or can get it if you want it; that you can change the software and use pieces of it in new free programs; and that you are informed that you can do these things.

To protect your rights, we need to make restrictions that forbid distributors to deny you these rights or to ask you to surrender these rights. These restrictions translate to certain responsibilities for you if you distribute copies of the library or if you modify it.

For example, if you distribute copies of the library, whether gratis or for a fee, you must give the recipients all the rights that we gave you. You must make sure that they, too, receive or can get

the source code. If you link other code with the library, you must provide complete object files to the recipients, so that they can relink them with the library after making changes to the library and recompiling it. And you must show them these terms so they know their rights.

We protect your rights with a two-step method: (1) we copyright the library, and (2) we offer you this license, which gives you legal permission to copy, distribute and/or modify the library.

To protect each distributor, we want to make it very clear that there is no warranty for the free library. Also, if the library is modified by someone else and passed on, the recipients should know that what they have is not the original version, so that the original author's reputation will not be affected by problems that might be introduced by others.

Finally, software patents pose a constant threat to the existence of any free program. We wish to make sure that a company cannot effectively restrict the users of a free program by obtaining a restrictive license from a patent holder. Therefore, we insist that any patent license obtained for a version of the library must be consistent with the full freedom of use specified in this license.

Most GNU software, including some libraries, is covered by the ordinary GNU General Public License. This license, the GNU Lesser General Public License, applies to certain designated libraries, and is quite different from the ordinary General Public License. We use this license for certain libraries in order to permit linking those libraries into non-free programs.

When a program is linked with a library, whether statically or using a shared library, the combination of the two is legally speaking a combined work, a derivative of the original library. The ordinary General Public License therefore permits such linking only if the entire combination fits its criteria of freedom. The Lesser General Public License permits more lax criteria for linking other code with the library.

We call this license the "Lesser" General Public License because it does Less to protect the user's freedom than the ordinary General Public License. It also provides other free software developers Less of an advantage over competing non-free programs. These disadvantages are the reason we use the ordinary General Public License for many libraries. However, the Lesser license provides advantages in certain special circumstances.

For example, on rare occasions, there may be a special need to encourage the widest possible use of a certain library, so that it becomes a de-facto standard. To achieve this, non-free programs must be allowed to use the library. A more frequent case is that a free library does the same job as widely used non-free libraries. In this case, there is little to gain by limiting the free library to free software only, so we use the Lesser General Public License.

In other cases, permission to use a particular library in non-free programs enables a greater number of people to use a large body of free software. For example, permission to use the GNU C Library in non-free programs enables many more people to use the whole GNU operating system, as well as its variant, the GNU/Linux operating system.

Although the Lesser General Public License is Less protective of the users' freedom, it does ensure that the user of a program that is linked with the Library has the freedom and the wherewithal to run that program using a modified version of the Library.

The precise terms and conditions for copying, distribution and modification follow. Pay close attention to the difference between a "work based on the library" and a "work that uses the library". The former contains code derived from the library, whereas the latter must be combined with the library in order to run.

#### GNU LESSER GENERAL PUBLIC LICENSE

#### TERMS AND CONDITIONS FOR COPYING, DISTRIBUTION AND MODIFICATION

0. This License Agreement applies to any software library or other program which contains a notice placed by the copyright holder or other authorized party saying it may be distributed under

the terms of this Lesser General Public License (also called "this License"). Each licensee is addressed as "you".

A "library" means a collection of software functions and/or data prepared so as to be conveniently linked with application programs (which use some of those functions and data) to form executables.

The "Library", below, refers to any such software library or work which has been distributed under these terms. A "work based on the Library" means either the Library or any derivative work under copyright law: that is to say, a work containing the Library or a portion of it, either verbatim or with modifications and/or translated straightforwardly into another language. (Hereinafter, translation is included without limitation in the term "modification".)

"Source code" for a work means the preferred form of the work for making modifications to it. For a library, complete source code means all the source code for all modules it contains, plus any associated interface definition files, plus the scripts used to control compilation and installation of the library.

Activities other than copying, distribution and modification are not covered by this License; they are outside its scope. The act of running a program using the Library is not restricted, and output from such a program is covered only if its contents constitute a work based on the Library (independent of the use of the Library in a tool for writing it). Whether that is true depends on what the Library does and what the program that uses the Library does.

1. You may copy and distribute verbatim copies of the Library's complete source code as you receive it, in any medium, provided that you conspicuously and appropriately publish on each copy an appropriate copyright notice and disclaimer of warranty; keep intact all the notices that refer to this License and to the absence of any warranty; and distribute a copy of this License along with the Library.

You may charge a fee for the physical act of transferring a copy, and you may at your option offer warranty protection in exchange for a fee.

2. You may modify your copy or copies of the Library or any portion of it, thus forming a work based on the Library, and copy and distribute such modifications or work under the terms of Section 1 above, provided that you also meet all of these conditions:

a) The modified work must itself be a software library.

b) You must cause the files modified to carry prominent notices stating that you changed the files and the date of any change.

c) You must cause the whole of the work to be licensed at no charge to all third parties under the terms of this License.

d) If a facility in the modified Library refers to a function or a table of data to be supplied by an application program that uses the facility, other than as an argument passed when the facility is invoked, then you must make a good faith effort to ensure that, in the event an application does not supply such function or table, the facility still operates, and performs whatever part of its purpose remains meaningful.

(For example, a function in a library to compute square roots has a purpose that is entirely well-defined independent of the application. Therefore, Subsection 2d requires that any application-supplied function or table used by this function must be optional: if the application does not supply it, the square root function must still compute square roots.)

These requirements apply to the modified work as a whole. If identifiable sections of that work are not derived from the Library, and can be reasonably considered independent and separate works in themselves, then this License, and its terms, do not apply to those sections when you distribute them as separate works. But when you distribute the same sections as part of a whole which is a

work based on the Library, the distribution of the whole must be on the terms of this License, whose permissions for other licensees extend to the entire whole, and thus to each and every part regardless of who wrote it.

Thus, it is not the intent of this section to claim rights or contest your rights to work written entirely by you; rather, the intent is to exercise the right to control the distribution of derivative or collective works based on the Library.

In addition, mere aggregation of another work not based on the Library with the Library (or with a work based on the Library) on a volume of a storage or distribution medium does not bring the other work under the scope of this License.

3. You may opt to apply the terms of the ordinary GNU General Public License instead of this License to a given copy of the Library. To do this, you must alter all the notices that refer to this License, so that they refer to the ordinary GNU General Public License, version 2, instead of to this License. (If a newer version than version 2 of the ordinary GNU General Public License has appeared, then you can specify that version instead if you wish.) Do not make any other change in these notices.

Once this change is made in a given copy, it is irreversible for that copy, so the ordinary GNU General Public License applies to all subsequent copies and derivative works made from that copy.

This option is useful when you wish to copy part of the code of the Library into a program that is not a library.

4. You may copy and distribute the Library (or a portion or derivative of it, under Section 2) in object code or executable form under the terms of Sections 1 and 2 above provided that you accompany it with the complete corresponding machine-readable source code, which must be distributed under the terms of Sections 1 and 2 above on a medium customarily used for software interchange.

If distribution of object code is made by offering access to copy from a designated place, then offering equivalent access to copy the source code from the same place satisfies the requirement to distribute the source code, even though third parties are not compelled to copy the source along with the object code.

5. A program that contains no derivative of any portion of the Library, but is designed to work with the Library by being compiled or linked with it, is called a "work that uses the Library". Such a work, in isolation, is not a derivative work of the Library, and therefore falls outside the scope of this License.

However, linking a "work that uses the Library" with the Library creates an executable that is a derivative of the Library (because it contains portions of the Library), rather than a "work that uses the library". The executable is therefore covered by this License. Section 6 states terms for distribution of such executables.

When a "work that uses the Library" uses material from a header file that is part of the Library, the object code for the work may be a derivative work of the Library even though the source code is not. Whether this is true is especially significant if the work can be linked without the Library, or if the work is itself a library. The threshold for this to be true is not precisely defined by law.

If such an object file uses only numerical parameters, data structure layouts and accessors, and small macros and small inline functions (ten lines or less in length), then the use of the object file is unrestricted, regardless of whether it is legally a derivative work. (Executables containing this object code plus portions of the Library will still fall under Section 6.)

Otherwise, if the work is a derivative of the Library, you may distribute the object code for the work under the terms of Section 6. Any executables containing that work also fall under Section 6, whether or not they are linked directly with the Library itself.

6. As an exception to the Sections above, you may also combine or link a "work that uses the Library" with the Library to produce a work containing portions of the Library, and distribute that work under terms of your choice, provided that the terms permit modification of the work for the customer's own use and reverse engineering for debugging such modifications.

You must give prominent notice with each copy of the work that the Library is used in it and that the Library and its use are covered by this License. You must supply a copy of this License. If the work during execution displays copyright notices, you must include the copyright notice for the Library among them, as well as a reference directing the user to the copy of this License. Also, you must do one of these things:

a) Accompany the work with the complete corresponding machine-readable source code for the Library including whatever changes were used in the work (which must be distributed under Sections 1 and 2 above); and, if the work is an executable linked with the Library, with the complete machine-readable "work that uses the Library", as object code and/or source code, so that the user can modify the Library and then relink to produce a modified executable containing the modified Library. (It is understood that the user who changes the contents of definitions files in the Library will not necessarily be able to recompile the application to use the modified definitions.)

b) Use a suitable shared library mechanism for linking with the Library. A suitable mechanism is one that (1) uses at run time a copy of the library already present on the user's computer system, rather than copying library functions into the executable, and (2) will operate properly with a modified version of the library, if the user installs one, as long as the modified version is interface-compatible with the version that the work was made with.

c) Accompany the work with a written offer, valid for at least three years, to give the same user the materials specified in Subsection 6a, above, for a charge no more than the cost of performing this distribution.

d) If distribution of the work is made by offering access to copy from a designated place, offer equivalent access to copy the above specified materials from the same place.

e) Verify that the user has already received a copy of these materials or that you have already sent this user a copy.

For an executable, the required form of the "work that uses the Library" must include any data and utility programs needed for reproducing the executable from it. However, as a special exception, the materials to be distributed need not include anything that is normally distributed (in either source or binary form) with the major components (compiler, kernel, and so on) of the operating system on which the executable runs, unless that component itself accompanies the executable.

It may happen that this requirement contradicts the license restrictions of other proprietary libraries that do not normally accompany the operating system. Such a contradiction means you cannot use both them and the Library together in an executable that you distribute.

7. You may place library facilities that are a work based on the Library side-by-side in a single library together with other library facilities not covered by this License, and distribute such a combined library, provided that the separate distribution of the work based on the Library and of the other library facilities is otherwise permitted, and provided that you do these two things:

a) Accompany the combined library with a copy of the same work based on the Library, uncombined with any other library facilities. This must be distributed under the terms of the Sections above.

b) Give prominent notice with the combined library of the fact that part of it is a work based on the Library, and explaining where to find the accompanying uncombined form of the same work.

8. You may not copy, modify, sublicense, link with, or distribute the Library except as expressly provided under this License. Any attempt otherwise to copy, modify, sublicense, link with, or distribute the Library is void, and will automatically terminate your rights under this License. However, parties who have received copies, or rights, from you under this License will not have their licenses terminated so long as such parties remain in full compliance.

9. You are not required to accept this License, since you have not signed it. However, nothing else grants you permission to modify or distribute the Library or its derivative works. These actions are prohibited by law if you do not accept this License. Therefore, by modifying or distributing the Library (or any work based on the Library), you indicate your acceptance of this License to do so, and all its terms and conditions for copying, distributing or modifying the Library or works based on it.

10. Each time you redistribute the Library (or any work based on the Library), the recipient automatically receives a license from the original licensor to copy, distribute, link with or modify the Library subject to these terms and conditions. You may not impose any further restrictions on the recipients' exercise of the rights granted herein. You are not responsible for enforcing compliance by third parties with this License.

11. If, as a consequence of a court judgment or allegation of patent infringement or for any other reason (not limited to patent issues), conditions are imposed on you (whether by court order, agreement or otherwise) that contradict the conditions of this License, they do not excuse you from the conditions of this License. If you cannot distribute so as to satisfy simultaneously your obligations under this License and any other pertinent obligations, then as a consequence you may not distribute the Library at all. For example, if a patent license would not permit royalty-free redistribution of the Library by all those who receive copies directly or indirectly through you, then the only way you could satisfy both it and this License would be to refrain entirely from distribution of the Library.

If any portion of this section is held invalid or unenforceable under any particular circumstance, the balance of the section is intended to apply, and the section as a whole is intended to apply in other circumstances.

It is not the purpose of this section to induce you to infringe any patents or other property right claims or to contest validity of any such claims; this section has the sole purpose of protecting the integrity of the free software distribution system which is implemented by public license practices. Many people have made generous contributions to the wide range of software distributed through that system in reliance on consistent application of that system; it is up to the author/donor to decide if he or she is willing to distribute software through any other system and a licensee cannot impose that choice.

This section is intended to make thoroughly clear what is believed to be a consequence of the rest of this License.

12. If the distribution and/or use of the Library is restricted in certain countries either by patents or by copyrighted interfaces, the original copyright holder who places the Library under this License may add an explicit geographical distribution limitation excluding those countries, so that distribution is permitted only in or among countries not thus excluded. In such case, this License incorporates the limitation as if written in the body of this License.

13. The Free Software Foundation may publish revised and/or new versions of the Lesser General Public License from time to time. Such new versions will be similar in spirit to the present version, but may differ in detail to address new problems or concerns.

Each version is given a distinguishing version number. If the Library specifies a version number of this License which applies to it and "any later version", you have the option of following the terms and conditions either of that version or of any later version published by the Free Software

Foundation. If the Library does not specify a license version number, you may choose any version ever published by the Free Software Foundation.

14. If you wish to incorporate parts of the Library into other free programs whose distribution conditions are incompatible with these, write to the author to ask for permission. For software which is copyrighted by the Free Software Foundation, write to the Free Software Foundation; we sometimes make exceptions for this. Our decision will be guided by the two goals of preserving the free status of all derivatives of our free software and of promoting the sharing and reuse of software generally.

#### NO WARRANTY

15. BECAUSE THE LIBRARY IS LICENSED FREE OF CHARGE, THERE IS NO WARRANTY FOR THE LIBRARY, TO THE EXTENT PERMITTED BY APPLICABLE LAW. EXCEPT WHEN OTHERWISE STATED IN WRITING THE COPYRIGHT HOLDERS AND/OR OTHER PARTIES PROVIDE THE LIBRARY "AS IS" WITHOUT WARRANTY OF ANY KIND, EITHER EXPRESSED OR IMPLIED, INCLUDING, BUT NOT LIMITED TO, THE IMPLIED WARRANTIES OF MERCHANTABILITY AND FITNESS FOR A PARTICULAR PURPOSE. THE ENTIRE RISK AS TO THE QUALITY AND PERFORMANCE OF THE LIBRARY IS WITH YOU. SHOULD THE LIBRARY PROVE DEFECTIVE, YOU ASSUME THE COST OF ALL NECESSARY SERVICING, REPAIR OR CORRECTION.

16. IN NO EVENT UNLESS REQUIRED BY APPLICABLE LAW OR AGREED TO IN WRITING WILL ANY COPYRIGHT HOLDER, OR ANY OTHER PARTY WHO MAY MODIFY AND/OR REDISTRIBUTE THE LIBRARY AS PERMITTED ABOVE, BE LIABLE TO YOU FOR DAMAGES, INCLUDING ANY GENERAL, SPECIAL, INCIDENTAL OR CONSEQUENTIAL DAMAGES ARISING OUT OF THE USE OR INABILITY TO USE THE LIBRARY (INCLUDING BUT NOT LIMITED TO LOSS OF DATA OR DATA BEING RENDERED INACCURATE OR LOSSES SUSTAINED BY YOU OR THIRD PARTIES OR A FAILURE OF THE LIBRARY TO OPERATE WITH ANY OTHER SOFTWARE), EVEN IF SUCH HOLDER OR OTHER PARTY HAS BEEN ADVISED OF THE POSSIBILITY OF SUCH DAMAGES.

#### END OF TERMS AND CONDITIONS

#### How to Apply These Terms to Your New Libraries

If you develop a new library, and you want it to be of the greatest possible use to the public, we recommend making it free software that everyone can redistribute and change. You can do so by permitting redistribution under these terms (or, alternatively, under the terms of the ordinary General Public License).

To apply these terms, attach the following notices to the library. It is safest to attach them to the start of each source file to most effectively convey the exclusion of warranty; and each file should have at least the "copyright" line and a pointer to where the full notice is found.

<one line to give the library's name and a brief idea of what it does.> Copyright (C) <year> <name of author>

This library is free software; you can redistribute it and/or modify it under the terms of the GNU Lesser General Public License as published by the Free Software Foundation; either version 2.1 of the License, or (at your option) any later version.

This library is distributed in the hope that it will be useful, but WITHOUT ANY WARRANTY; without even the implied warranty of MERCHANTABILITY or FITNESS FOR A PARTICULAR PURPOSE. See the GNU Lesser General Public License for more details.

You should have received a copy of the GNU Lesser General Public License along with this library; if not, write to the Free Software Foundation, Inc., 51 Franklin Street, Fifth Floor, Boston, MA 02110-1301 USA

Also add information on how to contact you by electronic and paper mail.

You should also get your employer (if you work as a programmer) or your school, if any, to sign a "copyright disclaimer" for the library, if necessary. Here is a sample; alter the names:

Yoyodyne, Inc., hereby disclaims all copyright interest in the library `Frob' (a library for tweaking knobs) written by James Random Hacker.

<signature of Ty Coon>, 1 April 1990 Ty Coon, President of Vice

That's all there is to it!

#### paho.mqtt.embedded-c v1.0.0

Eclipse Public License - v2.0

THE ACCOMPANYING PROGRAM IS PROVIDED UNDER THE TERMS OF THIS ECLIPSE PUBLIC LICENSE ("AGREEMENT"). ANY USE, REPRODUCTION OR DISTRIBUTION OF THE PROGRAM CONSTITUTES RECIPIENT'S ACCEPTANCE OF THIS AGREEMENT.

1. DEFINITIONS

"Contribution" means:

a) in the case of the initial Contributor, the initial content Distributed under this Agreement, and

- b) in the case of each subsequent Contributor:
  - i) changes to the Program, and
  - ii) additions to the Program;

where such changes and/or additions to the Program originate from and are Distributed by that particular Contributor. A Contribution "originates" from a Contributor if it was added to the Program by such Contributor itself or anyone acting on such Contributor's behalf. Contributions do not include changes or additions to the Program that are not Modified Works.

"Contributor" means any person or entity that Distributes the Program.

"Licensed Patents" mean patent claims licensable by a Contributor which are necessarily infringed by the use or sale of its Contribution alone or when combined with the Program.

"Program" means the Contributions Distributed in accordance with this Agreement.

"Recipient" means anyone who receives the Program under this Agreement or any Secondary License (as applicable), including Contributors.

"Derivative Works" shall mean any work, whether in Source Code or other form, that is based on (or derived from) the Program and for which the editorial revisions, annotations, elaborations, or other modifications represent, as a whole, an original work of authorship.

"Modified Works" shall mean any work in Source Code or other form that results from an addition to, deletion from, or modification of the contents of the Program, including, for purposes of clarity any new file in Source Code form that contains any contents of the Program. Modified Works shall not include works that contain only declarations, interfaces, types, classes, structures, or files of the Program solely in each case in order to link to, bind by name, or subclass the Program or Modified Works thereof.

"Distribute" means the acts of a) distributing or b) making available in any manner that enables the transfer of a copy.

"Source Code" means the form of a Program preferred for making modifications, including but not limited to software source code, documentation source, and configuration files.

"Secondary License" means either the GNU General Public License, Version 2.0, or any later versions of that license, including any exceptions or additional permissions as identified by the initial Contributor.

#### 2. GRANT OF RIGHTS

a) Subject to the terms of this Agreement, each Contributor hereby grants Recipient a nonexclusive, worldwide, royalty-free copyright license to reproduce, prepare Derivative Works of, publicly display, publicly perform, Distribute and sublicense the Contribution of such Contributor, if any, and such Derivative Works.

b) Subject to the terms of this Agreement, each Contributor hereby grants Recipient a nonexclusive, worldwide, royalty-free patent license under Licensed Patents to make, use, sell, offer to sell, import and otherwise transfer the Contribution of such Contributor, if any, in Source Code or other form. This patent license shall apply to the combination of the Contribution and the Program if, at the time the Contribution is added by the Contributor, such addition of the Contribution causes such combination to be covered by the Licensed Patents. The patent license shall not apply to any other combinations which include the Contribution. No hardware per se is licensed hereunder.

c) Recipient understands that although each Contributor grants the licenses to its Contributions set forth herein, no assurances are provided by any Contributor that the Program does not infringe the patent or other intellectual property rights of any other entity. Each Contributor disclaims any liability to Recipient for claims brought by any other entity based on infringement of intellectual property rights or otherwise. As a condition to exercising the rights and licenses granted hereunder, each Recipient hereby assumes sole responsibility to secure any other intellectual property rights needed, if any. For example, if a third party patent license is required to allow Recipient to Distribute the Program, it is Recipient's responsibility to acquire that license before distributing the Program.

d) Each Contributor represents that to its knowledge it has sufficient copyright rights in its Contribution, if any, to grant the copyright license set forth in this Agreement.

e) Notwithstanding the terms of any Secondary License, no Contributor makes additional grants to any Recipient (other than those set forth in this Agreement) as a result of such Recipient's receipt of the Program under the terms of a Secondary License (if permitted under the terms of Section 3).

#### 3. REQUIREMENTS

3.1 If a Contributor Distributes the Program in any form, then:

a) the Program must also be made available as Source Code, in accordance with section 3.2, and the Contributor must accompany the Program with a statement that the Source Code for the Program is available under this Agreement, and informs Recipients how to obtain it in a reasonable manner on or through a medium customarily used for software exchange; and

b) the Contributor may Distribute the Program under a license different than this Agreement, provided that such license:

i) effectively disclaims on behalf of all other Contributors all warranties and conditions, express and implied, including warranties or conditions of title and non-infringement, and implied warranties or conditions of merchantability and fitness for a particular purpose;

ii) effectively excludes on behalf of all other Contributors all liability for damages, including direct, indirect, special, incidental and consequential damages, such as lost profits;

iii) does not attempt to limit or alter the recipients' rights in the Source Code under section 3.2; and

iv) requires any subsequent distribution of the Program by any party to be under a license that satisfies the requirements of this section 3.

#### 3.2 When the Program is Distributed as Source Code:

a) it must be made available under this Agreement, or if the Program (i) is combined with other material in a separate file or files made available under a Secondary License, and (ii) the initial Contributor attached to the Source Code the notice described in Exhibit A of this Agreement, then the Program may be made available under the terms of such Secondary Licenses, and

b) a copy of this Agreement must be included with each copy of the Program.

3.3 Contributors may not remove or alter any copyright, patent, trademark, attribution notices, disclaimers of warranty, or limitations of liability ('notices') contained within the Program from any copy of the Program which they Distribute, provided that Contributors may add their own appropriate notices.

#### 4. COMMERCIAL DISTRIBUTION

Commercial distributors of software may accept certain responsibilities with respect to end users, business partners and the like. While this license is intended to facilitate the commercial use of the Program, the Contributor who includes the Program in a commercial product offering should do so in a manner which does not create potential liability for other Contributors. Therefore, if a Contributor includes the Program in a commercial product offering, such Contributor ("Commercial Contributor") hereby agrees to defend and indemnify every other Contributor ("Indemnified Contributor") against any losses, damages and costs (collectively "Losses") arising from claims, lawsuits and other legal actions brought by a third party against the Indemnified Contributor to the extent caused by the acts or omissions of such Commercial Contributor in connection with its distribution of the Program in a commercial product offering. The obligations in this section do not apply to any claims or Losses relating to any actual or alleged intellectual property infringement. In order to qualify, an Indemnified Contributor must: a) promptly notify the Commercial Contributor in writing of such claim, and b) allow the Commercial Contributor to control, and cooperate with the Commercial Contributor in, the defense and any related settlement negotiations. The Indemnified Contributor may participate in any such claim at its own expense.

For example, a Contributor might include the Program in a commercial product offering, Product X. That Contributor is then a Commercial Contributor. If that Commercial Contributor then makes performance claims, or offers warranties related to Product X, those performance claims and warranties are such Commercial Contributor's responsibility alone. Under this section, the Commercial Contributor would have to defend claims against the other Contributors related to those performance claims and warranties, and if a court requires any other Contributor to pay any damages as a result, the Commercial Contributor must pay those damages.

#### 5. NO WARRANTY

EXCEPT AS EXPRESSLY SET FORTH IN THIS AGREEMENT, AND TO THE EXTENT PERMITTED BY APPLICABLE LAW, THE PROGRAM IS PROVIDED ON AN "AS IS" BASIS, WITHOUT WARRANTIES OR CONDITIONS OF ANY KIND, EITHER EXPRESS OR IMPLIED INCLUDING, WITHOUT LIMITATION, ANY WARRANTIES OR CONDITIONS OF TITLE, NON-INFRINGEMENT, MERCHANTABILITY OR FITNESS FOR A PARTICULAR PURPOSE. Each Recipient is solely responsible for determining the appropriateness of using and distributing the Program and assumes all risks associated with its exercise of rights under this Agreement, including but not limited to the risks and costs of program errors, compliance with applicable laws, damage to or loss of data, programs or equipment, and unavailability or interruption of operations.

#### 6. DISCLAIMER OF LIABILITY

EXCEPT AS EXPRESSLY SET FORTH IN THIS AGREEMENT, AND TO THE EXTENT PERMITTED BY APPLICABLE LAW, NEITHER RECIPIENT NOR ANY CONTRIBUTORS SHALL

HAVE ANY LIABILITY FOR ANY DIRECT, INDIRECT, INCIDENTAL, SPECIAL, EXEMPLARY, OR CONSEQUENTIAL DAMAGES (INCLUDING WITHOUT LIMITATION LOST PROFITS), HOWEVER CAUSED AND ON ANY THEORY OF LIABILITY, WHETHER IN CONTRACT, STRICT LIABILITY, OR TORT (INCLUDING NEGLIGENCE OR OTHERWISE) ARISING IN ANY WAY OUT OF THE USE OR DISTRIBUTION OF THE PROGRAM OR THE EXERCISE OF ANY RIGHTS GRANTED HEREUNDER, EVEN IF ADVISED OF THE POSSIBILITY OF SUCH DAMAGES.

#### 7. GENERAL

If any provision of this Agreement is invalid or unenforceable under applicable law, it shall not affect the validity or enforceability of the remainder of the terms of this Agreement, and without further action by the parties hereto, such provision shall be reformed to the minimum extent necessary to make such provision valid and enforceable.

If Recipient institutes patent litigation against any entity (including a cross-claim or counterclaim in a lawsuit) alleging that the Program itself (excluding combinations of the Program with other software or hardware) infringes such Recipient's patent(s), then such Recipient's rights granted under Section 2(b) shall terminate as of the date such litigation is filed.

All Recipient's rights under this Agreement shall terminate if it fails to comply with any of the material terms or conditions of this Agreement and does not cure such failure in a reasonable period of time after becoming aware of such noncompliance. If all Recipient's rights under this Agreement terminate, Recipient agrees to cease use and distribution of the Program as soon as reasonably practicable. However, Recipient's obligations under this Agreement and any licenses granted by Recipient relating to the Program shall continue and survive.

Everyone is permitted to copy and distribute copies of this Agreement, but in order to avoid inconsistency the Agreement is copyrighted and may only be modified in the following manner. The Agreement Steward reserves the right to publish new versions (including revisions) of this Agreement from time to time. No one other than the Agreement Steward has the right to modify this Agreement. The Eclipse Foundation is the initial Agreement Steward. The Eclipse Foundation may assign the responsibility to serve as the Agreement Steward to a suitable separate entity. Each new version of the Agreement will be given a distinguishing version number. The Program (including Contributions) may always be Distributed subject to the version of the Agreement under which it was received. In addition, after a new version of the Agreement is published, Contributor may elect to Distribute the Program (including its Contributions) under the new version.

Except as expressly stated in Sections 2(a) and 2(b) above, Recipient receives no rights or licenses to the intellectual property of any Contributor under this Agreement, whether expressly, by implication, estoppel or otherwise. All rights in the Program not expressly granted under this Agreement are reserved. Nothing in this Agreement is intended to be enforceable by any entity that is not a Contributor or Recipient. No third-party beneficiary rights are created under this Agreement.

#### WPA supplicant v2.4, tcpdump v4.7.4, libpcap v1.8.1, iputils s20121011, libbsd-minidevelop and libjson v7.6.1

Redistribution and use in source and binary forms, with or without modification, are permitted provided that the following conditions are met:

1. Redistributions of source code must retain the above copyright notice, this list of conditions and the following disclaimer.

2. Redistributions in binary form must reproduce the above copyright notice, this list of conditions and the following disclaimer in the documentation and/or other materials provided with the distribution.

3. Neither the name(s) of the above-listed copyright holder(s) nor the names of its contributors may be used to endorse or promote products derived from this software without specific prior written permission.

THIS SOFTWARE IS PROVIDED BY THE COPYRIGHT HOLDERS AND CONTRIBUTORS "AS IS" AND ANY EXPRESS OR IMPLIED WARRANTIES, INCLUDING, BUT NOT LIMITED TO, THE IMPLIED WARRANTIES OF MERCHANTABILITY AND FITNESS FOR A PARTICULAR PURPOSE ARE DISCLAIMED. IN NO EVENT SHALL THE COPYRIGHT OWNER OR CONTRIBUTORS BE LIABLE FOR ANY DIRECT, INDIRECT, INCIDENTAL, SPECIAL, EXEMPLARY, OR CONSEQUENTIAL DAMAGES (INCLUDING, BUT NOT LIMITED TO, PROCUREMENT OF SUBSTITUTE GOODS OR SERVICES; LOSS OF USE, DATA, OR PROFITS; OR BUSINESS INTERRUPTION) HOWEVER CAUSED AND ON ANY THEORY OF LIABILITY, WHETHER IN CONTRACT, STRICT LIABILITY, OR TORT (INCLUDING NEGLIGENCE OR OTHERWISE) ARISING IN ANY WAY OUT OF THE USE OF THIS SOFTWARE, EVEN IF ADVISED OF THE POSSIBILITY OF SUCH DAMAGE.

#### OpenSSL v1.0.2

LICENSE ISSUES

The OpenSSL toolkit stays under a double license, i.e. both the conditions of the OpenSSL License and the original SSLeay license apply to the toolkit. See below for the actual license texts.

#### OpenSSL License

\_\_\_\_\_

/\* \_\_\_\_\_\_ Copyright (c) 1998-2018 The OpenSSL Project. All rights reserved. \* Redistribution and use in source and binary forms, with or without \* modification, are permitted provided that the following conditions \* are met: \* 1. Redistributions of source code must retain the above copyright notice, this list of conditions and the following disclaimer. \* 2. Redistributions in binary form must reproduce the above copyright notice, this list of conditions and the following disclaimer in the documentation and/or other materials provided with the distribution. \* 3. All advertising materials mentioning features or use of this software must display the following acknowledgment: "This product includes software developed by the OpenSSL Project for use in the OpenSSL Toolkit. (http://www.openssl.org/)" \* 4. The names "OpenSSL Toolkit" and "OpenSSL Project" must not be used to endorse or promote products derived from this software without prior written permission. For written permission, please contact openssl-core@openssl.org. \* 5. Products derived from this software may not be called "OpenSSL" nor may "OpenSSL" appear in their names without prior written permission of the OpenSSL Project.

\* 6. Redistributions of any form whatsoever must retain the following

- \* acknowledgment:
- \* "This product includes software developed by the OpenSSL Project
- \* for use in the OpenSSL Toolkit (http://www.openssl.org/)"

\*

- \* THIS SOFTWARE IS PROVIDED BY THE OpenSSL PROJECT ``AS IS" AND ANY
- \* EXPRESSED OR IMPLIED WARRANTIES, INCLUDING, BUT NOT LIMITED TO, THE
- \* IMPLIED WARRANTIES OF MERCHANTABILITY AND FITNESS FOR A PARTICULAR
- \* PURPOSE ARE DISCLAIMED. IN NO EVENT SHALL THE OpenSSL PROJECT OR
- \* ITS CONTRIBUTORS BE LIABLE FOR ANY DIRECT, INDIRECT, INCIDENTAL,
- \* SPECIAL, EXEMPLARY, OR CONSEQUENTIAL DAMAGES (INCLUDING, BUT
- \* NOT LIMITED TO, PROCUREMENT OF SUBSTITUTE GOODS OR SERVICES;
- \* LOSS OF USE, DATA, OR PROFITS; OR BUSINESS INTERRUPTION)
- \* HOWEVER CAUSED AND ON ANY THEORY OF LIABILITY, WHETHER IN CONTRACT,
- \* STRICT LIABILITY, OR TORT (INCLUDING NEGLIGENCE OR OTHERWISE)
- \* ARISING IN ANY WAY OUT OF THE USE OF THIS SOFTWARE, EVEN IF ADVISED
- \* OF THE POSSIBILITY OF SUCH DAMAGE.
- \* \_\_\_\_\_
- \* This product includes cryptographic software written by Eric Young
- \* (eay@cryptsoft.com). This product includes software written by Tim
- \* Hudson (tjh@cryptsoft.com).
- \*/

**Original SSLeay License** 

-----

/\* Copyright (C) 1995-1998 Eric Young (eay@cryptsoft.com)

\* All rights reserved.

\* This package is an SSL implementation written

- \* by Eric Young (eay@cryptsoft.com).
- \* The implementation was written so as to conform with Netscapes SSL.
- \* This library is free for commercial and non-commercial use as long as
- \* the following conditions are aheared to. The following conditions
- \* apply to all code found in this distribution, be it the RC4, RSA,
- \* Ihash, DES, etc., code; not just the SSL code. The SSL documentation
- \* included with this distribution is covered by the same copyright terms
- \* except that the holder is Tim Hudson (tjh@cryptsoft.com).

\*

\* Copyright remains Eric Young's, and as such any Copyright notices in

\* the code are not to be removed.

\* If this package is used in a product, Eric Young should be given attribution

- \* as the author of the parts of the library used.
- \* This can be in the form of a textual message at program startup or

\* in documentation (online or textual) provided with the package.

\*

\* Redistribution and use in source and binary forms, with or without

\* modification, are permitted provided that the following conditions

- \* are met:
- \* 1. Redistributions of source code must retain the copyright
- notice, this list of conditions and the following disclaimer.
- \* 2. Redistributions in binary form must reproduce the above copyright

\* notice, this list of conditions and the following disclaimer in the

\* documentation and/or other materials provided with the distribution.

- \* 3. All advertising materials mentioning features or use of this software
- \* must display the following acknowledgement:
- \* "This product includes cryptographic software written by
- \* Eric Young (eay@cryptsoft.com)"
- \* The word 'cryptographic' can be left out if the rouines from the library
- \* being used are not cryptographic related :-).

\* 4. If you include any Windows specific code (or a derivative thereof) from

- \* the apps directory (application code) you must include an acknowledgement:
- \* "This product includes software written by Tim Hudson (tjh@cryptsoft.com)"

\*

\* THIS SOFTWARE IS PROVIDED BY ERIC YOUNG ``AS IS" AND

\* ANY EXPRESS OR IMPLIED WARRANTIES, INCLUDING, BUT NOT LIMITED TO, THE

\* IMPLIED WARRANTIES OF MERCHANTABILITY AND FITNESS FOR A PARTICULAR PURPOSE

\* ARE DISCLAIMED. IN NO EVENT SHALL THE AUTHOR OR CONTRIBUTORS BE LIABLE \* FOR ANY DIRECT, INDIRECT, INCIDENTAL, SPECIAL, EXEMPLARY, OR CONSEQUENTIAL

\* DAMAGES (INCLUDING, BUT NOT LIMITED TO, PROCUREMENT OF SUBSTITUTE GOODS

\* OR SERVICES; LOSS OF USE, DATA, OR PROFITS; OR BUSINESS INTERRUPTION)

\* HOWEVER CAUSED AND ON ANY THEORY OF LIABILITY, WHETHER IN CONTRACT, STRICT

\* LIABILITY, OR TORT (INCLUDING NEGLIGENCE OR OTHERWISE) ARISING IN ANY WAY

- \* OUT OF THE USE OF THIS SOFTWARE, EVEN IF ADVISED OF THE POSSIBILITY OF
- \* SUCH DAMAGE.

\*

\* The licence and distribution terms for any publically available version or

- \* derivative of this code cannot be changed. i.e. this code cannot simply be
- \* copied and put under another distribution licence

\* [including the GNU Public Licence.]

\*/

#### OpenSSH v7.6

This file is part of the OpenSSH software.

The licences which components of this software fall under are as follows. First, we will summarize and say that all components are under a BSD licence, or a licence more free than that.

OpenSSH contains no GPL code.

1)

- \* Copyright (c) 1995 Tatu Ylonen <ylo@cs.hut.fi>, Espoo, Finland
  - All rights reserved

4

- \* As far as I am concerned, the code I have written for this software
- \* can be used freely for any purpose. Any derived versions of this
- \* software must be clearly marked as such, and if the derived work is
- \* incompatible with the protocol description in the RFC file, it must be
- \* called by a name other than "ssh" or "Secure Shell".

[Tatu continues]

- \* However, I am not implying to give any licenses to any patents or
- \* copyrights held by third parties, and the software includes parts that
- \* are not under my direct control. As far as I know, all included

\* source code is used in accordance with the relevant license agreements

- \* and can be used freely for any purpose (the GNU license being the most
- \* restrictive); see below for details.

[However, none of that term is relevant at this point in time. All of these restrictively licenced software components which he talks about have been removed from OpenSSH, i.e.,

- RSA is no longer included, found in the OpenSSL library
- IDEA is no longer included, its use is deprecated
- DES is now external, in the OpenSSL library
- GMP is no longer used, and instead we call BN code from OpenSSL
- Zlib is now external, in a library
- The make-ssh-known-hosts script is no longer included
- TSS has been removed
- MD5 is now external, in the OpenSSL library
- RC4 support has been replaced with ARC4 support from OpenSSL
- Blowfish is now external, in the OpenSSL library

#### [The licence continues]

Note that any information and cryptographic algorithms used in this software are publicly available on the Internet and at any major bookstore, scientific library, and patent office worldwide. More information can be found e.g. at "http://www.cs.hut.fi/crypto".

The legal status of this program is some combination of all these permissions and restrictions. Use only at your own responsibility. You will be responsible for any legal consequences yourself; I am not making any claims whether possessing or using this is legal or not in your country, and I am not taking any responsibility on your behalf.

#### NO WARRANTY

BECAUSE THE PROGRAM IS LICENSED FREE OF CHARGE, THERE IS NO WARRANTY FOR THE PROGRAM, TO THE EXTENT PERMITTED BY APPLICABLE LAW. EXCEPT WHEN OTHERWISE STATED IN WRITING THE COPYRIGHT HOLDERS AND/OR OTHER PARTIES PROVIDE THE PROGRAM "AS IS" WITHOUT WARRANTY OF ANY KIND, EITHER EXPRESSED OR IMPLIED, INCLUDING, BUT NOT LIMITED TO, THE IMPLIED WARRANTIES OF MERCHANTABILITY AND FITNESS FOR A PARTICULAR PURPOSE. THE ENTIRE RISK AS TO THE QUALITY AND PERFORMANCE OF THE PROGRAM IS WITH YOU. SHOULD THE PROGRAM PROVE DEFECTIVE, YOU ASSUME THE COST OF ALL NECESSARY SERVICING, REPAIR OR CORRECTION.

IN NO EVENT UNLESS REQUIRED BY APPLICABLE LAW OR AGREED TO IN WRITING WILL ANY COPYRIGHT HOLDER, OR ANY OTHER PARTY WHO MAY MODIFY AND/OR REDISTRIBUTE THE PROGRAM AS PERMITTED ABOVE, BE LIABLE TO YOU FOR DAMAGES, INCLUDING ANY GENERAL, SPECIAL, INCIDENTAL OR CONSEQUENTIAL DAMAGES ARISING OUT OF THE USE OR INABILITY TO USE THE PROGRAM (INCLUDING BUT NOT LIMITED TO LOSS OF DATA OR DATA BEING RENDERED INACCURATE OR LOSSES SUSTAINED BY YOU OR THIRD PARTIES OR A FAILURE OF THE PROGRAM TO OPERATE WITH ANY OTHER PROGRAMS), EVEN IF SUCH HOLDER OR OTHER PARTY HAS BEEN ADVISED OF THE POSSIBILITY OF SUCH DAMAGES.

3)

ssh-keyscan was contributed by David Mazieres under a BSD-style license.

\* Copyright 1995, 1996 by David Mazieres <dm@lcs.mit.edu>.

- \* Modification and redistribution in source and binary forms is
- \* permitted provided that due credit is given to the author and the
- \* OpenBSD project by leaving this copyright notice intact.

4)

The Rijndael implementation by Vincent Rijmen, Antoon Bosselaers and Paulo Barreto is in the public domain and distributed with the following license:

\* @version 3.0 (December 2000)

\* Optimised ANSI C code for the Rijndael cipher (now AES)

\*

- \* @author Vincent Rijmen <vincent.rijmen@esat.kuleuven.ac.be>
- \* @author Antoon Bosselaers <antoon.bosselaers@esat.kuleuven.ac.be>
- \* @author Paulo Barreto <paulo.barreto@terra.com.br>

\*

\* This code is hereby placed in the public domain.

\*

\* THIS SOFTWARE IS PROVIDED BY THE AUTHORS "AS IS" AND ANY EXPRESS

\* OR IMPLIED WARRANTIES, INCLUDING, BUT NOT LIMITED TO, THE IMPLIED

\* WARRANTIES OF MERCHANTABILITY AND FITNESS FOR A PARTICULAR PURPOSE

- \* ARE DISCLAIMED. IN NO EVENT SHALL THE AUTHORS OR CONTRIBUTORS BE
- \* LIABLE FOR ANY DIRECT, INDIRECT, INCIDENTAL, SPECIAL, EXEMPLARY, OR
- \* CONSEQUENTIAL DAMAGES (INCLUDING, BUT NOT LIMITED TO, PROCUREMENT OF
- \* SUBSTITUTE GOODS OR SERVICES; LOSS OF USE, DATA, OR PROFITS; OR
- \* BUSINESS INTERRUPTION) HOWEVER CAUSED AND ON ANY THEORY OF LIABILITY,
- \* WHETHER IN CONTRACT, STRICT LIABILITY, OR TORT (INCLUDING NEGLIGENCE
- \* OR OTHERWISE) ARISING IN ANY WAY OUT OF THE USE OF THIS SOFTWARE,
- \* EVEN IF ADVISED OF THE POSSIBILITY OF SUCH DAMAGE.

#### 5)

One component of the ssh source code is under a 3-clause BSD license, held by the University of California, since we pulled these parts from original Berkeley code.

\* Copyright (c) 1983, 1990, 1992, 1993, 1995

\* The Regents of the University of California. All rights reserved.

\*

\* Redistribution and use in source and binary forms, with or without

\* modification, are permitted provided that the following conditions

\* are met:

- \* 1. Redistributions of source code must retain the above copyright
- \* notice, this list of conditions and the following disclaimer.
- \* 2. Redistributions in binary form must reproduce the above copyright
- \* notice, this list of conditions and the following disclaimer in the
- documentation and/or other materials provided with the distribution.
- \* 3. Neither the name of the University nor the names of its contributors
- may be used to endorse or promote products derived from this software
- \* without specific prior written permission.

\*

\* THIS SOFTWARE IS PROVIDED BY THE REGENTS AND CONTRIBUTORS "AS IS" AND \* ANY EXPRESS OR IMPLIED WARRANTIES, INCLUDING, BUT NOT LIMITED TO, THE \* IMPLIED WARRANTIES OF MERCHANTABILITY AND FITNESS FOR A PARTICULAR \* PURPOSE ARE DISCLAIMED. IN NO EVENT SHALL THE REGENTS OR

\* CONTRIBUTORS BE LIABLE FOR ANY DIRECT, INDIRECT, INCIDENTAL, SPECIAL,

- \* EXEMPLARY, OR CONSEQUENTIAL DAMAGES (INCLUDING, BUT NOT LIMITED TO,
- \* PROCUREMENT OF SUBSTITUTE GOODS OR SERVICES; LOSS OF USE, DATA, OR
- \* PROFITS; OR BUSINESS INTERRUPTION) HOWEVER CAUSED AND ON ANY THEORY
- \* OF LIABILITY, WHETHER IN CONTRACT, STRICT LIABILITY, OR TORT (INCLUDING
- \* NEGLIGENCE OR OTHERWISE) ARISING IN ANY WAY OUT OF THE USE OF THIS
- \* SOFTWARE, EVEN IF ADVISED OF THE POSSIBILITY OF SUCH DAMAGE.

6)

Remaining components of the software are provided under a standard 2-term BSD licence with the following names as copyright holders:

Markus Friedl Theo de Raadt Niels Provos Dug Song Aaron Campbell Damien Miller Kevin Steves Daniel Kouril Wesley Griffin Per Allansson Nils Nordman Simon Wilkinson

\* Redistribution and use in source and binary forms, with or without

\* modification, are permitted provided that the following conditions

\* are met:

- \* 1. Redistributions of source code must retain the above copyright
- \* notice, this list of conditions and the following disclaimer.
- \* 2. Redistributions in binary form must reproduce the above copyright
- \* notice, this list of conditions and the following disclaimer in the
- \* documentation and/or other materials provided with the distribution.
- \*

\* THIS SOFTWARE IS PROVIDED BY THE AUTHOR ``AS IS" AND ANY EXPRESS OR

- \* IMPLIED WARRANTIES, INCLUDING, BUT NOT LIMITED TO, THE IMPLIED
- \* WARRANTIES OF MERCHANTABILITY AND FITNESS FOR A PARTICULAR PURPOSE
- \* ARE DISCLAIMED. IN NO EVENT SHALL THE AUTHOR BE LIABLE FOR ANY DIRECT,
- \* INDIRECT, INCIDENTAL, SPECIAL, EXEMPLARY, OR CONSEQUENTIAL DAMAGES
- \* (INCLUDING, BUT NOT LIMITED TO, PROCUREMENT OF SUBSTITUTE GOODS OR
- \* SERVICES; LOSS OF USE, DATA, OR PROFITS; OR BUSINESS INTERRUPTION)
- \* HOWEVER CAUSED AND ON ANY THEORY OF LIABILITY, WHETHER IN CONTRACT,
- \* STRICT LIABILITY, OR TORT (INCLUDING NEGLIGENCE OR OTHERWISE) ARISING IN
- \* ANY WAY OUT OF THE USE OF THIS SOFTWARE, EVEN IF ADVISED OF THE
- \* POSSIBILITY OF SUCH DAMAGE.

-----

\$OpenBSD: LICENCE,v 1.20 2017/04/30 23:26:16 djm Exp \$

#### Bootstrap v3.2.0

The MIT License (MIT)

Copyright (c) 2011-2019 Twitter, Inc.

Copyright (c) 2011-2019 The Bootstrap Authors

Permission is hereby granted, free of charge, to any person obtaining a copy of this software and associated documentation files (the "Software"), to deal in the Software without restriction, including without limitation the rights to use, copy, modify, merge, publish, distribute, sublicense, and/or sell copies of the Software, and to permit persons to whom the Software is furnished to do so, subject to the following conditions:

The above copyright notice and this permission notice shall be included in all copies or substantial portions of the Software.

THE SOFTWARE IS PROVIDED "AS IS", WITHOUT WARRANTY OF ANY KIND, EXPRESS OR IMPLIED, INCLUDING BUT NOT LIMITED TO THE WARRANTIES OF MERCHANTABILITY, FITNESS FOR A PARTICULAR PURPOSE AND NONINFRINGEMENT. IN NO EVENT SHALL THE AUTHORS OR COPYRIGHT HOLDERS BE LIABLE FOR ANY CLAIM, DAMAGES OR OTHER LIABILITY, WHETHER IN AN ACTION OF CONTRACT, TORT OR OTHERWISE, ARISING FROM, OUT OF OR IN CONNECTION WITH THE SOFTWARE OR THE USE OR OTHER DEALINGS IN THE SOFTWARE.

#### Python v2.7.9

PYTHON SOFTWARE FOUNDATION LICENSE VERSION 2

\_\_\_\_\_

1. This LICENSE AGREEMENT is between the Python Software Foundation ("PSF"), and the Individual or Organization ("Licensee") accessing and otherwise using this software ("Python") in source or binary form and its associated documentation.

2. Subject to the terms and conditions of this License Agreement, PSF hereby grants Licensee a nonexclusive, royalty-free, world-wide license to reproduce, analyze, test, perform and/or display publicly, prepare derivative works, distribute, and otherwise use Python alone or in any derivative version, provided, however, that PSF's License Agreement and PSF's notice of copyright, i.e., "Copyright (c) 2001, 2002, 2003, 2004, 2005, 2006 Python Software Foundation; All Rights Reserved" are retained in Python alone or in any derivative version prepared by Licensee.

3. In the event Licensee prepares a derivative work that is based on or incorporates Python or any part thereof, and wants to make the derivative work available to others as provided herein, then Licensee hereby agrees to include in any such work a brief summary of the changes made to Python.

4. PSF is making Python available to Licensee on an "AS IS" basis. PSF MAKES NO REPRESENTATIONS OR WARRANTIES, EXPRESS OR IMPLIED. BY WAY OF EXAMPLE, BUT NOT LIMITATION, PSF MAKES NO AND DISCLAIMS ANY REPRESENTATION OR WARRANTY OF MERCHANTABILITY OR FITNESS FOR ANY PARTICULAR PURPOSE OR THAT THE USE OF PYTHON WILL NOT INFRINGE ANY THIRD PARTY RIGHTS.

5. PSF SHALL NOT BE LIABLE TO LICENSEE OR ANY OTHER USERS OF PYTHON FOR ANY INCIDENTAL, SPECIAL, OR CONSEQUENTIAL DAMAGES OR LOSS AS A RESULT OF MODIFYING, DISTRIBUTING, OR OTHERWISE USING PYTHON, OR ANY DERIVATIVE THEREOF, EVEN IF ADVISED OF THE POSSIBILITY THEREOF.

6. This License Agreement will automatically terminate upon a material breach of its terms and conditions.

7. Nothing in this License Agreement shall be deemed to create any relationship of agency, partnership, or joint venture between PSF and Licensee. This License Agreement does not grant

permission to use PSF trademarks or trade name in a trademark sense to endorse or promote products or services of Licensee, or any third party.

8. By copying, installing or otherwise using Python, Licensee agrees to be bound by the terms and conditions of this License Agreement.

#### Net-SNMP v5.7.2.1

Various copyrights apply to this package, listed in various separate parts below. Please make sure that you read all the parts.

---- Part 1: CMU/UCD copyright notice: (BSD like) -----

Copyright 1989, 1991, 1992 by Carnegie Mellon University

Derivative Work - 1996, 1998-2000

Copyright 1996, 1998-2000 The Regents of the University of California

#### All Rights Reserved

Permission to use, copy, modify and distribute this software and its documentation for any purpose and without fee is hereby granted, provided that the above copyright notice appears in all copies and that both that copyright notice and this permission notice appear in supporting documentation, and that the name of CMU and The Regents of the University of California not be used in advertising or publicity pertaining to distribution of the software without specific written permission.

CMU AND THE REGENTS OF THE UNIVERSITY OF CALIFORNIA DISCLAIM ALL WARRANTIES WITH REGARD TO THIS SOFTWARE, INCLUDING ALL IMPLIED WARRANTIES OF MERCHANTABILITY AND FITNESS. IN NO EVENT SHALL CMU OR THE REGENTS OF THE UNIVERSITY OF CALIFORNIA BE LIABLE FOR ANY SPECIAL, INDIRECT OR CONSEQUENTIAL DAMAGES OR ANY DAMAGES WHATSOEVER RESULTING FROM THE LOSS OF USE, DATA OR PROFITS, WHETHER IN AN ACTION OF CONTRACT, NEGLIGENCE OR OTHER TORTIOUS ACTION, ARISING OUT OF OR IN CONNECTION WITH THE USE OR PERFORMANCE OF THIS SOFTWARE.

---- Part 2: Networks Associates Technology, Inc copyright notice (BSD) -----

Copyright (c) 2001-2003, Networks Associates Technology, Inc All rights reserved.

Redistribution and use in source and binary forms, with or without modification, are permitted provided that the following conditions are met:

\* Redistributions of source code must retain the above copyright notice, this list of conditions and the following disclaimer.

\* Redistributions in binary form must reproduce the above copyright notice, this list of conditions and the following disclaimer in the documentation and/or other materials provided with the distribution.

\* Neither the name of the Networks Associates Technology, Inc nor the names of its contributors may be used to endorse or promote products derived from this software without specific prior written permission.

THIS SOFTWARE IS PROVIDED BY THE COPYRIGHT HOLDERS AND CONTRIBUTORS ``AS IS" AND ANY EXPRESS OR IMPLIED WARRANTIES, INCLUDING, BUT NOT LIMITED TO, THE IMPLIED WARRANTIES OF MERCHANTABILITY AND FITNESS FOR A PARTICULAR PURPOSE ARE DISCLAIMED. IN NO EVENT SHALL THE COPYRIGHT HOLDERS OR CONTRIBUTORS BE LIABLE FOR ANY DIRECT, INDIRECT, INCIDENTAL, SPECIAL, EXEMPLARY, OR CONSEQUENTIAL DAMAGES (INCLUDING, BUT NOT LIMITED TO, PROCUREMENT OF SUBSTITUTE GOODS OR SERVICES; LOSS OF USE, DATA, OR PROFITS; OR BUSINESS INTERRUPTION) HOWEVER CAUSED AND ON ANY THEORY OF LIABILITY, WHETHER IN CONTRACT, STRICT LIABILITY, OR TORT (INCLUDING NEGLIGENCE OR OTHERWISE) ARISING IN ANY WAY OUT OF THE USE OF THIS SOFTWARE, EVEN IF ADVISED OF THE POSSIBILITY OF SUCH DAMAGE.

---- Part 3: Cambridge Broadband Ltd. copyright notice (BSD) -----

Portions of this code are copyright (c) 2001-2003, Cambridge Broadband Ltd. All rights reserved.

Redistribution and use in source and binary forms, with or without modification, are permitted provided that the following conditions are met:

\* Redistributions of source code must retain the above copyright notice, this list of conditions and the following disclaimer.

\* Redistributions in binary form must reproduce the above copyright notice, this list of conditions and the following disclaimer in the documentation and/or other materials provided with the distribution.

\* The name of Cambridge Broadband Ltd. may not be used to endorse or promote products derived from this software without specific prior written permission.

THIS SOFTWARE IS PROVIDED BY THE COPYRIGHT HOLDER ``AS IS" AND ANY EXPRESS OR IMPLIED WARRANTIES, INCLUDING, BUT NOT LIMITED TO, THE IMPLIED WARRANTIES OF MERCHANTABILITY AND FITNESS FOR A PARTICULAR PURPOSE ARE DISCLAIMED. IN NO EVENT SHALL THE COPYRIGHT HOLDER BE LIABLE FOR ANY DIRECT, INDIRECT, INCIDENTAL, SPECIAL, EXEMPLARY, OR CONSEQUENTIAL DAMAGES (INCLUDING, BUT NOT LIMITED TO, PROCUREMENT OF SUBSTITUTE GOODS OR SERVICES; LOSS OF USE, DATA, OR PROFITS; OR BUSINESS INTERRUPTION) HOWEVER CAUSED AND ON ANY THEORY OF LIABILITY, WHETHER IN CONTRACT, STRICT LIABILITY, OR TORT (INCLUDING NEGLIGENCE OR OTHERWISE) ARISING IN ANY WAY OUT OF THE USE OF THIS SOFTWARE, EVEN IF ADVISED OF THE POSSIBILITY OF SUCH DAMAGE.

---- Part 4: Sun Microsystems, Inc. copyright notice (BSD) -----

Copyright © 2003 Sun Microsystems, Inc., 4150 Network Circle, Santa Clara, California 95054, U.S.A. All rights reserved.

Use is subject to license terms below.

This distribution may include materials developed by third parties.

Sun, Sun Microsystems, the Sun logo and Solaris are trademarks or registered trademarks of Sun Microsystems, Inc. in the U.S. and other countries.

Redistribution and use in source and binary forms, with or without modification, are permitted provided that the following conditions are met:

\* Redistributions of source code must retain the above copyright notice, this list of conditions and the following disclaimer.

\* Redistributions in binary form must reproduce the above copyright notice, this list of conditions and the following disclaimer in the documentation and/or other materials provided with the distribution.

\* Neither the name of the Sun Microsystems, Inc. nor the names of its contributors may be used to endorse or promote products derived from this software without specific prior written permission.

THIS SOFTWARE IS PROVIDED BY THE COPYRIGHT HOLDERS AND CONTRIBUTORS "AS IS" AND ANY EXPRESS OR IMPLIED WARRANTIES, INCLUDING, BUT NOT LIMITED TO, THE IMPLIED WARRANTIES OF MERCHANTABILITY AND FITNESS FOR A PARTICULAR PURPOSE ARE DISCLAIMED. IN NO EVENT SHALL THE COPYRIGHT HOLDERS OR CONTRIBUTORS BE LIABLE FOR ANY DIRECT, INDIRECT, INCIDENTAL, SPECIAL, EXEMPLARY, OR CONSEQUENTIAL DAMAGES (INCLUDING, BUT NOT LIMITED TO, PROCUREMENT OF SUBSTITUTE GOODS OR SERVICES; LOSS OF USE, DATA, OR PROFITS; OR BUSINESS INTERRUPTION) HOWEVER CAUSED AND ON ANY THEORY OF LIABILITY, WHETHER IN CONTRACT, STRICT LIABILITY, OR TORT (INCLUDING NEGLIGENCE OR OTHERWISE) ARISING IN ANY WAY OUT OF THE USE OF THIS SOFTWARE, EVEN IF ADVISED OF THE POSSIBILITY OF SUCH DAMAGE.

---- Part 5: Sparta, Inc copyright notice (BSD) -----

Copyright (c) 2003-2009, Sparta, Inc All rights reserved.

Redistribution and use in source and binary forms, with or without modification, are permitted provided that the following conditions are met:

\* Redistributions of source code must retain the above copyright notice, this list of conditions and the following disclaimer.

\* Redistributions in binary form must reproduce the above copyright notice, this list of conditions and the following disclaimer in the documentation and/or other materials provided with the distribution.

\* Neither the name of Sparta, Inc nor the names of its contributors may be used to endorse or promote products derived from this software without specific prior written permission.

THIS SOFTWARE IS PROVIDED BY THE COPYRIGHT HOLDERS AND CONTRIBUTORS "AS IS" AND ANY EXPRESS OR IMPLIED WARRANTIES, INCLUDING, BUT NOT LIMITED TO, THE IMPLIED WARRANTIES OF MERCHANTABILITY AND FITNESS FOR A PARTICULAR PURPOSE ARE DISCLAIMED. IN NO EVENT SHALL THE COPYRIGHT HOLDERS OR CONTRIBUTORS BE LIABLE FOR ANY DIRECT, INDIRECT, INCIDENTAL, SPECIAL, EXEMPLARY, OR CONSEQUENTIAL DAMAGES (INCLUDING, BUT NOT LIMITED TO, PROCUREMENT OF SUBSTITUTE GOODS OR SERVICES; LOSS OF USE, DATA, OR PROFITS; OR BUSINESS INTERRUPTION) HOWEVER CAUSED AND ON ANY THEORY OF LIABILITY, WHETHER IN CONTRACT, STRICT LIABILITY, OR TORT (INCLUDING NEGLIGENCE OR OTHERWISE) ARISING IN ANY WAY OUT OF THE USE OF THIS SOFTWARE, EVEN IF ADVISED OF THE POSSIBILITY OF SUCH DAMAGE.

---- Part 6: Cisco/BUPTNIC copyright notice (BSD) -----

Copyright (c) 2004, Cisco, Inc and Information Network Center of Beijing University of Posts and Telecommunications.

All rights reserved.

Redistribution and use in source and binary forms, with or without modification, are permitted provided that the following conditions are met:

\* Redistributions of source code must retain the above copyright notice, this list of conditions and the following disclaimer.

\* Redistributions in binary form must reproduce the above copyright notice, this list of conditions and the following disclaimer in the documentation and/or other materials provided with the distribution.

\* Neither the name of Cisco, Inc, Beijing University of Posts and Telecommunications, nor the names of their contributors may be used to endorse or promote products derived from this software without specific prior written permission.

THIS SOFTWARE IS PROVIDED BY THE COPYRIGHT HOLDERS AND CONTRIBUTORS "AS IS" AND ANY EXPRESS OR IMPLIED WARRANTIES, INCLUDING, BUT NOT LIMITED TO, THE

IMPLIED WARRANTIES OF MERCHANTABILITY AND FITNESS FOR A PARTICULAR PURPOSE ARE DISCLAIMED. IN NO EVENT SHALL THE COPYRIGHT HOLDERS OR CONTRIBUTORS BE LIABLE FOR ANY DIRECT, INDIRECT, INCIDENTAL, SPECIAL, EXEMPLARY, OR CONSEQUENTIAL DAMAGES (INCLUDING, BUT NOT LIMITED TO, PROCUREMENT OF SUBSTITUTE GOODS OR SERVICES; LOSS OF USE, DATA, OR PROFITS; OR BUSINESS INTERRUPTION) HOWEVER CAUSED AND ON ANY THEORY OF LIABILITY, WHETHER IN CONTRACT, STRICT LIABILITY, OR TORT (INCLUDING NEGLIGENCE OR OTHERWISE) ARISING IN ANY WAY OUT OF THE USE OF THIS SOFTWARE, EVEN IF ADVISED OF THE POSSIBILITY OF SUCH DAMAGE.

---- Part 7: Fabasoft R&D Software GmbH & Co KG copyright notice (BSD) -----

Copyright (c) Fabasoft R&D Software GmbH & Co KG, 2003 oss@fabasoft.com Author: Bernhard Penz

Redistribution and use in source and binary forms, with or without modification, are permitted provided that the following conditions are met:

\* Redistributions of source code must retain the above copyright notice, this list of conditions and the following disclaimer.

\* Redistributions in binary form must reproduce the above copyright notice, this list of conditions and the following disclaimer in the documentation and/or other materials provided with the distribution.

\* The name of Fabasoft R&D Software GmbH & Co KG or any of its subsidiaries, brand or product names may not be used to endorse or promote products derived from this software without specific prior written permission.

THIS SOFTWARE IS PROVIDED BY THE COPYRIGHT HOLDER ``AS IS" AND ANY EXPRESS OR IMPLIED WARRANTIES, INCLUDING, BUT NOT LIMITED TO, THE IMPLIED WARRANTIES OF MERCHANTABILITY AND FITNESS FOR A PARTICULAR PURPOSE ARE DISCLAIMED. IN NO EVENT SHALL THE COPYRIGHT HOLDER BE LIABLE FOR ANY DIRECT, INDIRECT, INCIDENTAL, SPECIAL, EXEMPLARY, OR CONSEQUENTIAL DAMAGES (INCLUDING, BUT NOT LIMITED TO, PROCUREMENT OF SUBSTITUTE GOODS OR SERVICES; LOSS OF USE, DATA, OR PROFITS; OR BUSINESS INTERRUPTION) HOWEVER CAUSED AND ON ANY THEORY OF LIABILITY, WHETHER IN CONTRACT, STRICT LIABILITY, OR TORT (INCLUDING NEGLIGENCE OR OTHERWISE) ARISING IN ANY WAY OUT OF THE USE OF THIS SOFTWARE, EVEN IF ADVISED OF THE POSSIBILITY OF SUCH DAMAGE.

---- Part 8: Apple Inc. copyright notice (BSD) -----

Copyright (c) 2007 Apple Inc. All rights reserved.

Redistribution and use in source and binary forms, with or without modification, are permitted provided that the following conditions are met:

1. Redistributions of source code must retain the above copyright notice, this list of conditions and the following disclaimer.

2. Redistributions in binary form must reproduce the above copyright notice, this list of conditions and the following disclaimer in the documentation and/or other materials provided with the distribution.

3. Neither the name of Apple Inc. ("Apple") nor the names of its contributors may be used to endorse or promote products derived from this software without specific prior written permission.

THIS SOFTWARE IS PROVIDED BY APPLE AND ITS CONTRIBUTORS "AS IS" AND ANY EXPRESS OR IMPLIED WARRANTIES, INCLUDING, BUT NOT LIMITED TO, THE IMPLIED WARRANTIES OF MERCHANTABILITY AND FITNESS FOR A PARTICULAR PURPOSE ARE

DISCLAIMED. IN NO EVENT SHALL APPLE OR ITS CONTRIBUTORS BE LIABLE FOR ANY DIRECT, INDIRECT, INCIDENTAL, SPECIAL, EXEMPLARY, OR CONSEQUENTIAL DAMAGES (INCLUDING, BUT NOT LIMITED TO, PROCUREMENT OF SUBSTITUTE GOODS OR SERVICES; LOSS OF USE, DATA, OR PROFITS; OR BUSINESS INTERRUPTION) HOWEVER CAUSED AND ON ANY THEORY OF LIABILITY, WHETHER IN CONTRACT, STRICT LIABILITY, OR TORT (INCLUDING NEGLIGENCE OR OTHERWISE) ARISING IN ANY WAY OUT OF THE USE OF THIS SOFTWARE, EVEN IF ADVISED OF THE POSSIBILITY OF SUCH DAMAGE.

---- Part 9: ScienceLogic, LLC copyright notice (BSD) -----

Copyright (c) 2009, ScienceLogic, LLC All rights reserved.

Redistribution and use in source and binary forms, with or without modification, are permitted provided that the following conditions are met:

\* Redistributions of source code must retain the above copyright notice, this list of conditions and the following disclaimer.

\* Redistributions in binary form must reproduce the above copyright notice, this list of conditions and the following disclaimer in the documentation and/or other materials provided with the distribution.

\* Neither the name of ScienceLogic, LLC nor the names of its contributors may be used to endorse or promote products derived from this software without specific prior written permission.

THIS SOFTWARE IS PROVIDED BY THE COPYRIGHT HOLDERS AND CONTRIBUTORS "AS IS" AND ANY EXPRESS OR IMPLIED WARRANTIES, INCLUDING, BUT NOT LIMITED TO, THE IMPLIED WARRANTIES OF MERCHANTABILITY AND FITNESS FOR A PARTICULAR PURPOSE ARE DISCLAIMED. IN NO EVENT SHALL THE COPYRIGHT HOLDERS OR CONTRIBUTORS BE LIABLE FOR ANY DIRECT, INDIRECT, INCIDENTAL, SPECIAL, EXEMPLARY, OR CONSEQUENTIAL DAMAGES (INCLUDING, BUT NOT LIMITED TO, PROCUREMENT OF SUBSTITUTE GOODS OR SERVICES; LOSS OF USE, DATA, OR PROFITS; OR BUSINESS INTERRUPTION) HOWEVER CAUSED AND ON ANY THEORY OF LIABILITY, WHETHER IN CONTRACT, STRICT LIABILITY, OR TORT (INCLUDING NEGLIGENCE OR OTHERWISE) ARISING IN ANY WAY OUT OF THE USE OF THIS SOFTWARE, EVEN IF ADVISED OF THE POSSIBILITY OF SUCH DAMAGE.

# zeromq v4.0.4, dnsmasq v2.79, bash v4.3.30, readline v6.3, m4 v1.4.17, libglib2 v2.38.2, and tar v1.28

# GNU GENERAL PUBLIC LICENSE

Version 3, 29 June 2007

Copyright © 2007 Free Software Foundation, Inc. <a href="https://fsf.org/">https://fsf.org/</a>

Everyone is permitted to copy and distribute verbatim copies of this license document, but changing it is not allowed.

#### Preamble

The GNU General Public License is a free, copyleft license for software and other kinds of works.

The licenses for most software and other practical works are designed to take away your freedom to share and change the works. By contrast, the GNU General Public License is intended to guarantee your freedom to share and change all versions of a program--to make sure it remains free software for all its users. We, the Free Software Foundation, use the GNU General Public License for most of our software; it applies also to any other work released this way by its authors. You can apply it to your programs, too.

When we speak of free software, we are referring to freedom, not price. Our General Public Licenses are designed to make sure that you have the freedom to distribute copies of free software (and charge for them if you wish), that you receive source code or can get it if you want it, that you can change the software or use pieces of it in new free programs, and that you know you can do these things.

To protect your rights, we need to prevent others from denying you these rights or asking you to surrender the rights. Therefore, you have certain responsibilities if you distribute copies of the software, or if you modify it: responsibilities to respect the freedom of others.

For example, if you distribute copies of such a program, whether gratis or for a fee, you must pass on to the recipients the same freedoms that you received. You must make sure that they, too, receive or can get the source code. And you must show them these terms so they know their rights.

Developers that use the GNU GPL protect your rights with two steps: (1) assert copyright on the software, and (2) offer you this License giving you legal permission to copy, distribute and/or modify it.

For the developers' and authors' protection, the GPL clearly explains that there is no warranty for this free software. For both users' and authors' sake, the GPL requires that modified versions be marked as changed, so that their problems will not be attributed erroneously to authors of previous versions.

Some devices are designed to deny users access to install or run modified versions of the software inside them, although the manufacturer can do so. This is fundamentally incompatible with the aim of protecting users' freedom to change the software. The systematic pattern of such abuse occurs in the area of products for individuals to use, which is precisely where it is most unacceptable. Therefore, we have designed this version of the GPL to prohibit the practice for those products. If such problems arise substantially in other domains, we stand ready to extend this provision to those domains in future versions of the GPL, as needed to protect the freedom of users.

Finally, every program is threatened constantly by software patents. States should not allow patents to restrict development and use of software on general-purpose computers, but in those that do, we wish to avoid the special danger that patents applied to a free program could make it effectively proprietary. To prevent this, the GPL assures that patents cannot be used to render the program non-free.

The precise terms and conditions for copying, distribution and modification follow.

#### TERMS AND CONDITIONS

0. Definitions.

"This License" refers to version 3 of the GNU General Public License.

"Copyright" also means copyright-like laws that apply to other kinds of works, such as semiconductor masks.

"The Program" refers to any copyrightable work licensed under this License. Each licensee is addressed as "you". "Licensees" and "recipients" may be individuals or organizations.

To "modify" a work means to copy from or adapt all or part of the work in a fashion requiring copyright permission, other than the making of an exact copy. The resulting work is called a "modified version" of the earlier work or a work "based on" the earlier work.

A "covered work" means either the unmodified Program or a work based on the Program.

To "propagate" a work means to do anything with it that, without permission, would make you directly or secondarily liable for infringement under applicable copyright law, except executing it on

a computer or modifying a private copy. Propagation includes copying, distribution (with or without modification), making available to the public, and in some countries other activities as well.

To "convey" a work means any kind of propagation that enables other parties to make or receive copies. Mere interaction with a user through a computer network, with no transfer of a copy, is not conveying.

An interactive user interface displays "Appropriate Legal Notices" to the extent that it includes a convenient and prominently visible feature that (1) displays an appropriate copyright notice, and (2) tells the user that there is no warranty for the work (except to the extent that warranties are provided), that licensees may convey the work under this License, and how to view a copy of this License. If the interface presents a list of user commands or options, such as a menu, a prominent item in the list meets this criterion.

#### 1. Source Code.

The "source code" for a work means the preferred form of the work for making modifications to it. "Object code" means any non-source form of a work.

A "Standard Interface" means an interface that either is an official standard defined by a recognized standards body, or, in the case of interfaces specified for a particular programming language, one that is widely used among developers working in that language.

The "System Libraries" of an executable work include anything, other than the work as a whole, that (a) is included in the normal form of packaging a Major Component, but which is not part of that Major Component, and (b) serves only to enable use of the work with that Major Component, or to implement a Standard Interface for which an implementation is available to the public in source code form. A "Major Component", in this context, means a major essential component (kernel, window system, and so on) of the specific operating system (if any) on which the executable work runs, or a compiler used to produce the work, or an object code interpreter used to run it.

The "Corresponding Source" for a work in object code form means all the source code needed to generate, install, and (for an executable work) run the object code and to modify the work, including scripts to control those activities. However, it does not include the work's System Libraries, or general-purpose tools or generally available free programs which are used unmodified in performing those activities but which are not part of the work. For example, Corresponding Source includes interface definition files associated with source files for the work, and the source code for shared libraries and dynamically linked subprograms that the work is specifically designed to require, such as by intimate data communication or control flow between those subprograms and other parts of the work.

The Corresponding Source need not include anything that users can regenerate automatically from other parts of the Corresponding Source.

The Corresponding Source for a work in source code form is that same work.

2. Basic Permissions.

All rights granted under this License are granted for the term of copyright on the Program, and are irrevocable provided the stated conditions are met. This License explicitly affirms your unlimited permission to run the unmodified Program. The output from running a covered work is covered by this License only if the output, given its content, constitutes a covered work. This License acknowledges your rights of fair use or other equivalent, as provided by copyright law.

You may make, run and propagate covered works that you do not convey, without conditions so long as your license otherwise remains in force. You may convey covered works to others for the sole purpose of having them make modifications exclusively for you, or provide you with facilities for running those works, provided that you comply with the terms of this License in conveying all material for which you do not control copyright. Those thus making or running the covered works for you must do so exclusively on your behalf, under your direction and control, on terms that prohibit them from making any copies of your copyrighted material outside their relationship with you.

Conveying under any other circumstances is permitted solely under the conditions stated below. Sublicensing is not allowed; section 10 makes it unnecessary.

3. Protecting Users' Legal Rights From Anti-Circumvention Law.

No covered work shall be deemed part of an effective technological measure under any applicable law fulfilling obligations under article 11 of the WIPO copyright treaty adopted on 20 December 1996, or similar laws prohibiting or restricting circumvention of such measures.

When you convey a covered work, you waive any legal power to forbid circumvention of technological measures to the extent such circumvention is effected by exercising rights under this License with respect to the covered work, and you disclaim any intention to limit operation or modification of the work as a means of enforcing, against the work's users, your or third parties' legal rights to forbid circumvention of technological measures.

4. Conveying Verbatim Copies.

You may convey verbatim copies of the Program's source code as you receive it, in any medium, provided that you conspicuously and appropriately publish on each copy an appropriate copyright notice; keep intact all notices stating that this License and any non-permissive terms added in accord with section 7 apply to the code; keep intact all notices of the absence of any warranty; and give all recipients a copy of this License along with the Program.

You may charge any price or no price for each copy that you convey, and you may offer support or warranty protection for a fee.

5. Conveying Modified Source Versions.

You may convey a work based on the Program, or the modifications to produce it from the Program, in the form of source code under the terms of section 4, provided that you also meet all of these conditions:

a) The work must carry prominent notices stating that you modified it, and giving a relevant date.

b) The work must carry prominent notices stating that it is released under this License and any conditions added under section 7. This requirement modifies the requirement in section 4 to "keep intact all notices".

c) You must license the entire work, as a whole, under this License to anyone who comes into possession of a copy. This License will therefore apply, along with any applicable section 7 additional terms, to the whole of the work, and all its parts, regardless of how they are packaged. This License gives no permission to license the work in any other way, but it does not invalidate such permission if you have separately received it.

d) If the work has interactive user interfaces, each must display Appropriate Legal Notices; however, if the Program has interactive interfaces that do not display Appropriate Legal Notices, your work need not make them do so.

A compilation of a covered work with other separate and independent works, which are not by their nature extensions of the covered work, and which are not combined with it such as to form a larger program, in or on a volume of a storage or distribution medium, is called an "aggregate" if the compilation and its resulting copyright are not used to limit the access or legal rights of the compilation's users beyond what the individual works permit. Inclusion of a covered work in an aggregate does not cause this License to apply to the other parts of the aggregate.

6. Conveying Non-Source Forms.

You may convey a covered work in object code form under the terms of sections 4 and 5, provided that you also convey the machine-readable Corresponding Source under the terms of this License, in one of these ways:

a) Convey the object code in, or embodied in, a physical product (including a physical distribution medium), accompanied by the Corresponding Source fixed on a durable physical medium customarily used for software interchange.

b) Convey the object code in, or embodied in, a physical product (including a physical distribution medium), accompanied by a written offer, valid for at least three years and valid for as long as you offer spare parts or customer support for that product model, to give anyone who possesses the object code either (1) a copy of the Corresponding Source for all the software in the product that is covered by this License, on a durable physical medium customarily used for software interchange, for a price no more than your reasonable cost of physically performing this conveying of source, or (2) access to copy the Corresponding Source from a network server at no charge.

c) Convey individual copies of the object code with a copy of the written offer to provide the Corresponding Source. This alternative is allowed only occasionally and noncommercially, and only if you received the object code with such an offer, in accord with subsection 6b.

d) Convey the object code by offering access from a designated place (gratis or for a charge), and offer equivalent access to the Corresponding Source in the same way through the same place at no further charge. You need not require recipients to copy the Corresponding Source along with the object code. If the place to copy the object code is a network server, the Corresponding Source may be on a different server (operated by you or a third party) that supports equivalent copying facilities, provided you maintain clear directions next to the object code saying where to find the Corresponding Source. Regardless of what server hosts the Corresponding Source, you remain obligated to ensure that it is available for as long as needed to satisfy these requirements.

e) Convey the object code using peer-to-peer transmission, provided you inform other peers where the object code and Corresponding Source of the work are being offered to the general public at no charge under subsection 6d.

A separable portion of the object code, whose source code is excluded from the Corresponding Source as a System Library, need not be included in conveying the object code work.

A "User Product" is either (1) a "consumer product", which means any tangible personal property which is normally used for personal, family, or household purposes, or (2) anything designed or sold for incorporation into a dwelling. In determining whether a product is a consumer product, doubtful cases shall be resolved in favor of coverage. For a particular product received by a particular user, "normally used" refers to a typical or common use of that class of product, regardless of the status of the particular user or of the way in which the particular user actually uses, or expects or is expected to use, the product. A product is a consumer product regardless of whether the product has substantial commercial, industrial or non-consumer uses, unless such uses represent the only significant mode of use of the product.

"Installation Information" for a User Product means any methods, procedures, authorization keys, or other information required to install and execute modified versions of a covered work in that User Product from a modified version of its Corresponding Source. The information must suffice to ensure that the continued functioning of the modified object code is in no case prevented or interfered with solely because modification has been made.

If you convey an object code work under this section in, or with, or specifically for use in, a User Product, and the conveying occurs as part of a transaction in which the right of possession and use of the User Product is transferred to the recipient in perpetuity or for a fixed term (regardless of how the transaction is characterized), the Corresponding Source conveyed under this section

must be accompanied by the Installation Information. But this requirement does not apply if neither you nor any third party retains the ability to install modified object code on the User Product (for example, the work has been installed in ROM).

The requirement to provide Installation Information does not include a requirement to continue to provide support service, warranty, or updates for a work that has been modified or installed by the recipient, or for the User Product in which it has been modified or installed. Access to a network may be denied when the modification itself materially and adversely affects the operation of the network or violates the rules and protocols for communication across the network.

Corresponding Source conveyed, and Installation Information provided, in accord with this section must be in a format that is publicly documented (and with an implementation available to the public in source code form), and must require no special password or key for unpacking, reading or copying.

# 7. Additional Terms.

"Additional permissions" are terms that supplement the terms of this License by making exceptions from one or more of its conditions. Additional permissions that are applicable to the entire Program shall be treated as though they were included in this License, to the extent that they are valid under applicable law. If additional permissions apply only to part of the Program, that part may be used separately under those permissions, but the entire Program remains governed by this License without regard to the additional permissions.

When you convey a copy of a covered work, you may at your option remove any additional permissions from that copy, or from any part of it. (Additional permissions may be written to require their own removal in certain cases when you modify the work.) You may place additional permissions on material, added by you to a covered work, for which you have or can give appropriate copyright permission.

Notwithstanding any other provision of this License, for material you add to a covered work, you may (if authorized by the copyright holders of that material) supplement the terms of this License with terms:

a) Disclaiming warranty or limiting liability differently from the terms of sections 15 and 16 of this License; or

b) Requiring preservation of specified reasonable legal notices or author attributions in that material or in the Appropriate Legal Notices displayed by works containing it; or

c) Prohibiting misrepresentation of the origin of that material, or requiring that modified versions of such material be marked in reasonable ways as different from the original version; or

d) Limiting the use for publicity purposes of names of licensors or authors of the material; or

e) Declining to grant rights under trademark law for use of some trade names, trademarks, or service marks; or

f) Requiring indemnification of licensors and authors of that material by anyone who conveys the material (or modified versions of it) with contractual assumptions of liability to the recipient, for any liability that these contractual assumptions directly impose on those licensors and authors.

All other non-permissive additional terms are considered "further restrictions" within the meaning of section 10. If the Program as you received it, or any part of it, contains a notice stating that it is governed by this License along with a term that is a further restriction, you may remove that term. If a license document contains a further restriction but permits relicensing or conveying under this License, you may add to a covered work material governed by the terms of that license document, provided that the further restriction does not survive such relicensing or conveying.

If you add terms to a covered work in accord with this section, you must place, in the relevant source files, a statement of the additional terms that apply to those files, or a notice indicating where to find the applicable terms.

Additional terms, permissive or non-permissive, may be stated in the form of a separately written license, or stated as exceptions; the above requirements apply either way.

#### 8. Termination.

You may not propagate or modify a covered work except as expressly provided under this License. Any attempt otherwise to propagate or modify it is void, and will automatically terminate your rights under this License (including any patent licenses granted under the third paragraph of section 11).

However, if you cease all violation of this License, then your license from a particular copyright holder is reinstated (a) provisionally, unless and until the copyright holder explicitly and finally terminates your license, and (b) permanently, if the copyright holder fails to notify you of the violation by some reasonable means prior to 60 days after the cessation.

Moreover, your license from a particular copyright holder is reinstated permanently if the copyright holder notifies you of the violation by some reasonable means, this is the first time you have received notice of violation of this License (for any work) from that copyright holder, and you cure the violation prior to 30 days after your receipt of the notice.

Termination of your rights under this section does not terminate the licenses of parties who have received copies or rights from you under this License. If your rights have been terminated and not permanently reinstated, you do not qualify to receive new licenses for the same material under section 10.

9. Acceptance Not Required for Having Copies.

You are not required to accept this License in order to receive or run a copy of the Program. Ancillary propagation of a covered work occurring solely as a consequence of using peer-to-peer transmission to receive a copy likewise does not require acceptance. However, nothing other than this License grants you permission to propagate or modify any covered work. These actions infringe copyright if you do not accept this License. Therefore, by modifying or propagating a covered work, you indicate your acceptance of this License to do so.

10. Automatic Licensing of Downstream Recipients.

Each time you convey a covered work, the recipient automatically receives a license from the original licensors, to run, modify and propagate that work, subject to this License. You are not responsible for enforcing compliance by third parties with this License.

An "entity transaction" is a transaction transferring control of an organization, or substantially all assets of one, or subdividing an organization, or merging organizations. If propagation of a covered work results from an entity transaction, each party to that transaction who receives a copy of the work also receives whatever licenses to the work the party's predecessor in interest had or could give under the previous paragraph, plus a right to possession of the Corresponding Source of the work from the predecessor in interest, if the predecessor has it or can get it with reasonable efforts.

You may not impose any further restrictions on the exercise of the rights granted or affirmed under this License. For example, you may not impose a license fee, royalty, or other charge for exercise of rights granted under this License, and you may not initiate litigation (including a cross-claim or counterclaim in a lawsuit) alleging that any patent claim is infringed by making, using, selling, offering for sale, or importing the Program or any portion of it. 11. Patents.

A "contributor" is a copyright holder who authorizes use under this License of the Program or a work on which the Program is based. The work thus licensed is called the contributor's "contributor version".

A contributor's "essential patent claims" are all patent claims owned or controlled by the contributor, whether already acquired or hereafter acquired, that would be infringed by some manner, permitted by this License, of making, using, or selling its contributor version, but do not include claims that would be infringed only as a consequence of further modification of the contributor version. For purposes of this definition, "control" includes the right to grant patent sublicenses in a manner consistent with the requirements of this License.

Each contributor grants you a non-exclusive, worldwide, royalty-free patent license under the contributor's essential patent claims, to make, use, sell, offer for sale, import and otherwise run, modify and propagate the contents of its contributor version.

In the following three paragraphs, a "patent license" is any express agreement or commitment, however denominated, not to enforce a patent (such as an express permission to practice a patent or covenant not to sue for patent infringement). To "grant" such a patent license to a party means to make such an agreement or commitment not to enforce a patent against the party.

If you convey a covered work, knowingly relying on a patent license, and the Corresponding Source of the work is not available for anyone to copy, free of charge and under the terms of this License, through a publicly available network server or other readily accessible means, then you must either (1) cause the Corresponding Source to be so available, or (2) arrange to deprive yourself of the benefit of the patent license for this particular work, or (3) arrange, in a manner consistent with the requirements of this License, to extend the patent license to downstream recipients. "Knowingly relying" means you have actual knowledge that, but for the patent license, your conveying the covered work in a country, or your recipient's use of the covered work in a country, would infringe one or more identifiable patents in that country that you have reason to believe are valid.

If, pursuant to or in connection with a single transaction or arrangement, you convey, or propagate by procuring conveyance of, a covered work, and grant a patent license to some of the parties receiving the covered work authorizing them to use, propagate, modify or convey a specific copy of the covered work, then the patent license you grant is automatically extended to all recipients of the covered work and works based on it.

A patent license is "discriminatory" if it does not include within the scope of its coverage, prohibits the exercise of, or is conditioned on the non-exercise of one or more of the rights that are specifically granted under this License. You may not convey a covered work if you are a party to an arrangement with a third party that is in the business of distributing software, under which you make payment to the third party based on the extent of your activity of conveying the work, and under which the third party grants, to any of the parties who would receive the covered work from you, a discriminatory patent license (a) in connection with copies of the covered work conveyed by you (or copies made from those copies), or (b) primarily for and in connection with specific products or compilations that contain the covered work, unless you entered into that arrangement, or that patent license was granted, prior to 28 March 2007.

Nothing in this License shall be construed as excluding or limiting any implied license or other defenses to infringement that may otherwise be available to you under applicable patent law.

12. No Surrender of Others' Freedom.

If conditions are imposed on you (whether by court order, agreement or otherwise) that contradict the conditions of this License, they do not excuse you from the conditions of this License. If you cannot convey a covered work so as to satisfy simultaneously your obligations under this License and any other pertinent obligations, then as a consequence you may not convey it at all. For

example, if you agree to terms that obligate you to collect a royalty for further conveying from those to whom you convey the Program, the only way you could satisfy both those terms and this License would be to refrain entirely from conveying the Program.

13. Use with the GNU Affero General Public License.

Notwithstanding any other provision of this License, you have permission to link or combine any covered work with a work licensed under version 3 of the GNU Affero General Public License into a single combined work, and to convey the resulting work. The terms of this License will continue to apply to the part which is the covered work, but the special requirements of the GNU Affero General Public License, section 13, concerning interaction through a network will apply to the combination as such.

14. Revised Versions of this License.

The Free Software Foundation may publish revised and/or new versions of the GNU General Public License from time to time. Such new versions will be similar in spirit to the present version, but may differ in detail to address new problems or concerns.

Each version is given a distinguishing version number. If the Program specifies that a certain numbered version of the GNU General Public License "or any later version" applies to it, you have the option of following the terms and conditions either of that numbered version or of any later version published by the Free Software Foundation. If the Program does not specify a version number of the GNU General Public License, you may choose any version ever published by the Free Software Foundation.

If the Program specifies that a proxy can decide which future versions of the GNU General Public License can be used, that proxy's public statement of acceptance of a version permanently authorizes you to choose that version for the Program.

Later license versions may give you additional or different permissions. However, no additional obligations are imposed on any author or copyright holder as a result of your choosing to follow a later version.

15. Disclaimer of Warranty.

THERE IS NO WARRANTY FOR THE PROGRAM, TO THE EXTENT PERMITTED BY APPLICABLE LAW. EXCEPT WHEN OTHERWISE STATED IN WRITING THE COPYRIGHT HOLDERS AND/OR OTHER PARTIES PROVIDE THE PROGRAM "AS IS" WITHOUT WARRANTY OF ANY KIND, EITHER EXPRESSED OR IMPLIED, INCLUDING, BUT NOT LIMITED TO, THE IMPLIED WARRANTIES OF MERCHANTABILITY AND FITNESS FOR A PARTICULAR PURPOSE. THE ENTIRE RISK AS TO THE QUALITY AND PERFORMANCE OF THE PROGRAM IS WITH YOU. SHOULD THE PROGRAM PROVE DEFECTIVE, YOU ASSUME THE COST OF ALL NECESSARY SERVICING, REPAIR OR CORRECTION.

16. Limitation of Liability.

IN NO EVENT UNLESS REQUIRED BY APPLICABLE LAW OR AGREED TO IN WRITING WILL ANY COPYRIGHT HOLDER, OR ANY OTHER PARTY WHO MODIFIES AND/OR CONVEYS THE PROGRAM AS PERMITTED ABOVE, BE LIABLE TO YOU FOR DAMAGES, INCLUDING ANY GENERAL, SPECIAL, INCIDENTAL OR CONSEQUENTIAL DAMAGES ARISING OUT OF THE USE OR INABILITY TO USE THE PROGRAM (INCLUDING BUT NOT LIMITED TO LOSS OF DATA OR DATA BEING RENDERED INACCURATE OR LOSSES SUSTAINED BY YOU OR THIRD PARTIES OR A FAILURE OF THE PROGRAM TO OPERATE WITH ANY OTHER PROGRAMS), EVEN IF SUCH HOLDER OR OTHER PARTY HAS BEEN ADVISED OF THE POSSIBILITY OF SUCH DAMAGES. 17. Interpretation of Sections 15 and 16.

If the disclaimer of warranty and limitation of liability provided above cannot be given local legal effect according to their terms, reviewing courts shall apply local law that most closely approximates an absolute waiver of all civil liability in connection with the Program, unless a warranty or assumption of liability accompanies a copy of the Program in return for a fee.

END OF TERMS AND CONDITIONS

How to Apply These Terms to Your New Programs

If you develop a new program, and you want it to be of the greatest possible use to the public, the best way to achieve this is to make it free software which everyone can redistribute and change under these terms.

To do so, attach the following notices to the program. It is safest to attach them to the start of each source file to most effectively state the exclusion of warranty; and each file should have at least the "copyright" line and a pointer to where the full notice is found.

<one line to give the program's name and a brief idea of what it does.> Copyright (C) <year> <name of author>

This program is free software: you can redistribute it and/or modify it under the terms of the GNU General Public License as published by the Free Software Foundation, either version 3 of the License, or (at your option) any later version.

This program is distributed in the hope that it will be useful, but WITHOUT ANY WARRANTY; without even the implied warranty of MERCHANTABILITY or FITNESS FOR A PARTICULAR PURPOSE. See the GNU General Public License for more details.

You should have received a copy of the GNU General Public License along with this program. If not, see <a href="https://www.gnu.org/licenses/">https://www.gnu.org/licenses/</a>>.

Also add information on how to contact you by electronic and paper mail.

If the program does terminal interaction, make it output a short notice like this when it starts in an interactive mode:

<program> Copyright (C) <year> <name of author>

This program comes with ABSOLUTELY NO WARRANTY; for details type `show w'. This is free software, and you are welcome to redistribute it under certain conditions; type `show c' for details.

The hypothetical commands `show w' and `show c' should show the appropriate parts of the General Public License. Of course, your program's commands might be different; for a GUI interface, you would use an "about box".

You should also get your employer (if you work as a programmer) or school, if any, to sign a "copyright disclaimer" for the program, if necessary. For more information on this, and how to apply and follow the GNU GPL, see <a href="https://www.gnu.org/licenses/">https://www.gnu.org/licenses/</a>.

The GNU General Public License does not permit incorporating your program into proprietary programs. If your program is a subroutine library, you may consider it more useful to permit linking proprietary applications with the library. If this is what you want to do, use the GNU Lesser General Public License instead of this License. But first, please read <a href="https://www.gnu.org/licenses/why-not-lgpl.html">https://www.gnu.org/licenses/why-not-lgpl.html</a>>.

# wide-dhcpv6-20080615

Copyright (C) 1998-2004 WIDE Project. All rights reserved. Redistribution and use in source and binary forms, with or without modification, are permitted provided that the following conditions are met:

1. Redistributions of source code must retain the above copyright notice, this list of conditions and the following disclaimer.

2. Redistributions in binary form must reproduce the above copyright notice, this list of conditions and the following disclaimer in the documentation and/or other materials provided with the distribution.

3. Neither the name of the project nor the names of its contributors may be used to endorse or promote products derived from this software without specific prior written permission.

THIS SOFTWARE IS PROVIDED BY THE PROJECT AND CONTRIBUTORS ``AS IS" AND ANY EXPRESS OR IMPLIED WARRANTIES, INCLUDING, BUT NOT LIMITED TO, THE IMPLIED WARRANTIES OF MERCHANTABILITY AND FITNESS FOR A PARTICULAR PURPOSE ARE DISCLAIMED. IN NO EVENT SHALL THE PROJECT OR CONTRIBUTORS BE LIABLE FOR ANY DIRECT, INDIRECT, INCIDENTAL, SPECIAL, EXEMPLARY, OR CONSEQUENTIAL DAMAGES (INCLUDING, BUT NOT LIMITED TO, PROCUREMENT OF SUBSTITUTE GOODS OR SERVICES; LOSS OF USE, DATA, OR PROFITS; OR BUSINESS INTERRUPTION) HOWEVER CAUSED AND ON ANY THEORY OF LIABILITY, WHETHER IN CONTRACT, STRICT LIABILITY, OR TORT (INCLUDING NEGLIGENCE OR OTHERWISE) ARISING IN ANY WAY OUT OF THE USE OF THIS SOFTWARE, EVEN IF ADVISED OF THE POSSIBILITY OF SUCH DAMAGE.

# dhcp v4.3.6

This is not governed by any open source license.

# dbus v1.6.18

The Academic Free License v.2.1

This Academic Free License (the "License") applies to any original work of authorship (the "Original Work") whose owner (the "Licensor") has placed the following notice immediately following the copyright notice for the Original Work:

Licensed under the Academic Free License version 2.1

1) Grant of Copyright License. Licensor hereby grants You a world-wide, royalty-free, nonexclusive, perpetual, sublicenseable license to do the following:

- a) to reproduce the Original Work in copies;
- b) to prepare derivative works ("Derivative Works") based upon the Original Work;
- c) to distribute copies of the Original Work and Derivative Works to the public;
- d) to perform the Original Work publicly; and
- e) to display the Original Work publicly.

2) Grant of Patent License. Licensor hereby grants You a world-wide, royalty-free, nonexclusive, perpetual, sublicenseable license, under patent claims owned or controlled by the Licensor that are embodied in the Original Work as furnished by the Licensor, to make, use, sell and offer for sale the Original Work and Derivative Works.

3) Grant of Source Code License. The term "Source Code" means the preferred form of the Original Work for making modifications to it and all available documentation describing how to modify the Original Work. Licensor hereby agrees to provide a machine-readable copy of the Source Code of the Original Work along with each copy of the Original Work that Licensor

distributes. Licensor reserves the right to satisfy this obligation by placing a machine-readable copy of the Source Code in an information repository reasonably calculated to permit inexpensive and convenient access by You for as long as Licensor continues to distribute the Original Work, and by publishing the address of that information repository in a notice immediately following the copyright notice that applies to the Original Work.

4) Exclusions From License Grant. Neither the names of Licensor, nor the names of any contributors to the Original Work, nor any of their trademarks or service marks, may be used to endorse or promote products derived from this Original Work without express prior written permission of the Licensor. Nothing in this License shall be deemed to grant any rights to trademarks, copyrights, patents, trade secrets or any other intellectual property of Licensor except as expressly stated herein. No patent license is granted to make, use, sell or offer to sell embodiments of any patent claims other than the licensed claims defined in Section 2. No right is granted to the trademarks of Licensor even if such marks are included in the Original Work. Nothing in this License shall be interpreted to prohibit Licensor from licensing under different terms from this License any Original Work that Licensor otherwise would have a right to license.

5) This section intentionally omitted.

6) Attribution Rights. You must retain, in the Source Code of any Derivative Works that You create, all copyright, patent or trademark notices from the Source Code of the Original Work, as well as any notices of licensing and any descriptive text identified therein as an "Attribution Notice." You must cause the Source Code for any Derivative Works that You create to carry a prominent Attribution Notice reasonably calculated to inform recipients that You have modified the Original Work.

7) Warranty of Provenance and Disclaimer of Warranty. Licensor warrants that the copyright in and to the Original Work and the patent rights granted herein by Licensor are owned by the Licensor or are sublicensed to You under the terms of this License with the permission of the contributor(s) of those copyrights and patent rights. Except as expressly stated in the immediately proceeding sentence, the Original Work is provided under this License on an "AS IS" BASIS and WITHOUT WARRANTY, either express or implied, including, without limitation, the warranties of NON-INFRINGEMENT, MERCHANTABILITY or FITNESS FOR A PARTICULAR PURPOSE. THE ENTIRE RISK AS TO THE QUALITY OF THE ORIGINAL WORK IS WITH YOU. This DISCLAIMER OF WARRANTY constitutes an essential part of this License. No license to Original Work is granted hereunder except under this disclaimer.

8) Limitation of Liability. Under no circumstances and under no legal theory, whether in tort (including negligence), contract, or otherwise, shall the Licensor be liable to any person for any direct, indirect, special, incidental, or consequential damages of any character arising as a result of this License or the use of the Original Work including, without limitation, damages for loss of goodwill, work stoppage, computer failure or malfunction, or any and all other commercial damages or losses. This limitation of liability shall not apply to liability for death or personal injury resulting from Licensor's negligence to the extent applicable law prohibits such limitation. Some jurisdictions do not allow the exclusion or limitation of incidental or consequential damages, so this exclusion and limitation may not apply to You.

9) Acceptance and Termination. If You distribute copies of the Original Work or a Derivative Work, You must make a reasonable effort under the circumstances to obtain the express assent of recipients to the terms of this License. Nothing else but this License (or another written agreement between Licensor and You) grants You permission to create Derivative Works based upon the Original Work or to exercise any of the rights granted in Section 1 herein, and any attempt to do so except under the terms of this License (or another written agreement between Licensor and You) is expressly prohibited by U.S. copyright law, the equivalent laws of other countries, and by international treaty. Therefore, by exercising any of

the rights granted to You in Section 1 herein, You indicate Your acceptance of this License and all of its terms and conditions.

10) Termination for Patent Action. This License shall terminate automatically and You may no longer exercise any of the rights granted to You by this License as of the date You commence an action, including a cross-claim or counterclaim, against Licensor or any licensee alleging that the Original Work infringes a patent. This termination provision shall not apply for an action alleging patent infringement by combinations of the Original Work with other software or hardware.

11) Jurisdiction, Venue and Governing Law. Any action or suit relating to this License may be brought only in the courts of a jurisdiction wherein the Licensor resides or in which Licensor conducts its primary business, and under the laws of that jurisdiction excluding its conflict-of-law provisions. The application of the United Nations Convention on Contracts for the International Sale of Goods is expressly excluded. Any use of the Original Work outside the scope of this License or after its termination shall be subject to the requirements and penalties of the U.S. Copyright Act, 17 U.S.C. § 101 et seq., the equivalent laws of other countries, and international treaty. This section shall survive the termination of this License.

12) Attorneys Fees. In any action to enforce the terms of this License or seeking damages relating thereto, the prevailing party shall be entitled to recover its costs and expenses, including, without limitation, reasonable attorneys' fees and costs incurred in connection with such action, including any appeal of such action. This section shall survive the termination of this License.

13) Miscellaneous. This License represents the complete agreement concerning the subject matter hereof. If any provision of this License is held to be unenforceable, such provision shall be reformed only to the extent necessary to make it enforceable.

14) Definition of "You" in This License. "You" throughout this License, whether in upper or lower case, means an individual or a legal entity exercising rights under, and complying with all of the terms of, this License. For legal entities, "You" includes any entity that controls, is controlled by, or is under common control with you. For purposes of this definition, "control" means (i) the power, direct or indirect, to cause the direction or management of such entity, whether by contract or otherwise, or (ii) ownership of fifty percent (50%) or more of the outstanding shares, or (iii) beneficial ownership of such entity.

15) Right to Use. You may use the Original Work in all ways not otherwise restricted or conditioned by this License or by law, and Licensor promises not to interfere with or be responsible for such uses by You.

This license is Copyright (C) 2003-2004 Lawrence E. Rosen. All rights reserved.

Permission is hereby granted to copy and distribute this license without modification. This license may not be modified without the express written permission of its copyright owner.

# cjson v58

# Copyright (c) 2009 Dave Gamble

Permission is hereby granted, free of charge, to any person obtaining a copy of this software and associated documentation files (the "Software"), to deal in the Software without restriction, including without limitation the rights to use, copy, modify, merge, publish, distribute, sublicense, and/or sell copies of the Software, and to permit persons to whom the Software is furnished to do so, subject to the following conditions:

The above copyright notice and this permission notice shall be included in all copies or substantial portions of the Software.

THE SOFTWARE IS PROVIDED "AS IS", WITHOUT WARRANTY OF ANY KIND, EXPRESS OR IMPLIED, INCLUDING BUT NOT LIMITED TO THE WARRANTIES OF MERCHANTABILITY, FITNESS FOR A PARTICULAR PURPOSE AND NONINFRINGEMENT. IN NO EVENT SHALL THE AUTHORS OR COPYRIGHT HOLDERS BE LIABLE FOR ANY CLAIM, DAMAGES OR OTHER LIABILITY, WHETHER IN AN ACTION OF CONTRACT, TORT OR OTHERWISE, ARISING FROM, OUT OF OR IN CONNECTION WITH THE SOFTWARE OR THE USE OR OTHER DEALINGS IN THE SOFTWARE.

### libsqlite3 v3.8.10.2

This is in the public domain.

gmp v6.0.0

#### GNU LESSER GENERAL PUBLIC LICENSE

Version 3, 29 June 2007

Copyright © 2007 Free Software Foundation, Inc. <https://fsf.org/>

Everyone is permitted to copy and distribute verbatim copies of this license document, but changing it is not allowed.

This version of the GNU Lesser General Public License incorporates the terms and conditions of version 3 of the GNU General Public License, supplemented by the additional permissions listed below.

0. Additional Definitions.

As used herein, "this License" refers to version 3 of the GNU Lesser General Public License, and the "GNU GPL" refers to version 3 of the GNU General Public License.

"The Library" refers to a covered work governed by this License, other than an Application or a Combined Work as defined below.

An "Application" is any work that makes use of an interface provided by the Library, but which is not otherwise based on the Library. Defining a subclass of a class defined by the Library is deemed a mode of using an interface provided by the Library.

A "Combined Work" is a work produced by combining or linking an Application with the Library. The particular version of the Library with which the Combined Work was made is also called the "Linked Version".

The "Minimal Corresponding Source" for a Combined Work means the Corresponding Source for the Combined Work, excluding any source code for portions of the Combined Work that, considered in isolation, are based on the Application, and not on the Linked Version.

The "Corresponding Application Code" for a Combined Work means the object code and/or source code for the Application, including any data and utility programs needed for reproducing the Combined Work from the Application, but excluding the System Libraries of the Combined Work.

1. Exception to Section 3 of the GNU GPL.

You may convey a covered work under sections 3 and 4 of this License without being bound by section 3 of the GNU GPL.

2. Conveying Modified Versions.

If you modify a copy of the Library, and, in your modifications, a facility refers to a function or data to be supplied by an Application that uses the facility (other than as an argument passed when the facility is invoked), then you may convey a copy of the modified version:

a) under this License, provided that you make a good faith effort to ensure that, in the event an Application does not supply the function or data, the facility still operates, and performs whatever part of its purpose remains meaningful, or

b) under the GNU GPL, with none of the additional permissions of this License applicable to that copy.

3. Object Code Incorporating Material from Library Header Files.

The object code form of an Application may incorporate material from a header file that is part of the Library. You may convey such object code under terms of your choice, provided that, if the incorporated material is not limited to numerical parameters, data structure layouts and accessors, or small macros, inline functions and templates (ten or fewer lines in length), you do both of the following:

a) Give prominent notice with each copy of the object code that the Library is used in it and that the Library and its use are covered by this License.

b) Accompany the object code with a copy of the GNU GPL and this license document.

4. Combined Works.

You may convey a Combined Work under terms of your choice that, taken together, effectively do not restrict modification of the portions of the Library contained in the Combined Work and reverse engineering for debugging such modifications, if you also do each of the following:

a) Give prominent notice with each copy of the Combined Work that the Library is used in it and that the Library and its use are covered by this License.

b) Accompany the Combined Work with a copy of the GNU GPL and this license document.

c) For a Combined Work that displays copyright notices during execution, include the copyright notice for the Library among these notices, as well as a reference directing the user to the copies of the GNU GPL and this license document.

d) Do one of the following:

0) Convey the Minimal Corresponding Source under the terms of this License, and the Corresponding Application Code in a form suitable for, and under terms that permit, the user to recombine or relink the Application with a modified version of the Linked Version to produce a modified Combined Work, in the manner specified by section 6 of the GNU GPL for conveying Corresponding Source.

1) Use a suitable shared library mechanism for linking with the Library. A suitable mechanism is one that (a) uses at run time a copy of the Library already present on the user's computer system, and (b) will operate properly with a modified version of the Library that is interface-compatible with the Linked Version.

e) Provide Installation Information, but only if you would otherwise be required to provide such information under section 6 of the GNU GPL, and only to the extent that such information is necessary to install and execute a modified version of the Combined Work produced by recombining or relinking the Application with a modified version of the Linked Version. (If you use option 4d0, the Installation Information must accompany the Minimal Corresponding Source and Corresponding Application Code. If you use option 4d1, you must provide the Installation Information in the manner specified by section 6 of the GNU GPL for conveying Corresponding Source.)

5. Combined Libraries.

You may place library facilities that are a work based on the Library side by side in a single library together with other library facilities that are not Applications and are not covered by this License, and convey such a combined library under terms of your choice, if you do both of the following:

a) Accompany the combined library with a copy of the same work based on the Library, uncombined with any other library facilities, conveyed under the terms of this License.

b) Give prominent notice with the combined library that part of it is a work based on the Library, and explaining where to find the accompanying uncombined form of the same work.

6. Revised Versions of the GNU Lesser General Public License.

The Free Software Foundation may publish revised and/or new versions of the GNU Lesser General Public License from time to time. Such new versions will be similar in spirit to the present version, but may differ in detail to address new problems or concerns.

Each version is given a distinguishing version number. If the Library as you received it specifies that a certain numbered version of the GNU Lesser General Public License "or any later version" applies to it, you have the option of following the terms and conditions either of that published version or of any later version published by the Free Software Foundation. If the Library as you received it does not specify a version number of the GNU Lesser General Public License, you may choose any version of the GNU Lesser General Public License ever published by the Free Software Foundation.

If the Library as you received it specifies that a proxy can decide whether future versions of the GNU Lesser General Public License shall apply, that proxy's public statement of acceptance of any version is permanent authorization for you to choose that version for the Library.

# fuse v4.3.6 and e2fsprogs v1.42.9

GNU LIBRARY GENERAL PUBLIC LICENSE

Version 2, June 1991

Copyright (C) 1991 Free Software Foundation, Inc. 51 Franklin St, Fifth Floor, Boston, MA 02110-1301, USA Everyone is permitted to copy and distribute verbatim copies of this license document, but changing it is not allowed.

[This is the first released version of the library GPL. It is numbered 2 because it goes with version 2 of the ordinary GPL.]

# Preamble

The licenses for most software are designed to take away your freedom to share and change it. By contrast, the GNU General Public Licenses are intended to guarantee your freedom to share and change free software--to make sure the software is free for all its users.

This license, the Library General Public License, applies to some specially designated Free Software Foundation software, and to any other libraries whose authors decide to use it. You can use it for your libraries, too.

When we speak of free software, we are referring to freedom, not price. Our General Public Licenses are designed to make sure that you have the freedom to distribute copies of free software (and charge for this service if you wish), that you receive source code or can get it if you want it, that you can change the software or use pieces of it in new free programs; and that you know you can do these things.

To protect your rights, we need to make restrictions that forbid anyone to deny you these rights or to ask you to surrender the rights. These restrictions translate to certain responsibilities for you if you distribute copies of the library, or if you modify it.

For example, if you distribute copies of the library, whether gratis or for a fee, you must give the recipients all the rights that we gave you. You must make sure that they, too, receive or can get the

source code. If you link a program with the library, you must provide complete object files to the recipients so that they can relink them with the library, after making changes to the library and recompiling it. And you must show them these terms so they know their rights.

Our method of protecting your rights has two steps: (1) copyright the library, and (2) offer you this license which gives you legal permission to copy, distribute and/or modify the library.

Also, for each distributor's protection, we want to make certain that everyone understands that there is no warranty for this free library. If the library is modified by someone else and passed on, we want its recipients to know that what they have is not the original version, so that any problems introduced by others will not reflect on the original authors' reputations.

Finally, any free program is threatened constantly by software patents. We wish to avoid the danger that companies distributing free software will individually obtain patent licenses, thus in effect transforming the program into proprietary software. To prevent this, we have made it clear that any patent must be licensed for everyone's free use or not licensed at all.

Most GNU software, including some libraries, is covered by the ordinary GNU General Public License, which was designed for utility programs. This license, the GNU Library General Public License, applies to certain designated libraries. This license is quite different from the ordinary one; be sure to read it in full, and don't assume that anything in it is the same as in the ordinary license.

The reason we have a separate public license for some libraries is that they blur the distinction we usually make between modifying or adding to a program and simply using it. Linking a program with a library, without changing the library, is in some sense simply using the library, and is analogous to running a utility program or application program. However, in a textual and legal sense, the linked executable is a combined work, a derivative of the original library, and the ordinary General Public License treats it as such.

Because of this blurred distinction, using the ordinary General Public License for libraries did not effectively promote software sharing, because most developers did not use the libraries. We concluded that weaker conditions might promote sharing better.

However, unrestricted linking of non-free programs would deprive the users of those programs of all benefit from the free status of the libraries themselves. This Library General Public License is intended to permit developers of non-free programs to use free libraries, while preserving your freedom as a user of such programs to change the free libraries that are incorporated in them. (We have not seen how to achieve this as regards changes in header files, but we have achieved it as regards changes in the actual functions of the Library.) The hope is that this will lead to faster development of free libraries.

The precise terms and conditions for copying, distribution and modification follow. Pay close attention to the difference between a "work based on the library" and a "work that uses the library". The former contains code derived from the library, while the latter only works together with the library.

Note that it is possible for a library to be covered by the ordinary General Public License rather than by this special one.

# TERMS AND CONDITIONS FOR COPYING, DISTRIBUTION AND MODIFICATION

0. This License Agreement applies to any software library which contains a notice placed by the copyright holder or other authorized party saying it may be distributed under the terms of this Library General Public License (also called "this License"). Each licensee is addressed as "you".

A "library" means a collection of software functions and/or data prepared so as to be conveniently linked with application programs (which use some of those functions and data) to form executables.

The "Library", below, refers to any such software library or work which has been distributed under these terms. A "work based on the Library" means either the Library or any derivative work under copyright law: that is to say, a work containing the Library or a portion of it, either verbatim or with modifications and/or translated straightforwardly into another language. (Hereinafter, translation is included without limitation in the term "modification".)

"Source code" for a work means the preferred form of the work for making modifications to it. For a library, complete source code means all the source code for all modules it contains, plus any associated interface definition files, plus the scripts used to control compilation and installation of the library.

Activities other than copying, distribution and modification are not covered by this License; they are outside its scope. The act of running a program using the Library is not restricted, and output from such a program is covered only if its contents constitute a work based on the Library (independent of the use of the Library in a tool for writing it). Whether that is true depends on what the Library does and what the program that uses the Library does.

1. You may copy and distribute verbatim copies of the Library's complete source code as you receive it, in any medium, provided that you conspicuously and appropriately publish on each copy an appropriate copyright notice and disclaimer of warranty; keep intact all the notices that refer to this License and to the absence of any warranty; and distribute a copy of this License along with the Library.

You may charge a fee for the physical act of transferring a copy, and you may at your option offer warranty protection in exchange for a fee.

2. You may modify your copy or copies of the Library or any portion of it, thus forming a work based on the Library, and copy and distribute such modifications or work under the terms of Section 1 above, provided that you also meet all of these conditions:

a) The modified work must itself be a software library.

b) You must cause the files modified to carry prominent notices stating that you changed the files and the date of any change.

c) You must cause the whole of the work to be licensed at no charge to all third parties under the terms of this License.

d) If a facility in the modified Library refers to a function or a table of data to be supplied by an application program that uses the facility, other than as an argument passed when the facility is invoked, then you must make a good faith effort to ensure that, in the event an application does not supply such function or table, the facility still operates, and performs whatever part of its purpose remains meaningful.

(For example, a function in a library to compute square roots has a purpose that is entirely well-defined independent of the application. Therefore, Subsection 2d requires that any application-supplied function or table used by this function must be optional: if the application does not supply it, the square root function must still compute square roots.)

These requirements apply to the modified work as a whole. If identifiable sections of that work are not derived from the Library, and can be reasonably considered independent and separate works in themselves, then this License, and its terms, do not apply to those sections when you distribute them as separate works. But when you distribute the same sections as part of a whole which is a work based on the Library, the distribution of the whole must be on the terms of this License, whose permissions for other licensees extend to the entire whole, and thus to each and every part regardless of who wrote it.

Thus, it is not the intent of this section to claim rights or contest your rights to work written entirely by you; rather, the intent is to exercise the right to control the distribution of derivative or collective works based on the Library.

In addition, mere aggregation of another work not based on the Library with the Library (or with a work based on the Library) on a volume of a storage or distribution medium does not bring the other work under the scope of this License.

3. You may opt to apply the terms of the ordinary GNU General Public License instead of this License to a given copy of the Library. To do this, you must alter all the notices that refer to this License, so that they refer to the ordinary GNU General Public License, version 2, instead of to this License. (If a newer version than version 2 of the ordinary GNU General Public License has appeared, then you can specify that version instead if you wish.) Do not make any other change in these notices.

Once this change is made in a given copy, it is irreversible for that copy, so the ordinary GNU General Public License applies to all subsequent copies and derivative works made from that copy.

This option is useful when you wish to copy part of the code of the Library into a program that is not a library.

4. You may copy and distribute the Library (or a portion or derivative of it, under Section 2) in object code or executable form under the terms of Sections 1 and 2 above provided that you accompany it with the complete corresponding machine-readable source code, which must be distributed under the terms of Sections 1 and 2 above on a medium customarily used for software interchange.

If distribution of object code is made by offering access to copy from a designated place, then offering equivalent access to copy the source code from the same place satisfies the requirement to distribute the source code, even though third parties are not compelled to copy the source along with the object code.

5. A program that contains no derivative of any portion of the Library, but is designed to work with the Library by being compiled or linked with it, is called a "work that uses the Library". Such a work, in isolation, is not a derivative work of the Library, and therefore falls outside the scope of this License.

However, linking a "work that uses the Library" with the Library creates an executable that is a derivative of the Library (because it contains portions of the Library), rather than a "work that uses the library". The executable is therefore covered by this License. Section 6 states terms for distribution of such executables.

When a "work that uses the Library" uses material from a header file that is part of the Library, the object code for the work may be a derivative work of the Library even though the source code is not. Whether this is true is especially significant if the work can be linked without the Library, or if the work is itself a library. The threshold for this to be true is not precisely defined by law.

If such an object file uses only numerical parameters, data structure layouts and accessors, and small macros and small inline functions (ten lines or less in length), then the use of the object file is unrestricted, regardless of whether it is legally a derivative work. (Executables containing this object code plus portions of the Library will still fall under Section 6.)

Otherwise, if the work is a derivative of the Library, you may distribute the object code for the work under the terms of Section 6. Any executables containing that work also fall under Section 6, whether or not they are linked directly with the Library itself.

6. As an exception to the Sections above, you may also compile or link a "work that uses the Library" with the Library to produce a work containing portions of the Library, and distribute that work under terms of your choice, provided that the terms permit modification of the work for the customer's own use and reverse engineering for debugging such modifications.

You must give prominent notice with each copy of the work that the Library is used in it and that the Library and its use are covered by this License. You must supply a copy of this License. If the work during execution displays copyright notices, you must include the copyright notice for the Library among them, as well as a reference directing the user to the copy of this License. Also, you must do one of these things:

a) Accompany the work with the complete corresponding machine-readable source code for the Library including whatever changes were used in the work (which must be distributed under Sections 1 and 2 above); and, if the work is an executable linked with the Library, with the complete machine-readable "work that uses the Library", as object code and/or source code, so that the user can modify the Library and then relink to produce a modified executable containing the modified Library. (It is understood that the user who changes the contents of definitions files in the Library will not necessarily be able to recompile the application to use the modified definitions.)

b) Accompany the work with a written offer, valid for at least three years, to give the same user the materials specified in Subsection 6a, above, for a charge no more than the cost of performing this distribution.

c) If distribution of the work is made by offering access to copy from a designated place, offer equivalent access to copy the above specified materials from the same place.

d) Verify that the user has already received a copy of these materials or that you have already sent this user a copy.

For an executable, the required form of the "work that uses the Library" must include any data and utility programs needed for reproducing the executable from it. However, as a special exception, the source code distributed need not include anything that is normally distributed (in either source or binary form) with the major components (compiler, kernel, and so on) of the operating system on which the executable runs, unless that component itself accompanies the executable.

It may happen that this requirement contradicts the license restrictions of other proprietary libraries that do not normally accompany the operating system. Such a contradiction means you cannot use both them and the Library together in an executable that you distribute.

7. You may place library facilities that are a work based on the Library side-by-side in a single library together with other library facilities not covered by this License, and distribute such a combined library, provided that the separate distribution of the work based on the Library and of the other library facilities is otherwise permitted, and provided that you do these two things:

a) Accompany the combined library with a copy of the same work based on the Library, uncombined with any other library facilities. This must be distributed under the terms of the Sections above.

b) Give prominent notice with the combined library of the fact that part of it is a work based on the Library, and explaining where to find the accompanying uncombined form of the same work.

8. You may not copy, modify, sublicense, link with, or distribute the Library except as expressly provided under this License. Any attempt otherwise to copy, modify, sublicense, link with, or distribute the Library is void, and will automatically terminate your rights under this License. However, parties who have received copies, or rights, from you under this License will not have their licenses terminated so long as such parties remain in full compliance.

9. You are not required to accept this License, since you have not signed it. However, nothing else grants you permission to modify or distribute the Library or its derivative works. These actions are prohibited by law if you do not accept this License. Therefore, by modifying or distributing the Library (or any work based on the Library), you indicate your acceptance of this License to do so,

and all its terms and conditions for copying, distributing or modifying the Library or works based on it.

10. Each time you redistribute the Library (or any work based on the Library), the recipient automatically receives a license from the original licensor to copy, distribute, link with or modify the Library subject to these terms and conditions. You may not impose any further restrictions on the recipients' exercise of the rights granted herein. You are not responsible for enforcing compliance by third parties to this License.

11. If, as a consequence of a court judgment or allegation of patent infringement or for any other reason (not limited to patent issues), conditions are imposed on you (whether by court order, agreement or otherwise) that contradict the conditions of this License, they do not excuse you from the conditions of this License. If you cannot distribute so as to satisfy simultaneously your obligations under this License and any other pertinent obligations, then as a consequence you may not distribute the Library at all. For example, if a patent license would not permit royalty-free redistribution of the Library by all those who receive copies directly or indirectly through you, then the only way you could satisfy both it and this License would be to refrain entirely from distribution of the Library.

If any portion of this section is held invalid or unenforceable under any particular circumstance, the balance of the section is intended to apply, and the section as a whole is intended to apply in other circumstances.

It is not the purpose of this section to induce you to infringe any patents or other property right claims or to contest validity of any such claims; this section has the sole purpose of protecting the integrity of the free software distribution system which is implemented by public license practices. Many people have made generous contributions to the wide range of software distributed through that system in reliance on consistent application of that system; it is up to the author/donor to decide if he or she is willing to distribute software through any other system and a licensee cannot impose that choice.

This section is intended to make thoroughly clear what is believed to be a consequence of the rest of this License.

12. If the distribution and/or use of the Library is restricted in certain countries either by patents or by copyrighted interfaces, the original copyright holder who places the Library under this License may add an explicit geographical distribution limitation excluding those countries, so that distribution is permitted only in or among countries not thus excluded. In such case, this License incorporates the limitation as if written in the body of this License.

13. The Free Software Foundation may publish revised and/or new versions of the Library General Public License from time to time. Such new versions will be similar in spirit to the present version, but may differ in detail to address new problems or concerns.

Each version is given a distinguishing version number. If the Library specifies a version number of this License which applies to it and "any later version", you have the option of following the terms and conditions either of that version or of any later version published by the Free Software Foundation. If the Library does not specify a license version number, you may choose any version ever published by the Free Software Foundation.

14. If you wish to incorporate parts of the Library into other free programs whose distribution conditions are incompatible with these, write to the author to ask for permission. For software which is copyrighted by the Free Software Foundation, write to the Free Software Foundation; we sometimes make exceptions for this. Our decision will be guided by the two goals of preserving the free status of all derivatives of our free software and of promoting the sharing and reuse of software generally.

# NO WARRANTY

15. BECAUSE THE LIBRARY IS LICENSED FREE OF CHARGE, THERE IS NO WARRANTY FOR THE LIBRARY, TO THE EXTENT PERMITTED BY APPLICABLE LAW. EXCEPT WHEN OTHERWISE STATED IN WRITING THE COPYRIGHT HOLDERS AND/OR OTHER PARTIES PROVIDE THE LIBRARY "AS IS" WITHOUT WARRANTY OF ANY KIND, EITHER EXPRESSED OR IMPLIED, INCLUDING, BUT NOT LIMITED TO, THE IMPLIED WARRANTIES OF MERCHANTABILITY AND FITNESS FOR A PARTICULAR PURPOSE. THE ENTIRE RISK AS TO THE QUALITY AND PERFORMANCE OF THE LIBRARY IS WITH YOU. SHOULD THE LIBRARY PROVE DEFECTIVE, YOU ASSUME THE COST OF ALL NECESSARY SERVICING, REPAIR OR CORRECTION.

16. IN NO EVENT UNLESS REQUIRED BY APPLICABLE LAW OR AGREED TO IN WRITING WILL ANY COPYRIGHT HOLDER, OR ANY OTHER PARTY WHO MAY MODIFY AND/OR REDISTRIBUTE THE LIBRARY AS PERMITTED ABOVE, BE LIABLE TO YOU FOR DAMAGES, INCLUDING ANY GENERAL, SPECIAL, INCIDENTAL OR CONSEQUENTIAL DAMAGES ARISING OUT OF THE USE OR INABILITY TO USE THE LIBRARY (INCLUDING BUT NOT LIMITED TO LOSS OF DATA OR DATA BEING RENDERED INACCURATE OR LOSSES SUSTAINED BY YOU OR THIRD PARTIES OR A FAILURE OF THE LIBRARY TO OPERATE WITH ANY OTHER SOFTWARE), EVEN IF SUCH HOLDER OR OTHER PARTY HAS BEEN ADVISED OF THE POSSIBILITY OF SUCH DAMAGES.

#### ncurses v5.9

Copyright (c) 1998-2004,2006 Free Software Foundation, Inc.

Permission is hereby granted, free of charge, to any person obtaining a copy of this software and associated documentation files (the "Software"), to deal in the Software without restriction, including without limitation the rights to use, copy, modify, merge, publish, distribute, distribute with modifications, sublicense, and/or sell copies of the Software, and to permit persons to whom the Software is furnished to do so, subject to the following conditions:

The above copyright notice and this permission notice shall be included in all copies or substantial portions of the Software.

THE SOFTWARE IS PROVIDED "AS IS", WITHOUT WARRANTY OF ANY KIND, EXPRESS OR IMPLIED, INCLUDING BUT NOT LIMITED TO THE WARRANTIES OF MERCHANTABILITY, FITNESS FOR A PARTICULAR PURPOSE AND NONINFRINGEMENT. IN NO EVENT SHALL THE ABOVE COPYRIGHT HOLDERS BE LIABLE FOR ANY CLAIM, DAMAGES OR OTHER LIABILITY, WHETHER IN AN ACTION OF CONTRACT, TORT OR OTHERWISE, ARISING FROM, OUT OF OR IN CONNECTION WITH THE SOFTWARE OR THE USE OR OTHER DEALINGS IN THE SOFTWARE.

Except as contained in this notice, the name(s) of the above copyright holders shall not be used in advertising or otherwise to promote the sale, use or other dealings in this Software without prior written authorization.

# *curl* v7.44.0

COPYRIGHT AND PERMISSION NOTICE

Copyright (c) 1996 - 2019, Daniel Stenberg, daniel@haxx.se, and many contributors, see the THANKS file.

#### All rights reserved.

Permission to use, copy, modify, and distribute this software for any purpose with or without fee is hereby granted, provided that the above copyright notice and this permission notice appear in all copies.

THE SOFTWARE IS PROVIDED "AS IS", WITHOUT WARRANTY OF ANY KIND, EXPRESS OR IMPLIED, INCLUDING BUT NOT LIMITED TO THE WARRANTIES OF MERCHANTABILITY,

FITNESS FOR A PARTICULAR PURPOSE AND NONINFRINGEMENT OF THIRD PARTY RIGHTS. IN NO EVENT SHALL THE AUTHORS OR COPYRIGHT HOLDERS BE LIABLE FOR ANY CLAIM, DAMAGES OR OTHER LIABILITY, WHETHER IN AN ACTION OF CONTRACT, TORT OR OTHERWISE, ARISING FROM, OUT OF OR IN CONNECTION WITH THE SOFTWARE OR THE USE OR OTHER DEALINGS IN THE SOFTWARE.

Except as contained in this notice, the name of a copyright holder shall not be used in advertising or otherwise to promote the sale, use or other dealings in this Software without prior written authorization of the copyright holder.

# flex v2.5.39

The United States Government has rights in this work pursuant to contract no. DE-AC03-76SF00098 between the United States Department of Energy and the University of California.

Redistribution and use in source and binary forms, with or without modification, are permitted provided that the following conditions are met:

- 1. Redistributions of source code must retain the above copyright notice, this list of conditions and the following disclaimer.
- 2. Redistributions in binary form must reproduce the above copyright notice, this list of conditions and the following disclaimer in the documentation and/or other materials provided with the distribution.

Neither the name of the University nor the names of its contributors may be used to endorse or promote products derived from this software without specific prior written permission.

THIS SOFTWARE IS PROVIDED ``AS IS" AND WITHOUT ANY EXPRESS OR IMPLIED WARRANTIES, INCLUDING, WITHOUT LIMITATION, THE IMPLIED WARRANTIES OF MERCHANTABILITY AND FITNESS FOR A PARTICULAR PURPOSE.

### bzip2 v1.0.6

This program, "bzip2", the associated library "libbzip2", and all documentation, are copyright (C) 1996-2010 Julian R Seward. All rights reserved.

Redistribution and use in source and binary forms, with or without modification, are permitted provided that the following conditions are met:

- 1. Redistributions of source code must retain the above copyright notice, this list of conditions and the following disclaimer.
- 2. The origin of this software must not be misrepresented; you must not claim that you wrote the original software. If you use this software in a product, an acknowledgment in the product documentation would be appreciated but is not required.
- 3. Altered source versions must be plainly marked as such, and must not be misrepresented as being the original software.
- 4. The name of the author may not be used to endorse or promote products derived from this software without specific prior written permission.

THIS SOFTWARE IS PROVIDED BY THE AUTHOR ``AS IS" AND ANY EXPRESS OR IMPLIED WARRANTIES, INCLUDING, BUT NOT LIMITED TO, THE IMPLIED WARRANTIES OF MERCHANTABILITY AND FITNESS FOR A PARTICULAR PURPOSE ARE DISCLAIMED. IN NO EVENT SHALL THE AUTHOR BE LIABLE FOR ANY DIRECT, INDIRECT, INCIDENTAL, SPECIAL, EXEMPLARY, OR CONSEQUENTIAL DAMAGES (INCLUDING, BUT NOT LIMITED TO, PROCUREMENT OF SUBSTITUTE GOODS OR SERVICES; LOSS OF USE, DATA, OR PROFITS; OR BUSINESS INTERRUPTION) HOWEVER CAUSED AND ON ANY THEORY OF LIABILITY, WHETHER IN CONTRACT, STRICT LIABILITY, OR TORT (INCLUDING

NEGLIGENCE OR OTHERWISE) ARISING IN ANY WAY OUT OF THE USE OF THIS SOFTWARE, EVEN IF ADVISED OF THE POSSIBILITY OF SUCH DAMAGE.

Julian Seward, jseward@bzip.org bzip2/libbzip2 version 1.0.6 of 6 September 2010

# zlib v1.2.8

(C) 1995-2013 Jean-loup Gailly and Mark Adler

This software is provided 'as-is', without any express or implied warranty. In no event will the authors be held liable for any damages arising from the use of this software.

Permission is granted to anyone to use this software for any purpose, including commercial applications, and to alter it and redistribute it freely, subject to the following restrictions:

- 1. The origin of this software must not be misrepresented; you must not claim that you wrote the original software. If you use this software in a product, an acknowledgment in the product documentation would be appreciated but is not required.
- 2. Altered source versions must be plainly marked as such, and must not be misrepresented as being the original software.
- 3. This notice may not be removed or altered from any source distribution.

| Jean-loup Gailly | Mark Adler                |
|------------------|---------------------------|
| jloup@gzip.org   | madler@alumni.caltech.edu |

# Iperf v2.0.5

Copyright (c) 1999,2000,2001,2002,2003,2004,2005 The Board of Trustees of the University of Illinois

> All Rights Reserved. Iperf performance test Mark Gates Ajay Tirumala Jim Ferguson Jon Dugan Feng Qin Kevin Gibbs John Estabrook National Laboratory for Applied Network Research National Center for Supercomputing Applications University of Illinois at Urbana-Champaign http://www.ncsa.uiuc.edu

Permission is hereby granted, free of charge, to any person obtaining a copy of this software (Iperf) and associated documentation files (the "Software"), to deal in the Software without restriction, including without limitation the rights to use, copy, modify, merge, publish, distribute, sublicense, and/or sell copies of the Software, and to permit persons to whom the Software is furnished to do so, subject to the following conditions:

- Redistributions of source code must retain the above copyright notice, this list of conditions and the following disclaimers.
- Redistributions in binary form must reproduce the above copyright notice, this list of conditions and the following disclaimers in the documentation and/or other materials provided with the distribution.

 Neither the names of the University of Illinois, NCSA, nor the names of its contributors may be used to endorse or promote products derived from this Software without specific prior written permission.

THE SOFTWARE IS PROVIDED "AS IS", WITHOUT WARRANTY OF ANY KIND, EXPRESS OR IMPLIED, INCLUDING BUT NOT LIMITED TO THE WARRANTIES OF MERCHANTABILITY, FITNESS FOR A PARTICULAR PURPOSE AND NONINFRINGEMENT. IN NO EVENT SHALL THE CONTIBUTORS OR COPYRIGHT HOLDERS BE LIABLE FOR ANY CLAIM, DAMAGES OR OTHER LIABILITY, WHETHER IN AN ACTION OF CONTRACT, TORT OR OTHERWISE, ARISING FROM, OUT OF OR IN CONNECTION WITH THE SOFTWARE OR THE USE OR OTHER DEALINGS IN THE SOFTWARE.

# libffi v3.2.1

libffi - Copyright (c) 1996-2012 Anthony Green, Red Hat, Inc and others. See source files for details.

Permission is hereby granted, free of charge, to any person obtaining a copy of this software and associated documentation files (the ``Software"), to deal in the Software without restriction, including without limitation the rights to use, copy, modify, merge, publish, distribute, sublicense, and/or sell copies of the Software, and to permit persons to whom the Software is furnished to do so, subject to the following conditions:

The above copyright notice and this permission notice shall be included in all copies or substantial portions of the Software.

THE SOFTWARE IS PROVIDED ``AS IS", WITHOUT WARRANTY OF ANY KIND, EXPRESS OR IMPLIED, INCLUDING BUT NOT LIMITED TO THE WARRANTIES OF MERCHANTABILITY, FITNESS FOR A PARTICULAR PURPOSE AND NONINFRINGEMENT. IN NO EVENT SHALL THE AUTHORS OR COPYRIGHT HOLDERS BE LIABLE FOR ANY CLAIM, DAMAGES OR OTHER LIABILITY, WHETHER IN AN ACTION OF CONTRACT, TORT OR OTHERWISE, ARISING FROM, OUT OF OR IN CONNECTION WITH THE SOFTWARE OR THE USE OR OTHER DEALINGS IN THE SOFTWARE.

# expat v2.1.0

Copyright (c) 1998, 1999, 2000 Thai Open Source Software Center Ltd and Clark Cooper Copyright (c) 2001, 2002, 2003, 2004, 2005, 2006 Expat maintainers.

Permission is hereby granted, free of charge, to any person obtaining a copy of this software and associated documentation files (the "Software"), to deal in the Software without restriction, including without limitation the rights to use, copy, modify, merge, publish, distribute, sublicense, and/or sell copies of the Software, and to permit persons to whom the Software is furnished to do so, subject to the following conditions:

The above copyright notice and this permission notice shall be included in all copies or substantial portions of the Software.

THE SOFTWARE IS PROVIDED "AS IS", WITHOUT WARRANTY OF ANY KIND, EXPRESS OR IMPLIED, INCLUDING BUT NOT LIMITED TO THE WARRANTIES OF MERCHANTABILITY, FITNESS FOR A PARTICULAR PURPOSE AND NONINFRINGEMENT. IN NO EVENT SHALL THE AUTHORS OR COPYRIGHT HOLDERS BE LIABLE FOR ANY CLAIM, DAMAGES OR OTHER LIABILITY, WHETHER IN AN ACTION OF CONTRACT, TORT OR OTHERWISE, ARISING FROM, OUT OF OR IN CONNECTION WITH THE SOFTWARE OR THE USE OR OTHER DEALINGS IN THE SOFTWARE.

# libpcre v8.38

#### PCRE LICENCE

-----

PCRE is a library of functions to support regular expressions whose syntax and semantics are as close as possible to those of the Perl 5 language.

Release 8 of PCRE is distributed under the terms of the "BSD" licence, as specified below. The documentation for PCRE, supplied in the "doc" directory, is distributed under the same terms as the software itself.

The basic library functions are written in C and are freestanding. Also included in the distribution is a set of C++ wrapper functions, and a just-in-time compiler that can be used to optimize pattern matching. These are both optional features that can be omitted when the library is built.

THE BASIC LIBRARY FUNCTIONS

\_\_\_\_\_

Written by: Philip Hazel Email local part: ph10 Email domain: cam.ac.uk

University of Cambridge Computing Service, Cambridge, England.

Copyright (c) 1997-2014 University of Cambridge All rights reserved.

PCRE JUST-IN-TIME COMPILATION SUPPORT

-----

Written by: Zoltan Herczeg Email local part: hzmester Emain domain: freemail.hu

Copyright(c) 2010-2014 Zoltan Herczeg All rights reserved.

STACK-LESS JUST-IN-TIME COMPILER

Written by: Zoltan Herczeg Email local part: hzmester Emain domain: freemail.hu

Copyright(c) 2009-2014 Zoltan Herczeg All rights reserved.

THE C++ WRAPPER FUNCTIONS

\_\_\_\_\_

Contributed by: Google Inc.

Copyright (c) 2007-2012, Google Inc. All rights reserved.

THE "BSD" LICENCE

\_\_\_\_\_

Redistribution and use in source and binary forms, with or without modification, are permitted provided that the following conditions are met:

- Redistributions of source code must retain the above copyright notice, this list of conditions and the following disclaimer.
- Redistributions in binary form must reproduce the above copyright notice, this list of conditions and the following disclaimer in the documentation and/or other materials provided with the distribution.
- Neither the name of the University of Cambridge nor the name of Google Inc. nor the names of their contributors may be used to endorse or promote products derived from this software without specific prior written permission.

THIS SOFTWARE IS PROVIDED BY THE COPYRIGHT HOLDERS AND CONTRIBUTORS "AS IS" AND ANY EXPRESS OR IMPLIED WARRANTIES, INCLUDING, BUT NOT LIMITED TO, THE IMPLIED WARRANTIES OF MERCHANTABILITY AND FITNESS FOR A PARTICULAR PURPOSE ARE DISCLAIMED. IN NO EVENT SHALL THE COPYRIGHT OWNER OR CONTRIBUTORS BE LIABLE FOR ANY DIRECT, INDIRECT, INCIDENTAL, SPECIAL, EXEMPLARY, OR CONSEQUENTIAL DAMAGES (INCLUDING, BUT NOT LIMITED TO, PROCUREMENT OF SUBSTITUTE GOODS OR SERVICES; LOSS OF USE, DATA, OR PROFITS; OR BUSINESS INTERRUPTION) HOWEVER CAUSED AND ON ANY THEORY OF LIABILITY, WHETHER IN CONTRACT, STRICT LIABILITY, OR TORT (INCLUDING NEGLIGENCE OR OTHERWISE) ARISING IN ANY WAY OUT OF THE USE OF THIS SOFTWARE, EVEN IF ADVISED OF THE POSSIBILITY OF SUCH DAMAGE.

#### miniupnpd v1.9.20141209

MiniUPnPd Copyright (c) 2006-2011, Thomas BERNARD All rights reserved.

Redistribution and use in source and binary forms, with or without modification, are permitted provided that the following conditions are met:

- Redistributions of source code must retain the above copyright notice, this list of conditions and the following disclaimer.
- Redistributions in binary form must reproduce the above copyright notice, this list of conditions
  and the following disclaimer in the documentation and/or other materials provided with the
  distribution.
- The name of the author may not be used to endorse or promote products derived from this software without specific prior written permission.

THIS SOFTWARE IS PROVIDED BY THE COPYRIGHT HOLDERS AND CONTRIBUTORS "AS IS" AND ANY EXPRESS OR IMPLIED WARRANTIES, INCLUDING, BUT NOT LIMITED TO, THE IMPLIED WARRANTIES OF MERCHANTABILITY AND FITNESS FOR A PARTICULAR PURPOSE ARE DISCLAIMED. IN NO EVENT SHALL THE COPYRIGHT OWNER OR CONTRIBUTORS BE LIABLE FOR ANY DIRECT, INDIRECT, INCIDENTAL, SPECIAL, EXEMPLARY, OR CONSEQUENTIAL DAMAGES (INCLUDING, BUT NOT LIMITED TO, PROCUREMENT OF SUBSTITUTE GOODS OR SERVICES; LOSS OF USE, DATA, OR PROFITS; OR BUSINESS INTERRUPTION) HOWEVER CAUSED AND ON ANY THEORY OF LIABILITY, WHETHER IN CONTRACT, STRICT LIABILITY, OR TORT (INCLUDING NEGLIGENCE OR OTHERWISE) ARISING IN ANY WAY OUT OF THE USE OF THIS SOFTWARE, EVEN IF ADVISED OF THE POSSIBILITY OF SUCH DAMAGE.

# nginx v1.6.1

Copyright (C) 2002-2014 Igor Sysoev Copyright (C) 2011-2014 Nginx, Inc. All rights reserved. Redistribution and use in source and binary forms, with or without modification, are permitted provided that the following conditions are met:

- 1. Redistributions of source code must retain the above copyright notice, this list of conditions and the following disclaimer.
- 2. Redistributions in binary form must reproduce the above copyright notice, this list of conditions and the following disclaimer in the documentation and/or other materials provided with the distribution.

THIS SOFTWARE IS PROVIDED BY THE AUTHOR AND CONTRIBUTORS ``AS IS" AND ANY EXPRESS OR IMPLIED WARRANTIES, INCLUDING, BUT NOT LIMITED TO, THE IMPLIED WARRANTIES OF MERCHANTABILITY AND FITNESS FOR A PARTICULAR PURPOSE ARE DISCLAIMED. IN NO EVENT SHALL THE AUTHOR OR CONTRIBUTORS BE LIABLE FOR ANY DIRECT, INDIRECT, INCIDENTAL, SPECIAL, EXEMPLARY, OR CONSEQUENTIAL DAMAGES (INCLUDING, BUT NOT LIMITED TO, PROCUREMENT OF SUBSTITUTE GOODS OR SERVICES; LOSS OF USE, DATA, OR PROFITS; OR BUSINESS INTERRUPTION) HOWEVER CAUSED AND ON ANY THEORY OF LIABILITY, WHETHER IN CONTRACT, STRICT LIABILITY, OR TORT (INCLUDING NEGLIGENCE OR OTHERWISE) ARISING IN ANY WAY OUT OF THE USE OF THIS SOFTWARE, EVEN IF ADVISED OF THE POSSIBILITY OF SUCH DAMAGE.

# python-pyusb v1.0.0

Copyright (C) 2009-2014 Wander Lairson Costa. All Rights Reserved.

Redistribution and use in source and binary forms, with or without modification, are permitted provided that the following conditions are met:

- 1. Redistributions of source code must retain the above copyright notice, this list of conditions and the following disclaimer.
- 2. Redistributions in binary form must reproduce the above copyright notice, this list of conditions and the following disclaimer in the documentation and/or other materials provided with the distribution.
- 3. The name of the author may not be used to endorse or promote products derived from this software without specific prior written permission.

THIS SOFTWARE IS PROVIDED BY THE AUTHOR "AS IS" AND ANY EXPRESS OR IMPLIED WARRANTIES, INCLUDING, BUT NOT LIMITED TO, THE IMPLIED WARRANTIES OF MERCHANTABILITY AND FITNESS FOR A PARTICULAR PURPOSE ARE DISCLAIMED. IN NO EVENT SHALL THE AUTHOR BE LIABLE FOR ANY DIRECT, INDIRECT, INCIDENTAL, SPECIAL, EXEMPLARY, OR CONSEQUENTIAL DAMAGES (INCLUDING, BUT NOT LIMITED TO, PROCUREMENT OF SUBSTITUTE GOODS OR SERVICES; LOSS OF USE, DATA, OR PROFITS; OR BUSINESS INTERRUPTION) HOWEVER CAUSED AND ON ANY THEORY OF LIABILITY, WHETHER IN CONTRACT, STRICT LIABILITY, OR TORT (INCLUDING NEGLIGENCE OR OTHERWISE) ARISING IN ANY WAY OUT OF THE USE OF THIS SOFTWARE, EVEN IF ADVISED OF THE POSSIBILITY OF SUCH DAMAGE.

# python-serial v2.6

Copyright (c) 2001-2011 Chris Liechti <cliechti@gmx.net>; All Rights Reserved.

This is the Python license. In short, you can use this product in commercial and non-commercial applications, modify it, redistribute it. A notification to the author when you use and/or modify it is welcome.

# LICENSE AGREEMENT

-----

- 1. This LICENSE AGREEMENT is between the copyright holder of this product, and the Individual or Organization ("Licensee") accessing and otherwise using this product in source or binary form and its associated documentation.
- 2. Subject to the terms and conditions of this License Agreement, the copyright holder hereby grants Licensee a nonexclusive, royalty-free, world-wide license to reproduce, analyze, test, perform and/or display publicly, prepare derivative works, distribute, and otherwise use this product alone or in any derivative version, provided, however, that copyright holders License Agreement and copyright holders notice of copyright are retained in this product alone or in any derivative version prepared by Licensee.
- 3. In the event Licensee prepares a derivative work that is based on or incorporates this product or any part thereof, and wants to make the derivative work available to others as provided herein, then Licensee hereby agrees to include in any such work a brief summary of the changes made to this product.
- 4. The copyright holder is making this product available to Licensee on an "AS IS" basis. THE COPYRIGHT HOLDER MAKES NO REPRESENTATIONS OR WARRANTIES, EXPRESS OR IMPLIED. BY WAY OF EXAMPLE, BUT NOT LIMITATION, THE COPYRIGHT HOLDER MAKES NO AND DISCLAIMS ANY REPRESENTATION OR WARRANTY OF MERCHANTABILITY OR FITNESS FOR ANY PARTICULAR PURPOSE OR THAT THE USE OF THIS PRODUCT WILL NOT INFRINGE ANY THIRD PARTY RIGHTS.
- 5. THE COPYRIGHT HOLDER SHALL NOT BE LIABLE TO LICENSEE OR ANY OTHER USERS OF THIS PRODUCT FOR ANY INCIDENTAL, SPECIAL, OR CONSEQUENTIAL DAMAGES OR LOSS AS A RESULT OF MODIFYING, DISTRIBUTING, OR OTHERWISE USING THIS PRODUCT, OR ANY DERIVATIVE THEREOF, EVEN IF ADVISED OF THE POSSIBILITY THEREOF.
- 6. This License Agreement will automatically terminate upon a material breach of its terms and conditions.
- 7. Nothing in this License Agreement shall be deemed to create any relationship of agency, partnership, or joint venture between the copyright holder and Licensee. This License Agreement does not grant permission to use trademarks or trade names from the copyright holder in a trademark sense to endorse or promote products or services of Licensee, or any third party.
- 8. By copying, installing or otherwise using this product, Licensee agrees to be bound by the terms and conditions of this License Agreement.

# tzdata v2016i

Redistribution and use in source and binary forms, with or without modification, are permitted provided that the following conditions are met:

- 1. Redistributions of source code must retain the above copyright notice, this list of conditions and the following disclaimer.
- 2. Redistributions in binary form must reproduce the above copyright notice, this list of conditions and the following disclaimer in the documentation and/or other materials provided with the distribution.

THIS SOFTWARE IS PROVIDED BY THE COPYRIGHT HOLDERS AND CONTRIBUTORS "AS IS" AND ANY EXPRESS OR IMPLIED WARRANTIES, INCLUDING, BUT NOT LIMITED TO, THE IMPLIED WARRANTIES OF MERCHANTABILITY AND FITNESS FOR A PARTICULAR PURPOSE ARE DISCLAIMED. IN NO EVENT SHALL THE COPYRIGHT OWNER OR CONTRIBUTORS BE LIABLE FOR ANY DIRECT, INDIRECT, INCIDENTAL, SPECIAL, EXEMPLARY, OR CONSEQUENTIAL DAMAGES (INCLUDING, BUT NOT LIMITED TO, PROCUREMENT OF SUBSTITUTE GOODS OR SERVICES; LOSS OF USE, DATA, OR PROFITS; OR BUSINESS INTERRUPTION) HOWEVER CAUSED AND ON ANY THEORY OF LIABILITY, WHETHER IN CONTRACT, STRICT LIABILITY, OR TORT (INCLUDING NEGLIGENCE OR OTHERWISE) ARISING IN ANY WAY OUT OF THE USE OF THIS SOFTWARE, EVEN IF ADVISED OF THE POSSIBILITY OF SUCH DAMAGE.

The views and conclusions contained in the software and documentation are those of the authors and should not be interpreted as representing official policies, either expressed or implied, of the tzdata project.

# ipsec-tools v0.8.2

Redistribution and use in source and binary forms, with or without modification, are permitted provided that the following conditions are met:

- 1. Redistributions of source code must retain the above copyright notice, this list of conditions and the following disclaimer.
- 2. Redistributions in binary form must reproduce the above copyright notice, this list of conditions and the following disclaimer in the documentation and/or other materials provided with the distribution.

THIS SOFTWARE IS PROVIDED BY THE COPYRIGHT HOLDERS AND CONTRIBUTORS "AS IS" AND ANY EXPRESS OR IMPLIED WARRANTIES, INCLUDING, BUT NOT LIMITED TO, THE IMPLIED WARRANTIES OF MERCHANTABILITY AND FITNESS FOR A PARTICULAR PURPOSE ARE DISCLAIMED. IN NO EVENT SHALL THE COPYRIGHT OWNER OR CONTRIBUTORS BE LIABLE FOR ANY DIRECT, INDIRECT, INCIDENTAL, SPECIAL, EXEMPLARY, OR CONSEQUENTIAL DAMAGES (INCLUDING, BUT NOT LIMITED TO, PROCUREMENT OF SUBSTITUTE GOODS OR SERVICES; LOSS OF USE, DATA, OR PROFITS; OR BUSINESS INTERRUPTION) HOWEVER CAUSED AND ON ANY THEORY OF LIABILITY, WHETHER IN CONTRACT, STRICT LIABILITY, OR TORT (INCLUDING NEGLIGENCE OR OTHERWISE) ARISING IN ANY WAY OUT OF THE USE OF THIS SOFTWARE, EVEN IF ADVISED OF THE POSSIBILITY OF SUCH DAMAGE.

The views and conclusions contained in the software and documentation are those of the authors and should not be interpreted as representing official policies, either expressed or implied, of the ipsec-tools project.

#### python-pyzmq v13.1.0

PyZMQ is licensed under the terms of the Modified BSD License (also known as New or Revised BSD), as follows:

Copyright (c) 2009-2012, Brian Granger, Min Ragan-Kelley

All rights reserved.

Redistribution and use in source and binary forms, with or without modification, are permitted provided that the following conditions are met:

Redistributions of source code must retain the above copyright notice, this list of conditions and the following disclaimer.

Redistributions in binary form must reproduce the above copyright notice, this list of conditions and the following disclaimer in the documentation and/or other materials provided with the distribution.

Neither the name of PyZMQ nor the names of its contributors may be used to endorse or promote products derived from this software without specific prior written permission.

THIS SOFTWARE IS PROVIDED BY THE COPYRIGHT HOLDERS AND CONTRIBUTORS "AS IS" AND ANY EXPRESS OR IMPLIED WARRANTIES, INCLUDING, BUT NOT LIMITED TO, THE IMPLIED WARRANTIES OF MERCHANTABILITY AND FITNESS FOR A PARTICULAR PURPOSE ARE DISCLAIMED. IN NO EVENT SHALL THE COPYRIGHT OWNER OR CONTRIBUTORS BE LIABLE FOR ANY DIRECT, INDIRECT, INCIDENTAL, SPECIAL, EXEMPLARY, OR CONSEQUENTIAL DAMAGES (INCLUDING, BUT NOT LIMITED TO, PROCUREMENT OF SUBSTITUTE GOODS OR SERVICES; LOSS OF USE, DATA, OR PROFITS; OR BUSINESS INTERRUPTION) HOWEVER CAUSED AND ON ANY THEORY OF LIABILITY, WHETHER IN CONTRACT, STRICT LIABILITY, OR TORT (INCLUDING NEGLIGENCE OR OTHERWISE) ARISING IN ANY WAY OUT OF THE USE OF THIS SOFTWARE, EVEN IF ADVISED OF THE POSSIBILITY OF SUCH DAMAGE.

# python-setuptools v2.1.2

Zope Public License (ZPL) Version 2.0

This software is Copyright (c) Zope Corporation (tm) and Contributors. All rights reserved.

This license has been certified as open source. It has also been designated as GPL compatible by the Free Software Foundation (FSF).

Redistribution and use in source and binary forms, with or without modification, are permitted provided that the following conditions are met:

- 1. Redistributions in source code must retain the above copyright notice, this list of conditions, and the following disclaimer.
- 2. Redistributions in binary form must reproduce the above copyright notice, this list of conditions, and the following disclaimer in the documentation and/or other materials provided with the distribution.
- 3. The name Zope Corporation (tm) must not be used to endorse or promote products derived from this software without prior written permission from Zope Corporation.
- 4. The right to distribute this software or to use it for any purpose does not give you the right to use Servicemarks (sm) or Trademarks (tm) of Zope Corporation. Use of them is covered in a separate agreement (see <a href="http://www.zope.com/Marks">http://www.zope.com/Marks</a>).
- 5. If any files are modified, you must cause the modified files to carry prominent notices stating that you changed the files and the date of any change.

# Disclaimer

THIS SOFTWARE IS PROVIDED BY ZOPE CORPORATION ``AS IS`` AND ANY EXPRESSED OR IMPLIED WARRANTIES, INCLUDING, BUT NOT LIMITED TO, THE IMPLIED WARRANTIES OF MERCHANTABILITY AND FITNESS FOR A PARTICULAR PURPOSE ARE DISCLAIMED. IN NO EVENT SHALL ZOPE CORPORATION OR ITS CONTRIBUTORS BE LIABLE FOR ANY DIRECT, INDIRECT, INCIDENTAL, SPECIAL, EXEMPLARY, OR CONSEQUENTIAL DAMAGES (INCLUDING, BUT NOT LIMITED TO, PROCUREMENT OF SUBSTITUTE GOODS OR SERVICES; LOSS OF USE, DATA, OR PROFITS; OR BUSINESS INTERRUPTION) HOWEVER CAUSED AND ON ANY THEORY OF LIABILITY, WHETHER IN CONTRACT, STRICT LIABILITY, OR TORT (INCLUDING NEGLIGENCE OR OTHERWISE) ARISING IN ANY WAY OUT OF THE USE OF THIS SOFTWARE, EVEN IF ADVISED OF THE POSSIBILITY OF SUCH DAMAGE. This software consists of contributions made by Zope Corporation and many individuals on behalf of Zope Corporation. Specific attributions are listed in the accompanying credits file.

PYTHON SOFTWARE FOUNDATION LICENSE VERSION 2

- -----
- 1. This LICENSE AGREEMENT is between the Python Software Foundation ("PSF"), and the Individual or Organization ("Licensee") accessing and otherwise using this software ("Python") in source or binary form and its associated documentation.
- 2. Subject to the terms and conditions of this License Agreement, PSF hereby grants Licensee a nonexclusive, royalty-free, world-wide license to reproduce, analyze, test, perform and/or display publicly, prepare derivative works, distribute, and otherwise use Python alone or in any derivative version, provided, however, that PSF's License Agreement and PSF's notice of copyright, i.e., "Copyright (c) 2001, 2002, 2003, 2004, 2005, 2006 Python Software Foundation; All Rights Reserved" are retained in Python alone or in any derivative version prepared by Licensee.
- 3. In the event Licensee prepares a derivative work that is based on or incorporates Python or any part thereof, and wants to make the derivative work available to others as provided herein, then Licensee hereby agrees to include in any such work a brief summary of the changes made to Python.
- 4. PSF is making Python available to Licensee on an "AS IS" basis. PSF MAKES NO REPRESENTATIONS OR WARRANTIES, EXPRESS OR IMPLIED. BY WAY OF EXAMPLE, BUT NOT LIMITATION, PSF MAKES NO AND DISCLAIMS ANY REPRESENTATION OR WARRANTY OF MERCHANTABILITY OR FITNESS FOR ANY PARTICULAR PURPOSE OR THAT THE USE OF PYTHON WILL NOT INFRINGE ANY THIRD PARTY RIGHTS.
- 5. PSF SHALL NOT BE LIABLE TO LICENSEE OR ANY OTHER USERS OF PYTHON FOR ANY INCIDENTAL, SPECIAL, OR CONSEQUENTIAL DAMAGES OR LOSS AS A RESULT OF MODIFYING, DISTRIBUTING, OR OTHERWISE USING PYTHON, OR ANY DERIVATIVE THEREOF, EVEN IF ADVISED OF THE POSSIBILITY THEREOF.
- 6. This License Agreement will automatically terminate upon a material breach of its terms and conditions.
- 7. Nothing in this License Agreement shall be deemed to create any relationship of agency, partnership, or joint venture between PSF and Licensee. This License Agreement does not grant permission to use PSF trademarks or trade name in a trademark sense to endorse or promote products or services of Licensee, or any third party.
- 8. By copying, installing or otherwise using Python, Licensee agrees to be bound by the terms and conditions of this License Agreement.

BEOPEN.COM LICENSE AGREEMENT FOR PYTHON 2.0

-----

BEOPEN PYTHON OPEN SOURCE LICENSE AGREEMENT VERSION 1

- This LICENSE AGREEMENT is between BeOpen.com ("BeOpen"), having an office at 160 Saratoga Avenue, Santa Clara, CA 95051, and the Individual or Organization ("Licensee") accessing and otherwise using this software in source or binary form and its associated documentation ("the Software").
- 2. Subject to the terms and conditions of this BeOpen Python License Agreement, BeOpen hereby grants Licensee a non-exclusive, royalty-free, world-wide license to reproduce, analyze, test, perform and/or display publicly, prepare derivative works, distribute, and otherwise use the Software alone or in any derivative version, provided, however, that the BeOpen Python License is retained in the Software, alone or in any derivative version

prepared by Licensee.

- 3. BeOpen is making the Software available to Licensee on an "AS IS" basis. BEOPEN MAKES NO REPRESENTATIONS OR WARRANTIES, EXPRESS OR IMPLIED. BY WAY OF EXAMPLE, BUT NOT LIMITATION, BEOPEN MAKES NO AND DISCLAIMS ANY REPRESENTATION OR WARRANTY OF MERCHANTABILITY OR FITNESS FOR ANY PARTICULAR PURPOSE OR THAT THE USE OF THE SOFTWARE WILL NOT INFRINGE ANY THIRD PARTY RIGHTS.
- 4. BEOPEN SHALL NOT BE LIABLE TO LICENSEE OR ANY OTHER USERS OF THE SOFTWARE FOR ANY INCIDENTAL, SPECIAL, OR CONSEQUENTIAL DAMAGES OR LOSS AS A RESULT OF USING, MODIFYING OR DISTRIBUTING THE SOFTWARE, OR ANY DERIVATIVE THEREOF, EVEN IF ADVISED OF THE POSSIBILITY THEREOF.
- 5. This License Agreement will automatically terminate upon a material breach of its terms and conditions.
- 6. This License Agreement shall be governed by and interpreted in all respects by the law of the State of California, excluding conflict of law provisions. Nothing in this License Agreement shall be deemed to create any relationship of agency, partnership, or joint venture between BeOpen and Licensee. This License Agreement does not grant permission to use BeOpen trademarks or trade names in a trademark sense to endorse or promote products or services of Licensee, or any third party. As an exception, the "BeOpen Python" logos available at <a href="http://www.pythonlabs.com/logos.html">http://www.pythonlabs.com/logos.html</a> may be used according to the permissions granted on that web page.
- 7. By copying, installing or otherwise using the software, Licensee agrees to be bound by the terms and conditions of this License Agreement.

**CNRI LICENSE AGREEMENT FOR PYTHON 1.6.1** 

- 1. This LICENSE AGREEMENT is between the Corporation for National Research Initiatives, having an office at 1895 Preston White Drive, Reston, VA 20191 ("CNRI"), and the Individual or Organization ("Licensee") accessing and otherwise using Python 1.6.1 software in source or binary form and its associated documentation.
- 2. Subject to the terms and conditions of this License Agreement, CNRI hereby grants Licensee a nonexclusive, royalty-free, world-wide license to reproduce, analyze, test, perform and/or display publicly, prepare derivative works, distribute, and otherwise use Python 1.6.1 alone or in any derivative version, provided, however, that CNRI's License Agreement and CNRI's notice of copyright, i.e., "Copyright (c) 1995-2001 Corporation for National Research Initiatives; All Rights Reserved" are retained in Python 1.6.1 alone or in any derivative version prepared by Licensee. Alternately, in lieu of CNRI's License Agreement, Licensee may substitute the following text (omitting the quotes): "Python 1.6.1 is made available subject to the terms and conditions in CNRI's License Agreement. This Agreement together with Python 1.6.1 may be located on the Internet using the following unique, persistent identifier (known as a handle): 1895.22/1013. This Agreement may also be obtained from a proxy server on the Internet using the following URL: <a href="http://hdl.handle.net/1895.22/1013">http://hdl.handle.net/1895.22/1013</a>".
- 3. In the event Licensee prepares a derivative work that is based on or incorporates Python 1.6.1 or any part thereof, and wants to make the derivative work available to others as provided herein, then Licensee hereby agrees to include in any such work a brief summary of the changes made to Python 1.6.1.
- 4. CNRI is making Python 1.6.1 available to Licensee on an "AS IS" basis. CNRI MAKES NO REPRESENTATIONS OR WARRANTIES, EXPRESS OR IMPLIED. BY WAY OF EXAMPLE, BUT NOT LIMITATION, CNRI MAKES NO AND DISCLAIMS ANY REPRESENTATION OR WARRANTY OF MERCHANTABILITY OR FITNESS FOR ANY PARTICULAR PURPOSE OR

THAT THE USE OF PYTHON 1.6.1 WILL NOT INFRINGE ANY THIRD PARTY RIGHTS.

- 5. CNRI SHALL NOT BE LIABLE TO LICENSEE OR ANY OTHER USERS OF PYTHON 1.6.1 FOR ANY INCIDENTAL, SPECIAL, OR CONSEQUENTIAL DAMAGES OR LOSS AS A RESULT OF MODIFYING, DISTRIBUTING, OR OTHERWISE USING PYTHON 1.6.1, OR ANY DERIVATIVE THEREOF, EVEN IF ADVISED OF THE POSSIBILITY THEREOF.
- 6. This License Agreement will automatically terminate upon a material breach of its terms and conditions.
- 7. This License Agreement shall be governed by the federal intellectual property law of the United States, including without limitation the federal copyright law, and, to the extent such U.S. federal law does not apply, by the law of the Commonwealth of Virginia, excluding Virginia's conflict of law provisions. Notwithstanding the foregoing, with regard to derivative works based on Python 1.6.1 that incorporate non-separable material that was previously distributed under the GNU General Public License (GPL), the law of the Commonwealth of Virginia shall govern this License Agreement only as to issues arising under or with respect to Paragraphs 4, 5, and 7 of this License Agreement. Nothing in this License Agreement shall be deemed to create any relationship of agency, partnership, or joint venture between CNRI and Licensee. This License Agreement does not grant permission to use CNRI trademarks or trade name in a trademark sense to endorse or promote products or services of Licensee, or any third party.
- 8. By clicking on the "ACCEPT" button where indicated, or by copying, installing or otherwise using Python 1.6.1, Licensee agrees to be bound by the terms and conditions of this License Agreement.

# ACCEPT

# CWI LICENSE AGREEMENT FOR PYTHON 0.9.0 THROUGH 1.2

-----

Copyright (c) 1991 - 1995, Stichting Mathematisch Centrum Amsterdam, The Netherlands. All rights reserved.

Permission to use, copy, modify, and distribute this software and its documentation for any purpose and without fee is hereby granted, provided that the above copyright notice appear in all copies and that both that copyright notice and this permission notice appear in supporting documentation, and that the name of Stichting Mathematisch Centrum or CWI not be used in advertising or publicity pertaining to distribution of the software without specific, written prior permission.

STICHTING MATHEMATISCH CENTRUM DISCLAIMS ALL WARRANTIES WITH REGARD TO THIS SOFTWARE, INCLUDING ALL IMPLIED WARRANTIES OF MERCHANTABILITY AND FITNESS, IN NO EVENT SHALL STICHTING MATHEMATISCH CENTRUM BE LIABLE FOR ANY SPECIAL, INDIRECT OR CONSEQUENTIAL DAMAGES OR ANY DAMAGES WHATSOEVER RESULTING FROM LOSS OF USE, DATA OR PROFITS, WHETHER IN AN ACTION OF CONTRACT, NEGLIGENCE OR OTHER TORTIOUS ACTION, ARISING OUT OF OR IN CONNECTION WITH THE USE OR PERFORMANCE OF THIS SOFTWARE.

# **Table of Contents**

| Open Source Information                                    | 2  |
|------------------------------------------------------------|----|
| Open Source Software used in the product                   |    |
| Warranty regarding further use of the Open Source Software | 3  |
| Using This Guide                                           | 79 |
| Purpose and Audience                                       | 79 |
| Summary of Chapters                                        |    |
| Additional Documentation                                   | 79 |
| Safety Instructions                                        |    |
| Introduction                                               | 81 |
| Key Features                                               | 82 |
| Protocol Support                                           |    |
| Troubleshooting Capabilities                               |    |
| Configuration Methods                                      | 83 |
| Hardware Address                                           |    |
| IP Address                                                 | 83 |
| Port Numbers                                               | 83 |
| Configuration Using Web Manager                            | 84 |
| Accessing Web Manager                                      | 84 |
| Web Manager Components                                     |    |
| Status Page                                                | 86 |
| Navigating Web Manager                                     | 87 |
| Network Settings                                           | 89 |
| Access Point                                               | 89 |
|                                                            |    |

| Access Point                                          | 89 |
|-------------------------------------------------------|----|
| To View or Configure Access Point Settings            | 90 |
| Bridge                                                | 91 |
| Bridge Status and Configuration                       | 92 |
| To View or Configure Bridge Settings                  | 93 |
| Wired (eth0) Network                                  | 93 |
| Wired (eth0) Interface Status and Configuration       | 94 |
| To Configure Network Interface Settings               | 95 |
| Wired (eth0) Link Status and Configuration            | 96 |
| To Configure Network Link Settings                    | 96 |
| Wired (eth0) QoS Statistics and Configuration         | 96 |
| To View and Configure Wired Network QoS Settings      | 97 |
| Wired (eth0) Network Failover                         | 98 |
| To View and Configure Wired Network Failover Settings | 98 |

| Wireless (wlan0) Network                                | 98  |
|---------------------------------------------------------|-----|
| Wireless (wlan0) Network Interface                      |     |
| To Configure Wireless Network Interface Settings        | 101 |
| Wireless (wlan0) Network Link                           | 101 |
| Smart Roam                                              | 102 |
| To Configure Network Link Settings                      | 103 |
| Wireless (wlan0) Network QoS                            | 103 |
| To View or Configure Wireless Network QoS Settings      | 104 |
| Wireless (wlan0) Network Failover                       | 104 |
| To View or Configure Wireless Network Failover Settings | 105 |
| Protocol Stack                                          | 105 |
| IP Settings                                             |     |
| To Configure IP Protocol Stack Settings                 | 106 |
| ICMP Settings                                           | 106 |
| To Configure ICMP Protocol Stack Settings               | 106 |
| ARP Settings                                            | 106 |
| To Configure ARP Network Stack Settings                 | 107 |
| VPN                                                     | 107 |
| Configuring VPN Settings                                |     |
| Wi-Fi Protected Setup                                   | 109 |
| To Initiate WPS                                         | 110 |
| To Show WPS Status                                      | 110 |
| WLAN Scan/QuickConnect                                  | 110 |
| To View WLAN Link Scan and Status Information           | 111 |
| WLAN Profiles                                           |     |
| Configuring WLAN Profile Settings                       | 112 |
| Filesystem                                              | 115 |
| File Transfer and Modification                          | 115 |
| To View, Transfer, or Modify Filesystem Files           | 115 |
| Diagnostics                                             | 116 |
| DNS                                                     | 116 |
| Accessing the DNS Settings                              |     |
| Hardware                                                |     |
| To View Hardware Information                            |     |
| IP Sockets                                              |     |
| To View the List of IP Sockets                          |     |
| Log                                                     |     |
| To Configure the Diagnostic Log Output                  |     |
| Memory                                                  |     |
| To View Memory Usage                                    |     |
| Ping                                                    |     |
| -                                                       |     |

| To Ping a Remote Host       | 118 |
|-----------------------------|-----|
| Processes                   | 118 |
| To View Process Information | 119 |
| Routes                      | 119 |
| Threads                     | 119 |
| To View Thread Information  | 119 |
| Traceroute                  | 119 |
| To Perform a Traceroute     | 120 |

# Administration

| 1 | 21  |
|---|-----|
|   | 121 |

| Actions                                            | 121 |
|----------------------------------------------------|-----|
| To Configure Action Settings                       | 122 |
| Python                                             | (00 |
| Applications                                       |     |
| To Configure Application Settings                  |     |
| Clock                                              | 124 |
| To Specify a Clock-Setting Method                  | 124 |
| Relay Contact                                      | 124 |
| To View and Configure Relay Contact                | 124 |
| Gateway                                            | 125 |
| Status                                             | 125 |
| WAN                                                | 125 |
| WAN MAC Address Filters                            | 126 |
| To Configure Gateway WAN Settings                  |     |
| Port Forwarding                                    | 126 |
| To Configure Gateway Port Forwarding Settings      | 127 |
| Static Routes                                      | 127 |
| To Configure Gateway Static Route Settings         | 128 |
| DHCP Server                                        | 128 |
| To Configure Gateway DHCP Server Settings          | 129 |
| Routing Protocols                                  | 130 |
| To Configure Gateway Routing Protocol Settings     |     |
| Virtual IP                                         | 131 |
| To Configure Gateway Virtual IP                    | 131 |
| GRE                                                | 131 |
| To Configure GRE Settings                          | 132 |
| HTTP                                               | 132 |
| Interface Status, Configuration and Authentication | 132 |
| To View or Configure HTTP                          | 133 |
| To Configure HTTP Authentication                   | 134 |
| SNMP                                               | 134 |
| To Configure SNMP Settings                         |     |
| SSL                                                | 135 |
|                                                    |     |

| Credentials                                                     | 136 |
|-----------------------------------------------------------------|-----|
| To Create a New Credential                                      |     |
| To Delete a Credential                                          |     |
| To Configure an SSL Credential to Use an Uploaded Certificate   | 137 |
| To Configure an SSL Credential to Use a Self-Signed Certificate | 138 |
| Trusted Authorities                                             | 138 |
| To Upload an Authority Certificate                              |     |
| CSR (Certificate Signing Request)                               |     |
| Syslog                                                          |     |
| To Configure Syslog Settings                                    |     |
| System                                                          |     |
| To access System settings:                                      |     |
| User Management                                                 |     |
| To Configure User Management                                    |     |
| XML                                                             |     |
| To Export Configuration                                         |     |
| To Export Status                                                |     |
| To Import Configuration                                         |     |
| Quick Setup                                                     | 147 |
| To Utilize Quick Setup                                          | 148 |

# **Further Support**

| laintenance                  | _149 |
|------------------------------|------|
| echnical Questions           | _149 |
| lirschmann Competence Center | 149  |

# 149

# List of Figures

| Figure 2-1 BAT-C2 Usage Mode for Ethernet to Wi-Fi | 81 |
|----------------------------------------------------|----|
| Figure 3-1 Components of the Web Manager Page      | 85 |
| Figure 3-2 Expandable Menu Bar Selections          | 85 |
| Figure 3-3 Status Page (Part 1 of 2)               | 86 |
| Figure 3-4 Status Page (Part 2 of 2)               | 87 |

# List of Tables

| Table 3-5 Web Manager Pages                                         |     |  |  |
|---------------------------------------------------------------------|-----|--|--|
| Table 4-1 Access Point Settings                                     |     |  |  |
| Table 4-2 Bridge Settings                                           |     |  |  |
| Table 4-3 Wired (eth0) Network Interface                            |     |  |  |
| Table 4-4 Link (eth0) Configuration                                 | 96  |  |  |
| Table 4-5 Wired (eth0) Network QoS Settings                         |     |  |  |
| Table 4-6 Wired (eth0) Network Failover Settings                    | 98  |  |  |
| Table 4-7 Wireless (wlan0) Interface Configuration                  | 99  |  |  |
| Table 4-8 Wireless (wlan0) Link Configuration                       | 101 |  |  |
| Table 4-9 Smart Roam Settings                                       | 102 |  |  |
| Table 4-10 Wireless (wlan0) Network QoS Settings                    | 103 |  |  |
| Table 4-11 Adding or Deleting Wireless (wlan0) Network QoS Settings | 104 |  |  |
| Table 4-12 Wireless (wlan0) Network Failover                        | 105 |  |  |
| Table 4-13 IP Protocol Stack Settings                               | 105 |  |  |
| Table 4-14 ICMP Protocol Stack Settings                             | 106 |  |  |
| Table 4-15 ARP Protocol Stack Settings                              | 106 |  |  |
| Table 4-16 VPN                                                      | 107 |  |  |
| Table 4-17 Wi-Fi Protected Setup                                    | 109 |  |  |
| Table 4-18 WLAN Scan/Quick Connect Results                          | 110 |  |  |
| Table 4-19 WLAN Profiles                                            | 111 |  |  |
| Table 4-20 Individual WLAN Profile Settings                         | 112 |  |  |
| Table 5-1 File Transfer Settings                                    | 115 |  |  |
| Table 6-1 DNS Settings                                              | 116 |  |  |
| Table 6-2 Log Settings                                              | 117 |  |  |
| Table 6-3 Ping Configuration                                        | 118 |  |  |
| Table 6-4 Traceroute Settings                                       | 119 |  |  |
| Table 7-1 Action Settings                                           | 121 |  |  |
| Table 7-2 Script Settings                                           | 123 |  |  |
| Table 7-3 Clock Settings                                            |     |  |  |
| Table 7-4 Relay Contact Settings                                    | 124 |  |  |
| Table 7-5 WAN Configuration                                         | 125 |  |  |
| Table 7-6 Adding a New MAC Address Filter                           | 126 |  |  |
| Table 7-7 Port Forwarding Rules List                                | 126 |  |  |
| Table 7-8 Adding a New Port Forwarding Rule                         | 126 |  |  |
| Table 7-9 Static Route Settings                                     | 127 |  |  |
| Table 7-12 DHCP Settings                                            | 128 |  |  |

| Table 7-10 Routing Table                                       |  |
|----------------------------------------------------------------|--|
| Table 7-11 Adding a New Static Route                           |  |
| Table 7-13 (Existing) Static Leases                            |  |
| Table 7-14 Adding a Static Lease                               |  |
| Table 7-15 Routing Protocol Settings                           |  |
| Table 7-16 Existing Virtual IP Listings                        |  |
| Table 7-17 Adding a Virtual IP                                 |  |
| Table 7-18 GRE Settings                                        |  |
| Table 7-19 HTTP Configuration                                  |  |
| Table 7-20 HTTP Authentication                                 |  |
| Table 7-21 SNMP Settings                                       |  |
| Table 7-22 SSL Credential - Upload Certificate                 |  |
| Table 7-23 SSL Credential - Create New Self-Signed Certificate |  |
| Table 7-24 SSL Trusted Authority                               |  |
| Table 7-25 SSL CSR (Certificate Signing Request)               |  |
| Table 7-26 System Settings                                     |  |
| Table 7-27 Administrator Settings                              |  |
| Table 7-28 Current Users List                                  |  |
| Table 7-29 New User Settings                                   |  |
| Table 7-30 Current Roles List                                  |  |
| Table 7-31 New Role Settings                                   |  |
| Table 7-32 Configuration from Filesystem                       |  |
| Table 7-33 Line(s) from Single Line Settings on the Filesystem |  |
| Table 7-34 Bridge 1 (br0) Configuration                        |  |
| Table 7-35 Wi-Fi Protected Setup                               |  |
| Table 7-36 Current Configuration                               |  |
| Table 7-37 Available Networks                                  |  |
|                                                                |  |

# 1: Using This Guide

# **Purpose and Audience**

This document provides information needed to configure, use, and update the Industrial Wireless LAN Gateway BAT-C2. It is intended for software developers and system integrators who are embedding this product into their designs.

# **Summary of Chapters**

The remaining chapters in this guide include:

| Chapter                            | Description                                                                                                    |
|------------------------------------|----------------------------------------------------------------------------------------------------|
| 2: Introduction                    | Description of main features of the product and the protocols it supports. Includes technical specifications.                                                                              |
| 3: Configuration Using Web Manager | Instructions for accessing Web Manager and using it to configure settings for the BAT-C2.                                                                                                  |
| 4: Network Settings                | Instructions to view and configure access point, bridge, wired<br>network, wireless network, protocol stack Wi-Fi protected setup,<br>WLAN Scan, QuickConnect, and WLAN Profiles settings. |
| 5: Filesystem                      | Instructions to access and configure filesystem status.                                                                                                    |
| 6: Diagnostics                     | Instructions to view and configure DNS, hardware, IP socket, log, memory, ping, processes, routes, threads, and traceroute information.                                                    |
| 7: Administration                  | Instructions to view and configure clock, HTTP, SSL, syslog, system, user management, xml, and quick setup information.                                                                    |
| A: Further Support                 | Instructions for contacting Hirschmann Technical Support.                                                                                                    |

## **Additional Documentation**

| Document                 | Description                                                                                                    |
|--------------------------|----------------------------------------------------------------------------------------------------|
| Installation User Manual | The "Installation User Manual" contains a device description, safety<br>instructions, a description of the display, and the other information<br>that you need to install the device. Documentation mentioned in the<br>"Installation User Manual" that is not supplied with your device in<br>print can be found as PDF download on the Internet at the<br>Hirschmann product pages ( <u>www.hirschmann.com</u> ). |

# **Safety Instructions**

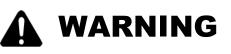

## UNCONTROLLED MACHINE ACTIONS

To avoid uncontrolled machine actions caused by data loss, configure all the data transmission devices individually.

Before you start any machine which is controlled via data transmission, be sure to complete the configuration of all the data transmission devices.

Failure to follow these instructions can result in death, serious injury, or equipment damage.

# 2: Introduction

The device allows a cost-effective and energy-saving WLAN installation for applications with limited installation space.

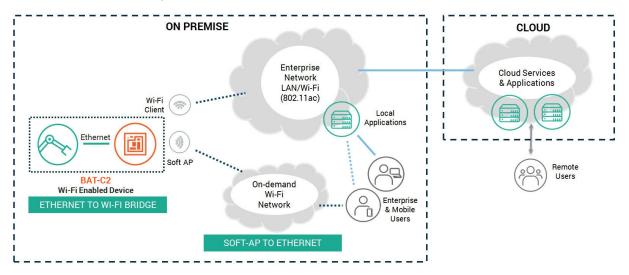

Figure 2-1 BAT-C2 Usage Mode for Ethernet to Wi-Fi

Due to its robust design and compact dimensions, the device is suitable for use in a variety of stationary and mobile WLAN applications in industrial environments. Areas of application are, for example, warehouse logistics or production logistics.

Main device features:

- WLAN module complying with IEEE 802.11a/b/g/n/ac
- Support of the following frequency ranges: 2.4 GHz and 5 GHz
- Convenient device management via Web browser
- Encryption functions
- Smart roaming for uninterrupted connections during transmission from one radio cell to another
- Proven M12 connection technology for industrial applications
- Device complies with degree of protection IP65
- Numerous mounting options
- Device works without a fan

The device is designed for the special requirements of industrial automation. The device meets the relevant industry standards, provides very high operational reliability, even under extreme conditions, and also long-term reliability and flexibility.

The Hirschmann network components help you ensure continuous communication across all levels of the company.

## **Key Features**

- First industrial rated 802.11ac Wi-Fi module (2.4 GHz and 5 GHz)
- Up to 433 Mbps (1x1 802.11ac) and up to 150 Mbps (802.11n) peak data rates
- High performance embedded Ethernet to Wi-Fi bridge and router modes
- Direct mobile to BAT-C2 service interface via SoftAP Wi-Fi Direct
- Concurrent SoftAP and client (STA), SoftAP only, client (STA) only modes
- Frequency and band selection options in AP and client modes
- Enterprise Wi-Fi security WPA2-Enterprise, EAP-TLS, EAP-TTLS, EAP-PEAP, EAP-FAST, EAP-MD5, and EAP-MSCHAPv2
- Integrated enterprise security and management features
- 10/100 Mbps Ethernet MAC/PHY (external magnetics and RJ45 required)
- Network Connectivity Ethernet, Wi-Fi
- Antenna diversity
- Operating temperature range: -40°C to +70°C

## **Protocol Support**

The BAT-C2 contains a full-featured IP networking and wireless software stack:

- DHCP Client, DHCP Server, DHCPv6 Client
- LCAP (77FE), SSLv3/TLSv1, HTTP(S)
- IPv4/IPv6, TCP, UDP, ICMP, ARP, Auto-IP, DNS, SNMP v1/v2/v3
- WPA/WPA2 Personal, WPA2 Enterprise (EAP-TLS, EAP-TTLS, EAP-PEAPv0/v1, EAP-FAST, EAP-MD5, and EAP-MSCHAPv2)

## **Troubleshooting Capabilities**

The BAT-C2 offers a comprehensive diagnostic tool set that lets you troubleshoot problems quickly and easily. Diagnostic tools available in the Web Manager allow you to:

- View critical hardware, memory, buffer pool, IP socket information and routing table
- Perform ping and traceroute operations
- Conduct forward or reverse DNS lookup operations
- View all processes currently running on the BAT-C2 including CPU utilization
- View system log messages

## **Configuration Methods**

After installation, the BAT-C2 requires configuration. For the unit to operate correctly on a network, it must have a unique IP address on the network. There are four basic methods for logging into the BAT-C2 and assigning IP addresses and other configurable settings:

- Web Manager: View and configure all settings easily through a web browser using the Hirschmann Web Manager. See Chapter 3: Configuration Using Web Manager.
- XML: The BAT-C2 supports XML-based configuration and setup records that make BAT-C2 configuration transparent to users and administrators. XML is easily editable with a standard text or XML editor.

### Hardware Address

The hardware address is also referred to as the Ethernet address, physical address, or MAC address. The first three bytes of the Ethernet address are fixed. The fourth, fifth, and sixth bytes are unique numbers assigned to each unit.

Sample ways hardware address may be represented:

- EC-E5-55-14-1B-18
- EC:E5:55:14:1B:18

### **IP Address**

Every BAT-C2 connected to an IP network must have a unique IPv4 address. This address references the specific unit.

### **Port Numbers**

- Every TCP connection and every UDP datagram is defined by a destination and source IP address, and a destination and source port number. The following is a list of the default server port numbers running on the BAT-C2:
- TCP Port 443:HTTPS (Web Manager Configuration)

# 3: Configuration Using Web Manager

This chapter describes how to configure the BAT-C2 using Web Manager, the Hirschmann browser-based configuration tool. The gateway's configuration is stored in non-volatile memory and is retained across gateway reset and during loss of power to the gateway. All changes take effect immediately, unless otherwise noted. This chapter contains the following sections:

- Accessing Web Manager
- Web Manager Components
- Navigating Web Manager

## **Accessing Web Manager**

Web Manager is normally accessed through a standard web browser. For further instructions, see the "Installation User Manual" available as PDF download on the Internet at the Hirschmann product pages (<u>www.hirschmann.com</u>).

#### To access Web Manager through a web browser:

- 1. Open a standard web browser. Hirschmann supports the latest versions of Internet Explorer®, Firefox®, Safari®, or Chrome™ web browsers.
- 2. Enter the IP address or host name of the BAT-C2 in the address bar. The factory-default IP address on ETH is 192.168.1.1/24.
- 3. Enter your username and password. The factory-default username is "**admin**" and the factorydefault password is "**private**". The Status web page (see ) displays current configuration and status details for the gateway and network settings.

## Web Manager Components

|          | (h) HIRSCHMA                                                                                                    | NN                                                                                                    |            |                                                                                                    |                           | 🕤 Help 💄 admir                 | 3                                                           |
|----------|----------------------------------------------------------------------------------------------------|----------------------------------------------------------------------------------------------------|------------|----------------------------------------------------------------------------------------------------|---------------------------|--------------------------------|-------------------------------------------------------------|
| Header   | Status                                                                                                    | Network                                                                                                    | Filesystem | Diagno                                                                                                    | ostics                    | Administration                 | (click admin                                                |
| Menu Bar | Codes Point Bridge Wreek Network Wreeks Network Protocol Stack IP ICMP ARP VPN W-FI Protocoled Setup WLAN Scar/ QueckConnect NLAN Profiles | Access Po<br>Configuration<br>State:<br>Muticast Porvarding<br>Mode:<br>Channel Selection:<br>IP Address:<br>Network Name (SSID<br>Security Suite:<br>DNS Redirect:<br>Status<br>State:<br>Association List<br>MAC Address<br>None | E          | Enabled Disabled     Enabled B Disabled     Manys Up *     Makings Up *     192 168 01:24     PV2050_008030b0752     None *     PV2050_usntronk.com      Gurrent Enabled      IP Address | d<br>                     |                                | to access<br>logout)<br>Status and/or<br>Configuration Area |
|          | ń                                                                                                    |                                                                                                    |            |                                                                                                    | Copyright 2018 © Hirschma | ann Automation and Control Gmi | DH                                                          |

The layout of a typical Web Manager page is below.

Figure 3-1 Components of the Web Manager Page

Web Manager pages have these sections:

- The Status, Network, Filesystem, Diagnostics and Administration tabs located in the header at the top of the page provide direct access to each Web Manager page of the same name. All the functionality is accessible through Web Manager and is divided between these tab/pages.
- Each Web Manager page accessed through the header tabs reveal a page-specific menu bar on the left side organizing available sections for that page.
  - The menu bar accessed via the Network and Administration tabs contain selections that can further expand to reveal additional subsections. A right-pointing blue arrow indicates a particular selection can be expanded to reveal subsections.
  - Expand or collapse an expandable menu bar section by clicking on it.
- The main body area of the page contains either view-only Status info or Configuration options according to the tab, menu bar selection or subsection selected.
- When a parameter is changed on a page, a Submit button will appear at the bottom of the page. Click on this button to save the change.

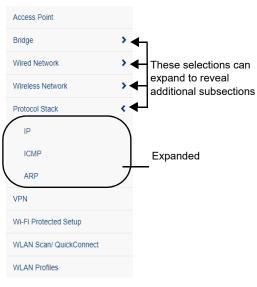

Figure 3-2 Expandable Menu Bar Selections

A Logout link is available at the upper right corner of every Setup and Admin page.
 In Chrome or Safari, it is necessary to close out of the browser to completely log out.

## **Status Page**

The Status page appears upon logging into Web Manager and when you click the **Status** tab. The upper left vertical menu bar allows you to jump to a specific section on the Status page. Click a particular item in the menu bar to jump to that particular section.

|         | N                                     |            |                         | 🤂 Help 💄 admi  |
|---------|---------------------------------------|------------|-------------------------|----------------|
| Status  | Network                               | Filesystem | Diagnostics             | Administration |
| Device  | Device                                |            |                         |                |
| Network | Product Information                   |            |                         |                |
| /PN     | Product Type:                         | Hirsch     | imann BAT-C2 (BAT-C2)   |                |
|         | Secure Boot:                          | Disabl     |                         |                |
|         | Firmware Version:                     | 08.02      | 01.03R07                |                |
|         | Radio Firmware Version:               | 1.141      | 79/6.37.42.11           |                |
|         | Build Date:                           | Jan 7      | 16:44:49 PST 2019       |                |
|         | Serial Number:                        |            |                         |                |
|         | Uptime:                               |            | \$ 00:09:57             |                |
|         | Current Date/Time:                    |            | an 10 20:56:39 UTC 2019 |                |
|         | Permanent Config:                     | Saveo      |                         |                |
|         | Region:                               |            | l States                |                |
|         | Access Point:<br>WiFi Direct GO Mode: | Enabl      |                         |                |
|         | WIFI Direct GO Mode.                  | Disab      | leu                     |                |
|         | Alarms                                |            |                         |                |
|         | Alerts                                |            |                         |                |
|         | Alarm (wlan0 link state chan          | ge)        |                         |                |
|         | Duration:                             | 0 days     | 00:09:33                |                |
|         | Network<br>Network Settings           |            |                         |                |
|         | Primary DNS:                          |            |                         |                |
|         | Secondary DNS:                        |            |                         |                |

Figure 3-3 Status Page (Part 1 of 2)

| Interface eth0           |                                                                                                    |
|--------------------------|----------------------------------------------------------------------------------------------------|
| Link:                    | Auto 10/100 Mbps Auto Half/Full (100 Mbps Full)                                                                                                    |
| MAC Address:             |                                                                                                    |
| Hostname:                | an company and a second second s |
| MTU:                     | 1500                                                                                                    |
| IP Address:              |                                                                                                    |
| Network Mask:            |                                                                                                    |
| Default Gateway:         |                                                                                                    |
| Domain:                  |                                                                                                    |
| IPv6 Link-local Address: | the second second second second second second second second second second second second second second second se                                                                                                    |
| IPv6 Domain:             |                                                                                                    |
|                          |                                                                                                    |
| Interface wian0          |                                                                                                    |
| Link:                    | Disconnected                                                                                                    |
| MAC Address:             |                                                                                                    |
| Hostname:                |                                                                                                    |
| MTU:                     | 1500                                                                                                    |
| IP Address:              |                                                                                                    |
| Network Mask:            |                                                                                                    |
| Default Gateway:         |                                                                                                    |
| Domain:                  |                                                                                                    |
| IPv6 Link-local Address: |                                                                                                    |
| IPv6 Domain:             |                                                                                                    |
| Interface ap0            |                                                                                                    |
| State:                   | Enabled                                                                                                    |
| Network Name (SSID):     |                                                                                                    |
| Security Suite:          | None                                                                                                    |
| IP Address:              |                                                                                                    |
| VPN                      |                                                                                                    |
| Status:                  | Disabled                                                                                                    |
| IP Address:              | <none></none>                                                                                                    |

Figure 3-4 Status Page (Part 2 of 2)

# **Navigating Web Manager**

The table below provides a shortcut to the various software features available for viewing and configuration through Web Manager.

| Web Manager Page | Description                                                                                                    | Page |
|------------------|----------------------------------------------------------------------------------------------------|------|
| Status           | Shows product information, network, line, and tunneling settings.                                                                                                  | 86   |
| Access Point     | Allows you to configure an access point and shows the current operational state of existing access points.                                                         | 89   |
| Action           | Allows you to view and configure the actions for a specific alarm or report.                                                                                       | 121  |
| Applications     | View and configure application running scripts.                                                                                                    | 122  |
| Bridge           | Allows you to configure a bridge and shows the current operational state of the bridge.                                                                            | 91   |
| Clock            | Allows you to view and configure the current date, time and time zone as it displays in web manager.                                                               | 124  |
| Diagnostics      | Lets you perform various diagnostic procedures.                                                                                                    | 116  |
| DNS              | Displays the current status of the DNS subsystem.                                                                                                    | 116  |
| Filesystem       | Shows file system statistics and lets you browse the file system to view a file, create a file or directory, upload files using HTTP, copy a file, or move a file. | 115  |

Table 3-5 Web Manager Pages

| Web Manager Page           | Description                                                                                                    | Page |
|----------------------------|----------------------------------------------------------------------------------------------------|------|
| Gateway                    | Shows statistics and lets you change the current configuration for the gateway.                                                 |      |
| GRE                        | Allows you to view and configure GRE settings.                                                                                  | 131  |
| Hardware                   | Shows hardware status and configuration options.                                                                                | 117  |
| НТТР                       | Shows Hyper Text Transfer Protocol (HTTP) statistics and lets you change the current configuration and authentication settings. | 132  |
| IP Sockets                 | Shows IP socket status and lets you change hardware configuration.                                                              | 117  |
| Log                        | Shows and allows changes with logs.                                                                                             | 117  |
| Memory                     | Shows memory status and lets you change hardware configuration.                                                                 | 118  |
| Network                    | Shows status and lets you configure the network interface.                                                                      | 89   |
| Ping                       | Shows how to ping a network host with a DNS hostname or IP address.                                                             | 118  |
| Processes                  | Shows the processes currently running on the system.                                                                            | 118  |
| Protocol Stack             | Lets you perform lower level network stack-specific activities.                                                                 | 105  |
| Quick Setup                | Shows the quick setup configuration options for the BAT-C2.                                                                     | 147  |
| Relay Contact              | Allows you to enable or disable the Relay Contact.                                                                              | 124  |
| Routes                     | Shows the current system routing table.                                                                                         | 119  |
| SNMP                       | Shows SNMP status and configuration options.                                                                                    | 134  |
| SSL                        | Lets you upload an existing certificate or create a new self-signed certificate.                                                |      |
| Syslog                     | Lets you specify the severity of events to log and the server and ports to which the syslog should be sent.                     | 139  |
| System                     | Lets you reboot BAT-C2, restore factory defaults, upload new firmware, and change the BAT-C2 long and short names.              | 140  |
| Threads                    | Shows thread ID numbers, names and CPU usage.                                                                                   | 119  |
| Traceroute                 | Allows you to perform a traceroute to a network host.                                                                           | 119  |
| User Management            | Displays the configuration of users.                                                                                            | 142  |
| VPN                        | Lets you view and configure VPN settings.                                                                                       | 107  |
| WLAN Profiles              | Lets you view, edit, delete and create a WLAN profile on a BAT-C2.                                                              | 111  |
| WLAN Scan/<br>QuickConnect | Shows a scan of wireless networks within range of the BAT-C2 and lets you connect to them.                                      | 110  |
| XML                        | Lets you export XML configuration and status records, and import XML configuration records.                                     | 144  |

Table 3-5 Web Manager Pages (continued)

# 4: Network Settings

Network settings for the BAT-C2 can be viewed and modified under the Network tab in the Web Manager user interface. Network settings include:

- Access Point
- Bridge
- Wired (eth0) Network
- Wireless (wlan0) Network
- Protocol Stack
- VPN
- Wi-Fi Protected Setup
- WLAN Scan/QuickConnect
- WLAN Profiles

## **Access Point**

Configure software-enabled access point interface (SoftAP) on this page. Access point status information displays at the bottom half of the page.

| Access Point Field           | Description                                                                                                    |
|------------------------------|----------------------------------------------------------------------------------------------------|
| State                        | Select to enable or disable the access point. If enabled, the DHCP server will assign IP addresses to the access point clients. Disabled by default.                                                                                                    |
| Multicast Forwarding         | Select to enable or disable forwarding of multicast packets.                                                                                                    |
| Mode                         | Select the desired mode from the drop-down menu:                                                                                                    |
|                              | <ul> <li>Always Up: the SoftAP interface will always be up, allowing clients to connect at any time. Default selection.</li> <li>Triggered: in response to an external trigger event, the SoftAP interface will come up for a user-configurable amount of time (the 'First Client Connect Timeout' and the 'Last Client Disconnect Timeout') and allow clients to connect.</li> </ul>                                                                                                    |
| First Client Connect Timeout | Enter the number of seconds for the First Client Connect Timeout. Upon receiving an external trigger event the SoftAP interface will stay up this amount of time waiting for a client to connect. If, at the end of the First Client Connect Timeout no clients have connected, the SoftAP interface will immediately go back down. If, during the First Client Connect Timeout at least one client has attached, the SoftAP interface will remain up until the last client has disconnected. After the last client has disconnected, the SoftAP interface will remain up for a user-configurable amount of time (the 'Last Client Disconnect Timeout',) giving clients an opportunity to reconnect. |
|                              | Note: This field appears when Triggered mode is selected.                                                                                                    |

Table 4-1 Access Point Settings

| Access Point Field                | Description                                                                                                    |
|-----------------------------------|----------------------------------------------------------------------------------------------------|
| Last Client Disconnect<br>Timeout | Enter the number of seconds for the Last Client Disconnect Timeout. After<br>the last client has disconnected the SoftAP interface will stay up this<br>amount of time, giving clients an opportunity to reconnect. If, at the end of<br>the Last Client Disconnect Timeout no clients have reconnected, the<br>SoftAP interface will immediately go down. If, during the Last Client<br>Disconnect Timeout at least one client has attached, the SoftAP interface<br>will remain up until the last client has disconnected.<br><b>Note:</b> This field appears when Triggered mode is selected. |
| SoftAP Trigger                    | Click the <b>Trigger</b> button to provide an external trigger event to bring the                                                                                                    |
|                                   | SoftAP interface up.                                                                                                    |
|                                   | <b>Note:</b> This button and the timeout settings appear when the Triggered mode is selected.                                                                                                    |
| Channel Selection                 | Select the desired channel from the drop-down menu through which the SoftAP will operate:                                                                                                    |
|                                   | <ul> <li>Automatic: Allow the radio to select the channel for the SoftAP.</li> <li>Configured: Specify the channel on which the SoftAP should operate.</li> </ul>                                                                                                    |
|                                   | <b>Note:</b> The Configured setting will only control the channel on which the SoftAP operates as long as the station (STA) interface is not connected to an access point. Once the STA interface has established an association with an access point, the SoftAP will move to the STA interface's channel (determined by the access point.) The channel selected by the user will be validated by the UI against a list of channels supported by the radio. To prevent inconsistent channel/band combinations the UI will coordinate the 'SoftAP channel' and 'WLAN Band' settings.             |
| Channel                           | Enter the Channel number to be configured.                                                                                                    |
|                                   | Note: This field appears when a Configured channel selection is selected.                                                                                                    |
| IP Address                        | Enter the IP address of the SoftAP interface.                                                                                                    |
| Network Name (SSID)               | Specify the network name/SSID of the access point. The SSID update will take effect after the BAT-C2 is rebooted.                                                                                                    |
| Security Suite                    | Select a security suite to be used with the access point.                                                                                                    |
| Passphrase                        | Enter a passphrase if WPA or WPA2 security suite is selected above.                                                                                                    |
|                                   | <b>Note:</b> This field appears when WPA or WPA2 security suite is selected.                                                                                                    |
| Show Password (check box)         | Check to make the passphrase entered to the left visible.                                                                                                    |
|                                   | <b>Note:</b> This field appears when WPA or WPA2 security suite is selected.                                                                                                    |
| Submit (button)                   | Click the <b>Submit</b> button to enter the settings. The <b>Submit</b> button appears when new settings are entered.                                                                                                    |
| DNS Redirect                      | Enter the name to the IP address of the Access Point. DNS names are case insensitive.                                                                                                    |

Table 4-1 Access Point Settings (continued)

## **To View or Configure Access Point Settings**

## Using Web Manager

 To view access point statistics and configuration options, on the Network page, click Access Point.

#### Using XML

Include in your file: <configgroup name="access point">

## **Bridge**

The BAT-C2 bridges traffic between an Ethernet and WLAN interface. For example, br0 is a bridge between eth0 and wlan0. When a bridge is enabled, the *Wired (eth0) Network* configuration is used for configuring direct connections into the BAT-C2 over the primary interface; the *Wireless (wlan0) Network* configuration is ignored. Both the Ethernet and WLAN link configurations are used the same as when the bridge is disabled.

Bridging MAC Address specifies the MAC address of bridgeable traffic between the Ethernet and WLAN interfaces. When bridging is active, this MAC Address will be used as the MAC address of the WLAN interface. Packets received on the Ethernet interface from this address will be bridged to the WLAN interface (except traffic directed at the Primary Interface). If this field is not configured, then the BAT-C2 waits for the first packet to arrive on the Ethernet interface and uses the source address as the bridging address.

Bridging IP Address specifies the IP address of the bridged client.

When bridging is active, this IP Address will be used to create a static route between this BAT-C2 and the bridged client.

This route is required for connecting to the bridged client from BAT-C2s connected via the access point network and from this BAT-C2.

If Auto Detect IP Address is enabled, then the BAT-C2 will attempt to learn the IP Address by using the source or destination IP address of packets arriving on the Ethernet interface.

# Notice: Enabling Auto Detect IP Address may affect the performance of running processes during the learning phase.

During initialization, the bridging subsystem enables and controls both eth0 and wlan0 networks. These are important aspects to keep in mind:

- If the eth0 physical link is inactive, wlan0 is the primary interface.
- If the eth0 physical link is active, eth0 is the primary interface.

When the eth0 link is active, the wlan0 link is established. Additionally, the bridging MAC address is acquired using preconfiguration or auto-detection, and bridging enters the Active state. If either link goes down, bridging reverts to the Inactive state.

When in the Active state, all packets that arrive on the wlan0 interface are bridged out (through) the eth0 interface. Similarly, all packets that arrive on the eth0 interface are bridged out (through) the wlan0 interface. However, exceptions to this behavior include:

- Ethernet packets directed specifically to the Ethernet (eth0) MAC address are terminated internally and are not bridged to WLAN.
- An ARP request for the primary interface IP address is terminated internally and is not bridged to the WLAN.

Ethernet packets that do not originate from the bridging MAC Address are discarded.

## **Bridge Status and Configuration**

View-only status information on the Bridge1 (br0) Status page displays whether bridging is currently enabled, active, and the following (if any): Ethernet link, WLAN link, primary interface, bridging MAC, Ethernet MAC, WLAN MAC, bridging IP address, and bridging IPv6 address. Ethernet to WLAN and WLAN to Ethernet statistics are provided for unicast, nonunicast, discards and octets. The minimum unicast and multicast data throughput from eth0 to wlan0 and from wlan0 to eth0 is 35 megabits per second.

See *Table 4-2* for the bridge settings that can be modified on the Bridge1 (br0) Configuration page.

| Bridge Fields                 | Description                                                                                                    |
|-------------------------------|----------------------------------------------------------------------------------------------------|
| State                         | Select to enable or disable bridging. When a bridge is Enabled, the Ethernet<br>Network Interface Configuration is used for configuring direct connections into<br>the BAT-C2 over the primary Interface. The WLAN Network Interface<br>Configuration is ignored. Both the Ethernet and WLAN Link Configurations<br>are used the same as when the bridge is disabled. In Bridge Statistics:                                                                                                    |
|                               | <ul> <li>Enable State shows whether the bridge is currently enabled. If the state is changed, it will not be reflected here until the next reboot.</li> <li>Active State shows the current state of the bridge. The bridge may be Active or Inactive, depending on the state of the bridge and the physical links.</li> </ul>                                                                                                    |
|                               | Enabled by default.                                                                                                    |
| Bridging Mode                 | Select either Host, Network, or Static Network.                                                                                                    |
|                               | <ul> <li>In Host mode, a single device is connected via Ethernet. Default.</li> <li>In Network mode, multiple devices can be connected via Ethernet through a switch. DHCP server with DHCP relay must be enabled.</li> <li>In Static Network mode, multiple devices with static IP addresses can be connected via Ethernet through a switch. If the DHCP server with DHCP relay is also enabled, the BAT-C2 will act as a DHCP relay agent.</li> </ul>                                                           |
| Transparent Mode              | Select to enable or disable transparent mode. This can only be enabled if Bridging Mode is <b>Host</b> .                                                                                                    |
|                               | <ul> <li>If Enabled, the BAT-C2 bridge can no longer be accessed via web<br/>manager from a PC and is invisible to the network. The connected device<br/>and the BAT-C2 will share a MAC address. Default.</li> </ul>                                                                                                    |
|                               | If <b>Disabled</b> , the BAT-C2 bridge will be accessible to a PC on the network via Web Manager.                                                                                                    |
| Network Access for<br>Gateway | Select to enable or disable network access for the gateway. This can only be enabled if Transparent Mode is <b>Enabled</b> .                                                                                                    |
|                               | <ul> <li>If Enabled, the BAT-C2 will share the Ethernet IP address of the bridged client in addition to the MAC address. WLAN Network Interface Configuration must match the bridged client Ethernet configuration. Local ports must be configured to distinguish network traffic destined for the BAT-C2. Any port configured on the BAT-C2 must be different from those in use by services on the bridged client. Default.</li> <li>If Disabled, the BAT-C2 will not be accessible over the network.</li> </ul> |
| Ethernet Interface            | Select interface from drop-down menu:                                                                                                    |

Table 4-2 Bridge Settings

| Bridge Fields            | Description                                                                                                    |
|--------------------------|----------------------------------------------------------------------------------------------------|
| Bridging MAC Address     | Enter the bridging MAC address which specifies the MAC address of<br>bridgeable traffic between the Ethernet and WLAN interfaces. When bridging<br>is active, this MAC Address will be used as the MAC address of the WLAN<br>interface. Packets received on the Ethernet interface from this address will be<br>bridged to the WLAN interface (except traffic directed at the primary<br>interface). If this field is not configured, then the BAT-C2 waits for the first<br>packet to arrive on the Ethernet interface and uses the source address as the<br>bridging address. |
| Bridging IP Address      | Enter the bridging IP address which specifies the IP address of the bridged client. When bridging is active, this IP address will be used to create a static route between this BAT-C2 and the bridged client. This route is required for connecting to the bridged client from BAT-C2s connected via the access point network and from this BAT-C2.                                                                                                    |
| Auto Detect IPv4 Address | Select to enable or disable auto detection of IPv4 addresses. If enabled, the BAT-C2 will attempt to learn the IP addresses by using the source or destination IP address of packets arriving on the Ethernet interface. Enabled by default.                                                                                                    |
|                          | <i>Notice:</i> Running processes may be impacted while the BAT-C2 monitors Ethernet traffic to determine the wired host IP address.                                                                                                    |
| Bridging IPv6 Address    | Enter the bridging IPv6 address.                                                                                                    |
| Initial Scan Interval    | Indicate time interval, in seconds, the BAT-C2 will attempt to learn the IP address initially.                                                                                                    |
| Scan Interval            | Indicate how often the BAT-C2 will attempt to learn if the IP address has changed.<br>Notice: Running processes may be impacted while the BAT-C2 monitors Ethernet traffic to determine the wired host IP address.                                                                                                    |
| Submit (button)          | Click the <b>Submit</b> button to enter the settings. The <b>Submit</b> button appears when new settings are entered.                                                                                                    |

Table 4-2 Bridge Settings (continued)

## **To View or Configure Bridge Settings**

#### Using Web Manager

- To view the Bridge status, on the **Network** page, click **Bridge** > **Statistics**.
- To configure Bridge settings, on the **Network** page, click **Bridge > Configuration** in the links.

#### Using XML

Include in your file: <configgroup name="bridge" instance="br0">

## Wired (eth0) Network

Network interface settings apply to both the wired Ethernet (eth0) and wireless WLAN (wlan0) interfaces, but are configured independently for each interface. The wired network pages are described in this section.

## Wired (eth0) Interface Status and Configuration

*Table 4-3* displays the wired interface status and configuration information. The view-only status information is available on the Wired (eth0) Network Interface Status page. This same information is configurable on the Wired (eth0) Network Interface Configuration page.

| Field/Button    | Description                                                                                                    |
|-----------------|----------------------------------------------------------------------------------------------------|
| State           | Select to enable or disable the interface                                                                                                    |
| Hostname        | Enter the hostname for the interface. It must begin with a letter or number, continue with a sequence of letters, numbers, or hyphens, and end with a letter or number.                                                                                                    |
|                 | This setting will take effect immediately, but will not register the hostname with a DNS server until the next reboot.                                                                                                    |
| Priority        | Priority ranges from 0-10. The IP stack will give the interface with the lowest numerical value highest priority and the highest numerical values lowest priority when sending data. This setting only applies when the BAT-C2 is not in bridging mode and both interfaces are connected to the same IP subnet.                                                               |
| MTU             | When DHCP is enabled, the MTU size is (usually) provided with the IP address.<br>When not provided by the DHCP server, or using a static configuration, this value<br>is used. The MTU size can be from 576 to 1500 bytes, the default being 1500<br>bytes.                                                                                                    |
| IPv4 State      | Select to enable or disable. Enabled by default.                                                                                                    |
| DHCP Client     | Select to turn <b>On</b> or <b>Off</b> . At boot up, after the physical link is up, the BAT-C2 will attempt to obtain IPv4 settings from a DHCP server and will periodically renew these settings with the server.                                                                                                    |
|                 | <b>Note:</b> Overrides the BOOTP client, the configured IPv4 address/mask, gateway, hostname, and domain. Changing this value requires you to reboot the BAT-C2. Within Web Manager, click <b>Renew</b> to renew the DHCP lease.                                                                                                    |
| IP Address      | Enter the static IPv4 address to use for the interface. You may enter it alone or in CIDR format.                                                                                                    |
|                 | <b>Note:</b> This setting will be used if Static IP is active (both DHCP and BOOTP are Disabled). Per factory-default, the BAT-C2 uses the static IP address 192.168.1.1, with a network mask of 255.255.255.0. Changing this value requires you to reboot the BAT-C2. When DHCP or BOOTP is enabled, the BAT-C2 tries to obtain an IPv4 address from a DHCP or BOOTP server. |
| Default Gateway | Enter the IPv4 address of the router for this network.                                                                                                    |
|                 | <b>Note:</b> This setting will be used if Static IP is active (both DHCP and BOOTP are <b>Disabled</b> ).                                                                                                    |
| Domain          | Enter the domain name suffix for the interface.                                                                                                    |
|                 | <b>Note:</b> This setting will be used when either static IP or auto IP is active, or if DHCP/BOOTP is active and no domain suffix was acquired from the server.                                                                                                    |
| DHCP Client ID  | Enter the ID if the DHCP server requires a DHCP client ID option. The DHCP server's lease table shows IP addresses and MAC addresses for BAT-C2s. The lease table shows the client ID, in hexadecimal notation, instead of the BAT-C2 MAC address.                                                                                                    |
| Primary DNS     | Enter the IP address of the primary domain name server (DNS.)                                                                                                    |
|                 | <b>Note:</b> This setting will be used when either Static IP or Auto IP is active, or if DHCP/BOOTP is active and no DNS server was acquired from the server.                                                                                                    |

Table 4-3 Wired (eth0) Network Interface

| Description                                                                                                    |
|----------------------------------------------------------------------------------------------------|
| Enter the IP address of the secondary domain name server.                                                                                                    |
| <b>Note:</b> This setting will be used when either Static IP or Auto IP is active, or if DHCP/BOOTP is active and no DNS server was acquired from the server.                                                                                                    |
| Select to enable or disable. Enabled by default.                                                                                                    |
| Select to turn <b>On</b> or <b>Off</b> . At bootup, after the physical link is up, the BAT-C2 will attempt to obtain IPv6 settings from a DHCPv6 server and will periodically renew these settings with the server.                                                                      |
| <ul> <li>On: enables the BAT-C2 server to obtain IPv6 setting from a DHCPv6 server upon bootup.</li> <li>Off: enables the BAT-C2 server to obtain IPv4 settings from a DHCP server upon bootup.</li> </ul>                                                                               |
| Disabled by default.                                                                                                    |
| <b>Note:</b> Overrides the configured IP address/mask, gateway, hostname, and domain. Changing this value requires you to reboot the BAT-C2. Within Web Manager, click Renew to renew the DHCPV6 lease.                                                                                  |
| Select to turn <b>On</b> or <b>Off</b> IPv6 auto configuration. Off by default.                                                                                                    |
| Enter the static IPv6 address to use for the interface.                                                                                                    |
| <b>Note:</b> This setting is used if Static IPv6 is active (DHCPv6 is Disabled). Changing this value requires a reboot. When DHCPv6 is enabled, the BAT-C2 tries to obtain an IPv6 address from a DHCPv6 server. If it cannot, then BAT-C2 generates and uses a Link local IPv6 address. |
| Enter the default IPv6 default gateway.                                                                                                    |
| Enter the domain name suffix for the interface.                                                                                                    |
| <b>Note:</b> This setting will be used when either Static IP or Auto IP is active, or if DHCP/BOOTP is active and no Domain Suffix was acquired from the server.                                                                                                    |
| Enter the IP address of the primary domain name server.                                                                                                    |
| <b>Note:</b> This setting will be used when either Static IP or Auto IP is active, or if DHCP/BOOTP is active and no DNS server was acquired from the server.                                                                                                    |
| Enter the IP address of the secondary domain name server.                                                                                                    |
| <b>Note:</b> This setting will be used when either Static IP or Auto IP is active, or if DHCP/BOOTP is active and no DNS server was acquired from the server.                                                                                                    |
| Click the <b>Submit</b> button to enter the settings. The <b>Submit</b> button appears when new settings are entered.                                                                                                    |
|                                                                                                    |

 Table 4-3 Wired (eth0) Network Interface (continued)

## **To Configure Network Interface Settings**

#### Using Web Manager

- To view Ethernet (eth0) Interface statistics, on the Network page, select Wired Network > Interface.
- To configure Ethernet (eth0) interface settings, on the Network page, select Wired Network > Interface > Configuration.

#### Using XML

Include in your file: <configgroup name= "interface" instance="eth0">

## Wired (eth0) Link Status and Configuration

*Table 4-4* displays the wired link status and configuration information. The view-only status information is available on the Wired (eth0) Network Ethernet Link page. This same information is configurable on the Wired (eth0) Network Ethernet Link Configuration page.

| Field/Button    | Description                                                                                                    |
|-----------------|----------------------------------------------------------------------------------------------------|
| Speed           | Select the Ethernet link speed. (Default is Auto.)                                                                                       |
|                 | <ul> <li>Auto = Auto-negotiation of Link Speed (default)</li> <li>10 Mbps = Force 10 Mbps</li> <li>100 Mbps = Force 100 Mbps</li> </ul>  |
| Duplex          | Select the Ethernet link duplex mode. (Default is Auto.)                                                                                 |
|                 | <ul> <li>Auto = Auto-negotiation of Link Duplex (default)</li> <li>Half = Force Half Duplex</li> <li>Full = Force Full Duplex</li> </ul> |
| Submit (button) | Click the <b>Submit</b> button to enter the settings. The <b>Submit</b> button appears when new settings are entered.                    |

Table 4-4 Link (eth0) Configuration

#### Notes:

- When speed is Auto, duplex must be Auto or Half.
- When speed is not **Auto**, duplex must be **Half** or **Full**.
- Fixed-speed Full duplex produces errors when connected to Auto, due to duplex mismatch.

## **To Configure Network Link Settings**

#### Using Web Manager

- To view Ethernet (eth0) link statistics, on the Network page, select Wired Network > Link.
- To configure Ethernet (eth0) link settings, on the Network page, select Wired Network > Link
   > Configuration.

#### Using XML

Include in your file: <configgroup name= "interface" instance="eth0">

## Wired (eth0) QoS Statistics and Configuration

QoS (Quality of Service) can be enabled and configured for both the Wireless (wlan0) Network and wired Network (eth0). If enabled, the router will control the flow of outbound traffic according to the user-defined filters. In other words, QoS improves performance by allowing the user to prioritize applications. Filters can be defined to prioritize traffic based on the source or destination network, source or destination port, or the source MAC address. Up to 32 user-defined filters can be added. The following are predefined priority classes:

- Network Control and Internetwork Control are typically used for network control packets such as ICMP and have the highest priorities.
- Move: Bandwidth allocation is at minimum 5% each to Network control.
- Voice: Bandwidth allocation is at minimum 30%.
- Video: Bandwidth allocation is at minimum 20%.
- Critical Applications: Bandwidth allocation is at minimum 15%.

- Excellent Effort: Bandwidth allocation is at minimum 10%.
- Best Effort: Bandwidth allocation is at minimum 10%.
- Background: Bandwidth allocation is at minimum 5% and has the lowest priority.

*Table 4-5 Wired (eth0) Network QoS Settings* shows the network QoS settings that can be configured including adding new filters.

| interfaces. This is help<br>is determined based ofUplink SpeedEnter the maximum up<br>Note: Default is set toSubmit (button)Click the Submit buttor<br>when new settings areDeleteClick the checkbox to to<br>Submit button.Filter typeSelect the filter type from<br>• Network<br>• PortNetworkEnter the Network to p<br>on WAN. These are er<br>network prefix. For exa<br>xxx.xxx.xxx/32.PortsEnter the Port to prioriti<br>range is entered as stationary is field appear<br>Note: This field appear                                                                                                    |                                                                                                    |
|----------------------------------------------------------------------------------------------------|----------------------------------------------------------------------------------------------------|
| interfaces. This is help<br>is determined based ofUplink SpeedEnter the maximum up<br>Note: Default is set toSubmit (button)Click the Submit buttor<br>when new settings areDeleteClick the checkbox to the<br>Submit button.Filter typeSelect the filter type from<br>• Network<br>• PortNetwork<br>• PortEnter the Network to p<br>on WAN. These are err<br>network prefix. For exact<br>xxx.xxx.xxx/32.PortsEnter the Port to priority<br>range is entered as state<br>Note: This field appeadPrioritySelect the priority of the<br>• Network Control<br>• Urice<br>• Video<br>• Critical Applications<br>• Excellent Effort<br>• Best Effort                                                                                                    | ble state.                                                                                                    |
| Note: Default is set to<br>Submit (button)Click the Submit butto<br>when new settings are<br>Click the checkbox to to<br>Submit button.Filter typeClick the checkbox to to<br>Submit button.Filter typeSelect the filter type from<br>• Network<br>• PortNetwork<br>• PortPortNetwork<br>• PortEnter the Network to pon<br>on WAN. These are err<br>network prefix. For exact<br>xxx.xxx.xxx/32.PortsEnter the Port to priority<br>range is entered as state<br>Note: This field appearPrioritySelect the priority of th<br>• Network Control<br>• Uideo<br>• Critical Applications<br>• Excellent Effort<br>• Best Effort                                                                                                    | ble import filters to import configurations from other ful when more than one interface is enabled and traffic route n interface priority.                                         |
| Submit (button)Click the Submit button<br>when new settings are<br>DeleteDeleteClick the checkbox to the<br>Submit button.Filter typeSelect the filter type from<br>• Network<br>• PortNetworkPortNetworkPortNetworkEnter the Network to po<br>on WAN. These are err<br>network prefix. For exact<br>xxx.xxx.xxx/32.PortsEnter the Port to priority<br>range is entered as state<br>Note: This field appearPrioritySelect the priority of the<br>• Network Control<br>• Voice<br>• Video<br>• Critical Applications<br>• Excellent Effort<br>• Best Effort                                                                                                    | link speed. Set 0 to set speed to default.                                                                                                    |
| VelocitiesWhen new settings are<br>Submit button.DeleteClick the checkbox to the<br>Submit button.Filter typeSelect the filter type from<br>• Network<br>• PortNetworkPortNetworkEnter the Network to poin WAN. These are err<br>network prefix. For exac<br>xxx.xxx.xxx/32.Note:This field appearPortsEnter the Port to priority<br>range is entered as stat<br>Note:PrioritySelect the priority of the<br>• Network Control<br>• Internetwork Control<br>• Voice<br>• Video<br>• Critical Applications<br>• Excellent Effort<br>• Best Effort                                                                                                    | 90% of the maximum link speed.                                                                                                    |
| Submit button.         Filter type       Select the filter type from the Network of Port         Network       Port         Network       Port         Network       Enter the Network to provide the Network prefix. For example, so the provide the provide t                                                                                                    | on to enter the QoS settings. The <b>Submit</b> button appears entered.                                                                                                    |
| <ul> <li>Network</li> <li>Port</li> <li>Network</li> <li>Port</li> <li>Network</li> <li>Enter the Network to p<br/>on WAN. These are er<br/>network prefix. For exa<br/>xxx.xxx.xxx/32.</li> <li>Note: This field appear</li> <li>Ports</li> <li>Enter the Port to prioriti<br/>range is entered as sta<br/>Note: This field appear</li> <li>Priority</li> <li>Select the priority of th</li> <li>Network Control</li> <li>Internetwork Control</li> <li>Voice</li> <li>Video</li> <li>Critical Applications</li> <li>Excellent Effort</li> <li>Best Effort</li> </ul>                                                                                                    | the left of any existing QoS filter to be deleted and click the                                                                                                    |
| on WAN. These are er         network prefix. For exa         xxx.xxx.xxx/32.         Note: This field appear         Ports         Enter the Port to priority         range is entered as state         Note: This field appear         Priority         Select the priority of the         Network Control         Internetwork Control         Voice         Video         Critical Applications         Excellent Effort         Best Effort                                                                                                    | om the drop-down window:                                                                                                    |
| Ports       Enter the Port to priority         Priority       Enter the Port to priority         Priority       Select the priority of the Network Control         Internetwork Control       Internetwork Control         Voice       Video         Critical Applications         Excellent Effort         Best Effort                                                                                                    | rioritize traffic from a BAT-C2 on your LAN or to a BAT-C2<br>ntered as host name or in CIDR notation including the<br>ample, to prioritize traffic from a single IP address enter |
| range is entered as state         Note: This field appear         Priority       Select the priority of the         • Network Control         • Internetwork Control         • Voice         • Video         • Critical Applications         • Excellent Effort         • Best Effort                                                                                                    | ars when the Network filter type is selected above.                                                                                                    |
| Priority       Select the priority of the select the priority of the select the priority of the priority of the select the priority of the select the priority of the select the priority of the select the priority of the priority of the select the priority of the priority of the pri | tize traffic from and to a specific port or port range. The port art-end.                                                                                                    |
| <ul> <li>Network Control</li> <li>Internetwork Control</li> <li>Voice</li> <li>Video</li> <li>Critical Applications</li> <li>Excellent Effort</li> <li>Best Effort</li> </ul>                                                                                                    | ars when the Port filter type is selected above.                                                                                                    |
|                                                                                                    |                                                                                                    |
|                                                                                                    | on to enter new filter settings.                                                                                                    |

Table 4-5 Wired (eth0) Network QoS Settings

#### To View and Configure Wired Network QoS Settings

#### Using Web Manager

- To view Ethernet (eth0) QoS statistics, click Network on the menu and select Wired Network > QoS.
- To modify Ethernet (eth0) QoS information, click Network on the menu and select Wired Network > QoS > Configuration.

#### Using XML

Include in your file: <configgroup name="ethernet" instance="eth0">

### Wired (eth0) Network Failover

The BAT-C2 gateway provides WAN network failover, in the form of a "dead remote host reachability" mechanism (essentially a ping against a known host). If the remote host is determined to be not reachable, the BAT-C2 will failover to the Wi-Fi interface. If the remote host is determined to be reachable, the BAT-C2 will failback to the Ethernet interface.

| Description                                                                                                    |
|----------------------------------------------------------------------------------------------------|
| Click to enable or disable state.                                                                                                    |
| Always select <b>wlan0</b> in the BAT-C2 gateway.                                                                                                    |
| Enter the remote host to specify the DNS Hostname or IP Address of a remote host where connectivity should always be present.                                                           |
| Select ICMP or TCP based ping.                                                                                                    |
| Indicate the <b>Timeout</b> interval, in seconds, to wait for ping response from remote host.                                                                                           |
| Indicate the <b>Interval</b> in which to test reachability. The Failover detection will ping this host every Interval seconds to determine whether there is still a network path to it. |
| Indicate the allowed number of failed pings – after which the BAT-C2 will failover to the wlan0 interface.                                                                              |
| Indicate the number of successful pings – after which the BAT-C2 will failback to the Ethernet interface.                                                                               |
| Click the <b>Test</b> button to test if failover hostname is reachable.                                                                                                    |
|                                                                                                    |

Table 4-6 Wired (eth0) Network Failover Settings

## **To View and Configure Wired Network Failover Settings**

#### **Using Web Manager**

- To view Ethernet Failover statistics, click Network on the menu and select Wired Network > Failover.
- To modify Ethernet Failover settings, click Network on the menu and select Wired Network > Failover > Configuration.Using XML
- Include in your file: <configgroup name="network failover" instance="eth0">

## Wireless (wlan0) Network

The wireless network pages are used to configure and view the status of the wireless (wlan0) interface and link on the BAT-C2. To see the effect of these items after a reboot, view the Status page.

The following items require a reboot to take effect:

- Network State
- DHCP Client On/Off

- Network Priority
- Network IP Address
- Network DHCP Client ID

If DHCP is turned on, any configured IP Address, Network Mask, Gateway, Hostname, or Domain will be ignored. DHCP will auto-discover and eclipse those configuration items.

When DHCP fails to discover an IP Address, a new address will automatically be generated using AutoIP. This address will be within the 169.254.x.x space.

### Wireless (wlan0) Network Interface

*Table 4-7* displays the wireless interface status and configuration information. The view-only status information is available on the Wireless (wlan0) Network Interface Status page. This same information is configurable on the Wireless (wlan0) Network Interface Configuration page.

| Field/Button    | Description                                                                                                    |
|-----------------|----------------------------------------------------------------------------------------------------|
| State           | Select to enable or disable the interface. Disabled by default.                                                                                                    |
| Hostname        | Enter the hostname for the interface. It must begin with a letter or number, continue with a sequence of letters, numbers, or hyphens, and end with a letter or number.                                                                                                    |
|                 | This setting will take effect immediately, but will not register the hostname with a DNS server until the next reboot.                                                                                                    |
| Priority        | Priority ranges from 0-10. The IP stack will give the interface with the lowest numerical value highest priority and the highest numerical values lowest priority when sending data. This setting only applies when the BAT-C2 is not in bridging mode and both interfaces are connected to the same IP subnet.                                                                                     |
| MTU             | When DHCP is enabled, the MTU size is (usually) provided with the IP address.<br>When not provided by the DHCP server, or using a static configuration, this value<br>is used. The MTU size can be from 576 to 1500 bytes, the default being 1500<br>bytes.                                                                                                    |
| IPv4 State      | Select to enable or disable.                                                                                                    |
| DHCP Client     | Select to turn <b>On</b> or <b>Off</b> . At boot up, after the physical link is up, the BAT-C2 will attempt to obtain IPv4 settings from a DHCP server and will periodically renew these settings with the server.                                                                                                    |
|                 | <b>Note:</b> Overrides BOOTP, the configured IPv4 address/mask, gateway, hostname, and domain. Changing this value requires you to reboot the BAT-C2. Within Web Manager, click <b>Renew</b> to renew the DHCP lease.                                                                                                    |
| IP Address      | <ul> <li>Enter the static IPv4 address to use for the interface. You may enter it alone, in CIDR format, or with an explicit mask:</li> <li>192.168.1.1 (default mask)</li> <li>192.168.1.1/24 (CIDR)</li> <li>192.168.1.1 255.255.255.0 (explicit mask)</li> </ul>                                                                                                    |
|                 | <b>Note:</b> This setting will be used if Static IP is active (both DHCP and BOOTP are Disabled). Changing this value requires you to reboot the BAT-C2. When DHCP or BOOTP is enabled, the BAT-C2 tries to obtain an IPv4 address from a DHCP or BOOTP server. If it cannot, the BAT-C2 generates and uses an Auto IP address in the range of 169.254.xxx.xxx, with a network mask of 255.255.0.0. |
| Default Gateway | Enter the IPv4 address of the router for this network.                                                                                                    |
|                 | <i>Note:</i> This setting will be used if Static IP is active (both DHCP and BOOTP are <i>Disabled</i> ).                                                                                                    |
|                 | Table 4-7 Wireless (wlan0) Interface Configuration                                                                                                    |

| Field/Button               | Description                                                                                                    |
|----------------------------|----------------------------------------------------------------------------------------------------|
| Domain                     | Enter the domain name suffix for the interface.                                                                                                    |
|                            | <b>Note:</b> This setting will be used when either Static IP or Auto IP is active, or if DHCP/BOOTP is active and no Domain Suffix was acquired from the server.                                                                                                    |
| DHCP Client ID             | Enter the ID if the DHCP server requires a DHCP Client ID option. The DHCP server's lease table shows IP addresses and MAC addresses for BAT-C2s. The lease table shows the client ID, in hexadecimal notation, instead of the BAT-C2 MAC address.                                       |
| Primary DNS                | Enter the IP address of the primary domain name server                                                                                                    |
|                            | <b>Note:</b> This setting will be used when either Static IP or Auto IP is active, or if DHCP/BOOTP is active and no DNS server was acquired from the server.                                                                                                    |
| Secondary DNS              | Enter the IP address of the secondary domain name server.                                                                                                    |
|                            | <b>Note:</b> This setting will be used when either Static IP or Auto IP is active, or if DHCP/BOOTP is active and no DNS server was acquired from the server.                                                                                                    |
| IPv6 State                 | Select to enable or disable.                                                                                                    |
| IPv6 DHCP Client           | Select to turn <b>On</b> or <b>Off</b> . At bootup, after the physical link is up, the BAT-C2 will attempt to obtain IPv6 settings from a DHCPv6 server and will periodically renew these settings with the server.                                                                      |
|                            | <ul> <li>On: enables the BAT-C2 server to obtain IPv6 setting from a DHCPv6 server upon bootup.</li> <li>Off: enables the BAT-C2 server to obtain IPv4 settings from a DHCP server upon bootup.</li> </ul>                                                                               |
|                            | <b>Note:</b> Overrides the configured IP address/mask, gateway, hostname, and domain. Changing this value requires you to reboot the BAT-C2. Within Web Manager, click Renew to renew the DHCPV6 lease.                                                                                  |
| IPv6 Auto<br>Configuration | Select to turn <b>On</b> or <b>Off</b> IPv6 auto configuration.                                                                                                    |
| IPv6 IP Address            | Enter the static IPv6 address to use for the interface. IPv6 DNS entries can also be entered here.                                                                                                    |
|                            | <b>Note:</b> This setting is used if Static IPv6 is active (DHCPv6 is Disabled). Changing this value requires a reboot. When DHCPv6 is enabled, the BAT-C2 tries to obtain an IPv6 address from a DHCPv6 server. If it cannot, then BAT-C2 generates and uses a Link local IPv6 address. |
| IPv6 Default Gateway       | Enter the default IPv6 default gateway. IPv6 DNS entries can also be entered here.                                                                                                    |
| IPv6 Domain                | Enter the domain name suffix for the interface.                                                                                                    |
|                            | <b>Note:</b> This setting will be used when either Static IP or Auto IP is active, or if DHCP/BOOTP is active and no Domain Suffix was acquired from the server.                                                                                                    |
| IPv6 Primary DNS           | Enter the IP address of the primary Domain Name Server.                                                                                                    |
|                            | <b>Note:</b> This setting will be used when either Static IP or Auto IP is active, or if DHCP/BOOTP is active and no DNS server was acquired from the server.                                                                                                    |
| IPv6 Secondary DNS         | Enter the IP address of the secondary Domain Name Server.                                                                                                    |
|                            | <b>Note:</b> This setting will be used when either Static IP or Auto IP is active, or if DHCP/BOOTP is active and no DNS server was acquired from the server.                                                                                                    |

 Table 4-7 Wireless (wlan0) Interface Configuration (continued)

## **To Configure Wireless Network Interface Settings**

#### **Using Web Manager**

- To view the wireless (wlan0) network interface status, on the Network page, then select Wireless Network > Interface.
- To configure wireless (wlan0) network interface settings, on the Network page, select Wireless Network > Interface > Configuration.

#### Using XML

Include in your file: <configgroup name= "interface" instance="wlan0">

## Wireless (wlan0) Network Link

Configuration details are stored in one or more WLAN profiles. See *WLAN Profiles (on page 111)* to view and configure WLAN profiles. You can select and prioritize up to four preconfigured WLAN profiles for automatic connection to wireless networks. Dynamic profiles, created via quick connect/WPS, have a higher priority over a static profile. Listed dynamic and static profiles can be prioritized with 1 being highest priority through 4 being lowest priority.

*Table 4-8* displays the wireless link status and configuration information. The view-only status information is available on the Wireless (wlan0) Network WLAN Link Status page. This same information is configurable on the Wireless (wlan0) Network WLAN Link Configuration page.

| Field/Button                                                                 | Description                                                                                                    |
|------------------------------------------------------------------------------|----------------------------------------------------------------------------------------------------|
| Choice 1 Profile<br>Choice 2 Profile<br>Choice 3 Profile<br>Choice 4 Profile | Enter up to four (4) <i>WLAN Profiles (on page 111)</i> for automatic connection to wireless networks in order of priority, with <b>Choice 1 Profile</b> being highest priority through <b>Choice 4 Profile</b> being lowest priority. If a profile in the choice list is deleted, that profile is skipped in the connection attempt. |
| Antenna Diversity                                                            | <ul> <li>Enable antenna diversity or select a specific antenna for use:</li> <li>Enabled</li> <li>Antenna 1</li> <li>Antenna 2</li> </ul>                                                                                                    |
| Band                                                                         | <ul> <li>Select the band from the drop-down menu. This will be the band on which the radio will operate. This global band setting will control both wlan0 and SoftAP interfaces and override any frequency settings on the SoftAP interface.</li> <li>Auto</li> <li>2.5 Ghz Only</li> <li>5 Ghz Only</li> </ul>                       |
|                                                                              | Notes:                                                                                                    |
|                                                                              | <ul> <li>To prevent inconsistent channel/band combinations, the user interface will<br/>coordinate the 'SoftAP Channel' and 'WLAN Band' settings.</li> </ul>                                                                                                    |
|                                                                              | <ul> <li>Wi-Fi Direct requires that the 2.4 GHz band be available. The UI will prevent<br/>the selection of '5GHz Only' when Wi-Fi Direct GO Mode is enabled.</li> </ul>                                                                                                    |

Table 4-8 Wireless (wlan0) Link Configuration

| Field/Button             | Description                                                                                                    |
|--------------------------|----------------------------------------------------------------------------------------------------|
| Scanning Latency         | Select the desired Scanning Latency:                                                                                                    |
|                          | <ul> <li>Standard performs a complete unbroken scan of a list of channels. Scanning<br/>Channel List accepts list of channels.</li> <li>Enhanced Throughput breaks the scanning into small blocks of channels,<br/>reducing the impact on network throughput and improving the availability of the<br/>Access Point (AP0) interface (if enabled).</li> </ul>                                                                                                    |
|                          | <i>Notice:</i> Selecting Enhanced Throughput may greatly increase the time required to establish a connection on the wlan0 interface. The scanning channel list is unavailable when Enhanced Throughput is selected.                                                                                                    |
|                          | <b>Note:</b> The <b>Scanning Channel List</b> setting only accepts 20 MHz channels (5 GHz band.) If the external access point to which the BAT-C2 STA interface is connecting supports 'wide' channels (40 MHz or above), it is possible that the BAT-C2 may appear to connect on a channel not in the Scanning Channel List. For example, if the external AP is configured for channel 36 with 40 MHz support enabled the BAT-C2 may indicate a connection on channel 38. It has also been observed with some routers (configured with 40 MHz channel support) that the BAT-C2 may establish a connection with either of the bonded 20 MHz channels (whether or not it is included in the 'Scanning Channel List'.) For example, if the router is configured to operate on channel 40 (with 40 MHz support enabled) the BAT-C2 may establish a connection on channel 36. |
| Scanning Channel<br>List | Enter the <b>Scanning Channel List</b> in the field. This field accepts comma separated integers as a list of channels. An empty list is considered as default and all radio supported channels are considered.                                                                                                    |
| Debugging Level          | Set the verbosity level for printing WLAN Link messages to the TLOG (Default is <b>Info</b> ).                                                                                                    |
| Wi-Fi Direct GO Mode     | Select to enable or disable. If enabled, WPS issues the credentials when the client BAT-C2 indicates that it wishes to connect with our BAT-C2. No password is required. Go to <i>Wi-Fi Protected Setup (on page 109)</i> to setup WPS.                                                                                                    |

 Table 4-8 Wireless (wlan0) Link Configuration (continued)

## Smart Roam

Wireless network (wlan0) smart roaming can be enabled and configured on the BAT-C2.

| Radio Settings                | Description                                                                                                    |
|-------------------------------|----------------------------------------------------------------------------------------------------|
| Roaming                       | Enable or disable Roaming. Disabled by default.                                                                                                    |
| Level                         | Choose a radio preset:<br><ul> <li>Low (default)</li> <li>Medium</li> <li>High</li> <li>Upon changing any Smart Roam value, the Level is changed to Custom.</li> </ul> |
| Scan Interval                 | Scan interval in seconds. The scan interval is the time between scans looking for a roaming candidate.                                                                 |
| RSSI Delta For 2.4 GHz        | RSSI 2.4 GHz delta value in dBm. A device with an RSSI delta higher than the current access point is a roaming candidate.                                              |
| RSSI Delta For 5 GHz          | RSSI 5 GHz delta value in dBm. A device with an RSSI delta higher than the current access point is a roaming candidate.                                                |
| Scan Threshold For 2.4<br>GHz | The 2.4 GHz RSSI threshold. When the signal drops below the scan threshold, the radio attempts to roam.                                                                |

Table 4-9 Smart Roam Settings

| Radio Settings              | Description                                                                                           |
|-----------------------------|----------------------------------------------------------------------------------------------------|
| Scan Threshold For 5<br>GHz | The 5 GHz RSSI threshold. When the signal drops below the scan threshold, the radio attempts to roam. |

 Table 4-9 Smart Roam Settings (continued)

## **To Configure Network Link Settings**

#### Using Web Manager

- To view wireless (wlan0) link statistics, on the Network page, select Wireless Network > Link.
- To configure wireless (wlan0) link settings, on the Network page, select Wireless Network > Link > Configuration.
- To configure Smart Roam settings, on the Network page, select Wireless Network > Link> Smart Roam

#### Using XML

Include in your file: <configgroup name= "interface" instance="wlan0">

## Wireless (wlan0) Network QoS

QoS (Quality of Service) can be enabled and configured for both Wired (eth0) Network and Wireless (wlan0) Network. If enabled, the router will control the flow of outbound traffic according to the user-defined filters. In other words, QoS improves performance by allowing the user to prioritize applications. Filters can be defined to prioritize traffic based on the source or destination network, source or destination port, or the source MAC address. Up to 32 user-defined filters can be added. The following are predefined priority classes:

- Network Control and Internetwork Control are typically used for network control packets such as ICMP and have the highest priorities.
- Bandwidth allocation is at minimum 5% each.
- Voice: Bandwidth allocation is at minimum 30%.
- Video: Bandwidth allocation is at minimum 20%.
- Critical Applications: Bandwidth at allocation is minimum 15%.
- Excellent Effort: Bandwidth allocation is at minimum 10%.
- Best Effort: Bandwidth allocation is at minimum 10%.
- Background: Bandwidth allocation is at minimum 5% and has the lowest priority. *Table 4-10* shows the network QoS settings that can be configured including adding new filters.

| Description                                                                               |
|-------------------------------------------------------------------------------------------|
| Click to enable or disable state.                                                         |
| Click to enable or disable import filters to import configurations from other interfaces. |
| Enter the maximum uplink speed in kbps. Set 0 to set speed to default.                    |
|                                                                                           |

Table 4-10 Wireless (wlan0) Network QoS Settings

| Adding or Deleting<br>Wireless Network<br>(QoS) Settings | Description                                                                                                    |
|----------------------------------------------------------|----------------------------------------------------------------------------------------------------|
| Delete                                                   | Click the checkbox to the left of any existing QoS filter to be deleted and click the <b>Submit</b> button.                                                                                                    |
| Filter type                                              | Select the filter type from the drop-down window: <ul> <li>Mac Address</li> <li>Network</li> <li>Port</li> </ul>                                                                                                    |
| MAC Address                                              | Enter the MAC address to prioritize traffic from a particular BAT-C2 without an IP address on your LAN.                                                                                                    |
|                                                          | <b>Note:</b> This field appears when the MAC Address filter type is selected above.                                                                                                    |
| Network                                                  | Enter the Network to prioritize traffic from a BAT-C2 on your LAN or to a BAT-C2 on WAN.These are entered as hostname or in CIDR notation including the network prefix. For example, to prioritize traffic from a single IP address enter xxx.xxx.xxx/32.    |
|                                                          | <b>Note:</b> This field appears when the Network filter type is selected above.                                                                                                    |
| Ports                                                    | Enter the Port, if the Port filter type is selected.                                                                                                    |
|                                                          | Note: This field appears when the Port filter type is selected above.                                                                                                    |
| Priority                                                 | Select the priority of the filter from the drop-down menu: <ul> <li>Network Control</li> <li>Internetwork Control</li> <li>Voice</li> <li>Video</li> <li>Critical Applications</li> <li>Excellent Effort</li> <li>Best Effort</li> <li>Background</li> </ul> |
| Submit (button)                                          | Click the <b>Submit</b> button to enter the settings. The <b>Submit</b> button appears when new settings are entered.                                                                                                    |

Table 4-11 Adding or Deleting Wireless (wlan0) Network QoS Settings

## To View or Configure Wireless Network QoS Settings

#### Using Web Manager

- To view Wireless (wlan0) QoS statistics, click Network on the menu and select Wireless Network > QoS.
- To modify Wireless (wlan0) QoS information, click Network on the menu and select Wireless Network > QoS > Configuration.

#### Using XML

Include in your file: <configgroup name="wlan" instance="wlan0">

## Wireless (wlan0) Network Failover

The BAT-C2 provides wlan0 failover, in the form of a "dead remote host reachability" mechanism (essentially a ping against a known host). If the remote host is determined to be not reachable, the BAT-C2 will failover to the Ethernet interface. If the remote host is determined to be reachable, the BAT-C2 will failback to the Wi-Fi interface.

| Settings           | Description                                                                                                    |
|--------------------|----------------------------------------------------------------------------------------------------|
| State              | Click to enable or disable state.                                                                                             |
| Failover Interface | Always select <b>eth0</b> in the BAT-C2 gateway.                                                                              |
| Hostname           | Enter the remote host to specify the DNS Hostname or IP Address of a remote host where connectivity should always be present. |
| Method             | Select ICMP or TCP based ping.                                                                                                |
| Timeout            | Indicate the interval to wait for ping response from remote host.                                                             |
| Interval           | Indicate the interval in which to test reachability                                                                           |
| Failover Threshold | Indicate the allowed number of failed pings - after which the BAT-C2 will failover to the wlan0 interface.                    |
| Failback Threshold | Indicate the number of successful pings - after which the BAT-C2 will failback to the Ethernet interface.                     |

Table 4-12 Wireless (wlan0) Network Failover

## To View or Configure Wireless Network Failover Settings

#### **Using Web Manager**

- To view wireless network Failover statistics, click Network on the menu and select Wireless Network > Failover.
- To modify wireless network Failover settings, click Network on the menu and select Wireless Network > Failover > Configuration.

#### Using XML

Include in your file: <configgroup name="network failover" instance="wlan0">

## **Protocol Stack**

There are various low level network stack specific items that are available for configuration. This includes settings related to IP, ICMP, and ARP, which are described in the sections below.

## **IP Settings**

This page contains lower level IP Network Stack specific configuration items.

| Protocol Stack IP Settings | Description                                                                                                    |
|----------------------------|----------------------------------------------------------------------------------------------------|
| IP Time to Live            | Enter the number of hops to be transmitted before the packet is discarded.                                                                                                    |
|                            | This value typically fills the time to live in the IP header. SNMP refers to this value as "ipDefaultTTL".                                                                                                    |
| Multicast Time to Live     | This value fills the Time To Live in any multicast IP header. Normally this value will be one so the packet will be blocked at the first router. It is the number of hops allowed before a multicast packet is discarded. Enter the value to be greater than one to intentionally propagate multicast packets to additional routers. |
| Submit (button)            | Click the <b>Submit</b> button to enter the settings. The <b>Submit</b> button appears when new settings are entered.                                                                                                    |

Table 4-13 IP Protocol Stack Settings

## **To Configure IP Protocol Stack Settings**

#### Using Web Manager

• To configure IP protocol settings, on the **Network** page, click **Protocol Stack** > **IP**.

#### Using XML

Include in your file: <configgroup name="ip" >

## **ICMP Settings**

This page contains lower level ICMP Network Stack specific configuration items.

| Description                                                                                                    |
|----------------------------------------------------------------------------------------------------|
| Select to enable or disable processing of ICMP messages. This includes both incoming and outgoing messages.           |
| Click the <b>Submit</b> button to enter the settings. The <b>Submit</b> button appears when new settings are entered. |
|                                                                                                    |

Table 4-14 ICMP Protocol Stack Settings

## **To Configure ICMP Protocol Stack Settings**

#### Using Web Manager

• To configure ICMP protocol settings, on the Network page, click Protocol Stack > ICMP.

#### Using XML

Include in your file: <configgroup name="icmp">

## **ARP Settings**

This page contains lower level Address Resolution Protocol (ARP) network stack specific configuration items. The ARP cache can be manipulated manually by adding new entries and deleting existing ones. Added entries are static and for test purposes only.

| Protocol Stack ARP<br>Settings | Description                                                                                                    |
|--------------------------------|----------------------------------------------------------------------------------------------------|
| IP Address                     | Enter the IP address to add the ARP cache.                                                                                    |
| MAC Address                    | Enter the MAC address to add to the ARP cache.                                                                                |
| Interface                      | Select the type of interface if adding to the ARP cache:<br><ul> <li>wlan0</li> <li>eth0</li> <li>ap0</li> </ul>              |
| Add (button)                   | Click this button to add a new entry (after entering the IP address, MAC address and Interface info for the new entry above). |
| Clear                          | Click the <b>Clear</b> link above all listed addresses to remove all the addresses.                                           |
| Remove                         | Click the <b>Remove</b> link beside a specific address to remove it.                                                          |

Table 4-15 ARP Protocol Stack Settings

## **To Configure ARP Network Stack Settings**

#### Using Web Manager

• To configure ARP protocol settings, on the **Network** page, click **Protocol Stack > ARP**.

#### Using XML

Include in your file: <configgroup name="arp" >

## VPN

Access VPN statistics and configuration options on this page.

| VPN Setting         | Description                                                                                                    |
|---------------------|----------------------------------------------------------------------------------------------------|
| Statistics          |                                                                                                    |
| Show details        | Click this link to view the VPN log.                                                                                                    |
| Configuration       |                                                                                                    |
| Name                | Enter the name of this VPN connection.                                                                                                    |
| State               | Select to enable or disable the VPN connection.                                                                                                    |
| Connection Type     | Select connection type in the drop-down menu:                                                                                                    |
|                     | <ul> <li>Host to Host - VPN tunnel for Local and Remote subnets are fixed.</li> <li>Host to Subnet - VPN tunnel for Remote subnet area is dynamic and Local subnet is fixed.</li> </ul>                                                                                                    |
| IKEv2               | Select the IKE version 2 settings to be used. The acceptable values are:                                                                                                    |
|                     | <ul> <li>Permit: (the default) signifying no IKEv2 should be transmitted, but will be accepted if the other ends initiates to us with IKEv2.</li> <li>Never: signifying no IKEv2 negotiation should be transmitted or accepted.</li> <li>Propose: signifying that the BAT-C2 will permit IKEv2, and also use it as the default to initiate.</li> <li>Insist: signifying that the BAT-C2 will only accept and receive IKEv2 and IKEv1 negotiations will be rejected.</li> </ul> |
| Authentication Mode | Select the authentication mode of IPSec VPN.                                                                                                    |
|                     | <ul> <li>PSK (Pre-shared Key) is used when there is a single key common to both ends of the VPN.</li> <li>RSA uses RSA digital signatures.</li> <li>XAUTH provides an additional level of authentication by allowing the IPSec gateway to request extended authentication from remote users, thus forcing remote users to respond with their credentials before being allowed access to the VPN.</li> </ul>                                                                    |
| Mode Configuration  | Select to enable or disable extended authentication operation and the settings provided to the client during the configuration exchange.                                                                                                    |
| Туре                | Select <b>Tunnel</b> or <b>Transport</b> type from the drop-down menu. Tunnel Mode is<br>used for protecting traffic between different networks, when traffic must pass<br>through an intermediate, untrusted network. Transport Mode is used for end-<br>to-end communications (for example, for communications between a client<br>and a server).                                                                                                    |

Table 4-16 VPN

| VPN Setting                      | Description                                                                                                    |
|----------------------------------|----------------------------------------------------------------------------------------------------|
| Interface                        | <ul> <li>Select the interface to use to connect to VPN Gateway.</li> <li>any</li> <li>eth0</li> <li>wlan0</li> </ul>                                                                                         |
| Remote Network                   |                                                                                                    |
| Endpoint                         | Enter the remote VPN Gateway's IP Address.                                                                                                    |
| Subnet                           | Enter the subnet behind the VPN Gateway.                                                                                                    |
| ID                               | Enter the identifier expected to receive from the remote host during Phase 1 negotiation.                                                                                                    |
| Router/Next Hop                  | Enter the next-hop gateway IP address for the VPN Gateway.                                                                                                    |
| Local Network                    |                                                                                                    |
| Subnet                           | Enter the subnet the local BAT-C2s have access to or can be accessed from the VPN connection.                                                                                                    |
| ID                               | Enter the identifier sent to the remote host during Phase 1 negotiation.                                                                                                    |
| Router/Next Hop                  | Enter the next-hop gateway IP address for this connection to the public network.                                                                                                    |
| Key Management                   |                                                                                                    |
| Perfect Forward Secrecy<br>(PFS) | Select to enable or disable the Perfect Forward Secrecy. Enabling this feature will require IKE to generate a new set of keys in Phase 2 rather than using the same key generated in Phase 1.                |
| Pre-shared Key (PSK)             | Enter the Pre-Shared Key used in the IPSec setting between the Local and VPN Gateway.                                                                                                    |
| ISAKMP Phase 1 (IKE)             |                                                                                                    |
| Aggressive Mode                  | Select to enable or disable Aggressive Mode. In Aggressive mode, IKE tries to combine as much information into fewer packets while maintaining security. Aggressive mode is slightly faster but less secure. |
| NAT Traversal                    | Select to enable or disable NAT Traversal. If there is an external NAT BAT-<br>C2 between VPN tunnels, the user must enable NAT Traversal.                                                                   |
| Encryption                       | Select the encryption algorithm in key exchange from the drop-down menu.                                                                                                    |
| Authentication                   | Select the hash algorithm in key exchange from the drop-down menu.                                                                                                    |
| DH Group                         | Select the Diffie-Hellman (DH) groups (the Key Exchange group between the Remote and VPN Gateways) from the drop-down menu.                                                                                  |
| IKE Lifetime                     | Enter the number of hours for the IKE SA lifetime.                                                                                                    |
| ISAKMP Phase 2 (ESP)             |                                                                                                    |
| Encryption                       | Select the encryption algorithm in data exchange from the drop-down menu.                                                                                                    |
| Authentication                   | Select the hash algorithm in data exchange from the drop-down menu.                                                                                                    |
| DH Group                         | Select the Diffie-Hellman (DH) groups (the Key Exchange group between the Remote and VPN Gateways) for Phase 2 from the drop-down menu.                                                                      |
|                                  | Remote and VFN Galeways) for Fnase 2 from the drop-down mend.                                                                                                    |

Table 4-16 VPN (continued)

| VPN Setting          | Description                                                                                                    |
|----------------------|----------------------------------------------------------------------------------------------------|
| Unreachable Host Det | rection                                                                                                    |
| Host                 | Enter the unreachable detection host monitoring the connectivity with the host on the remote network.                 |
| Ping Interval        | Enter the Ping Interval to monitor connectivity with a host on the remote network.                                    |
| Max Tries            | Enter the number of Max Tries for pinging the host before the VPN tunnel is restarted.                                |
| Submit (button)      | Click the <b>Submit</b> button to enter the settings. The <b>Submit</b> button appears when new settings are entered. |

Table 4-16 VPN (continued)

## **Configuring VPN Settings**

You may edit or view VPN settings.

#### Using Web Manager

• To view or configure VPN settings on the **Network** page, click **VPN**.

#### Using XML

Include in your file: <configgroup name="vpn" instance="1">

## Wi-Fi Protected Setup

Using Wi-Fi® protected setup (WPS), you have the option of connecting the BAT-C2 to a router or access point in a single operation instead of manually creating a profile with a network name (SSID), setting up wireless security parameters and updating the choice list. You may setup WPS through pin or push button functionality through Web Manager.

**Note:** Not all access points support Wi-Fi protected setup pin or Wi-Fi protected setup push button.

| WPS buttons | Description                                                                                                    |
|-------------|----------------------------------------------------------------------------------------------------|
| WPS (PIN)   | Click the <b>WPS (PIN)</b> button in Web Manager to setup WPS by pin and click <b>OK</b> in the confirmation popup which appears. A randomly generated pin will appear on the screen. Enter this pin at the access point and point your browser to the correct IP address. |
| WPS (PBC)   | Click the <b>WPS (PBC)</b> button in Web Manager to setup WPS by push button, click <b>OK</b> in the confirmation popup which appears, and the credentials are passed to the BAT-C2 automatically. Then point your browser to the correct IP address.                      |
|             | <b>Note:</b> Make sure the WPS PBC is triggered on the Access Point to utilize this option.                                                                                                    |

Table 4-17 Wi-Fi Protected Setup

## To Initiate WPS

#### **Using Web Manager**

To initiate WPS, on the Network page, click Wi-Fi Protected Setup. •

#### Using XML

Not applicable.

## To Show WPS Status

#### Using XML

Not applicable. •

## WLAN Scan/QuickConnect

Going to this page initiates a scan of wireless networks within range of the BAT-C2 and allows users to add a WLAN profile after testing it. There is an option to automatically update the scan results every 60 seconds, which is disabled by default. The scan results contain the following prepopulated information about each wireless BAT-C2: service set identifier (SSID), basic service set identifier (BSSI), channel number (CH), received signal strength indication (RSSI), and Security Suite. You may also run a filtered scan of network names by the first few letters within the name.

| Click on any network name for QuickConnect cor | ifiguration. |
|------------------------------------------------|--------------|
|------------------------------------------------|--------------|

| WLAN Quick Connect<br>Settings                          | Description                                                                                                    |
|---------------------------------------------------------|----------------------------------------------------------------------------------------------------|
| Network Name (search<br>field)                          | Enter the first few letters of a network name in the search field before pressing the <b>Scan</b> button (next field description below).                                                                                                    |
| Scan " <network ssid="">"</network>                     | Click <b>Scan</b> to search for all network names containing the first few letters<br>entered in the <b>Network Name</b> search field. Performs a scan for BAT-C2s within<br>range of the BAT-C2. To limit the scan to BAT-C2s that are configured with the<br>specified SSID, include the network SSID. To perform a scan for all BAT-C2s,<br>omit the network SSID. |
|                                                         | The command syntax requires the opening and closing quotation marks. If you omit the SSID, include the quotation marks, for example, scan "".                                                                                                    |
| Refresh scan results<br>every 60 seconds<br>(check box) | To automatically update the list every 60 seconds, select the checkbox.                                                                                                    |
|                                                         | To stop automatically updating the list, clear the checkbox.                                                                                                    |
| Show entries (drop-<br>down menu)                       | Select the number of entries to show on the page at a time.                                                                                                    |
| Search (field)                                          | Enter characters within the name of an SSID in the Search field to limit scan results to SSIDs with characters typed.                                                                                                    |
| SSID                                                    | To display a network configuration profile, click the service set identifier (SSID) of a specific network.                                                                                                    |
| BSSID                                                   | The basic service set identifier (BSSID) is a unique 48-bit address that identifies the access point that creates the wireless network.                                                                                                    |
| CH (Channel)                                            | The channel number and frequency (MHz) of a network.                                                                                                    |
|                                                         | Table 4-18 WLAN Scan/Quick Connect Results                                                                                                    |

Table 4-18 WLAN Scan/Quick Connect Results

| WLAN Quick Connect<br>Settings (continued) | Description                                                                                                    |
|--------------------------------------------|----------------------------------------------------------------------------------------------------|
| RSSI                                       | A real-time value that indicates the signal strength of the network. Green indicates the strongest, yellow indicates average, and red indicates the weakest signal strength.                                           |
|                                            | The received signal strength indication (RSSI) that is reported in scan results is a single sample. To review the signal strength average over time, use the status command. The average is based on the connected AP. |
| Security Suite                             | The security suite of a network. For example: WEP, WPA, WPA2, WPS.<br>Although WPS is reported with the security flags, it does not indicate a security<br>setting. WPS indicates that an AP supports WPS.             |
| Previous 1 2 3 4 5 6 Next                  | t Click to navigate among multiple pages of WLAN link scan results.                                                                                                    |

#### Table 4-18 WLAN Scan/Quick Connect Results (continued)

#### To View WLAN Link Scan and Status Information

#### **Using Web Manager**

 To view the WLAN Link Scan and Status information, on the Network page, click WLAN Scan/Quick Connect.

#### Using XML

Include in your file: <statusggroup name="wlan scan">

## **WLAN Profiles**

A WLAN profile defines all of the settings needed to establish a wireless connection. This is true when in infrastructure mode for an access point. A maximum of eight profiles can exist on the BAT-C2 at a time. All enabled profiles are active.

The BAT-C2 supports dynamic profiles and prioritization of the profiles. Dynamic Profiles are created using WPS or Quick Connect. Profiles are assigned numbers based on priority. For example, dynamic profiles list in reverse order of creation, followed by choice-list profiles, then any remaining profiles.

Create a new profile by entering a name in the text box, then click the Submit button which will appear. The new profile is initially saved with default parameter values.

**Note:** WLAN Profiles created by Quick Connect, Quick Setup, or WPS are called dynamic profiles and have a higher priority than user created profiles.

The profiles on the WLAN Profiles page are listed in order of priority.

| WLAN Profile Settings | Description                                                                                                    |
|-----------------------|----------------------------------------------------------------------------------------------------|
| Enabled (check box)   | Check the checkbox to the right of the WLAN profile listed right to enable the specific profile. Unchecking the enabled checkbox disables the WLAN profile. |
| Delete (check box)    | Check the checkbox to the right of the WLAN profile listed right and click the <b>Submit</b> button which appears, to delete the specific profile.          |

Table 4-19 WLAN Profiles

| WLAN Profile Settings               | Description                                                                                                    |
|-------------------------------------|----------------------------------------------------------------------------------------------------|
| Name<br>(link to WLAN profile)      | Click an existing WLAN profile listed under the Name column to reveal the configuration options as shown in <i>Table 4-20 Individual WLAN Profile Settings</i> . Modify configuration options as desired. |
| Name<br>("Add a new profile" field) | Enter the name of a new profile and click <b>Submit</b> to add it. The profile appears in the WLAN Profiles list.                                                                                         |

Table 4-19 WLAN Profiles (continued)

## **Configuring WLAN Profile Settings**

You can edit, create, or delete a WLAN profile.

#### Using Web Manager

• To edit, create or delete a WLAN profile, on the **Network** page, click **WLAN Profiles**.

#### Using XML

• Include in your file:

<configgroup name="wlan profile" instance="profile\_name">

| WLAN Profile Settings | Description                                                                                                    |
|-----------------------|----------------------------------------------------------------------------------------------------|
| Network Name (SSID)   | Enter or modify the network name.                                                                                                    |
| State                 | Click to enable or disable. Enabled by default.                                                                                                    |
| Suite                 | <ul> <li>Select a security suite configuration:</li> <li>None<br/>Select None to not select a security suite.</li> <li>WEP<br/>WEP security is available in Infrastructure mode. WEP is a simple and<br/>efficient security mode, encrypting the data using the RC4 algorithm.<br/>However, WEP has become more vulnerable due to advances in hacking<br/>technology. State-of-the-art equipment can find WEP keys in 5 minutes.<br/>For stronger security, use WPA, or the stronger WPA2, with AES (CCMP).</li> <li>WPA2/WPA Mixed Mode</li> </ul>                              |
| Authentication        | <ul> <li>If WEP security suite is selected, select one of these authentication options which appear.</li> <li>Shared: Encryption keys of both parties are compared as a form of authentication. If mismatches occur, no connection establishes.</li> <li>Open: A connection establishes without first checking for matching encryption keys. If keys do not match, however, data becomes garbled and prevents connectivity on the IP level.</li> <li>If WPA or WPA2/IEEE 802.11i security suite is selected, select one of these authentication options which appear:</li> </ul> |
|                       | <ul> <li><b>PSK:</b> In pre-shared keying, the same key must be configured both on the BAT-C2 side and on the access point side.</li> <li><b>IEEE 802.1X:</b> This authentication method communicates with a RADIUS authentication server that is part of the network. The RADIUS server matches the credentials sent by the BAT-C2 with an internal database. If IEEE 802.1X is selected under authentication type, select the protocol to use to authenticate the WLAN client.</li> </ul>                                                                                      |

Table 4-20 Individual WLAN Profile Settings

| WLAN Profile Settings | Description                                                                                                    |
|-----------------------|----------------------------------------------------------------------------------------------------|
| PMF                   | Select one of the following options regarding protected management frames<br>(PMF):<br>• Disabled (default)<br>• Optional<br>• Required                                                                                                    |
|                       | <b>Note:</b> This option is available when the WPA2/WPA mixed mode suite and the IEEE 802.1x authentication settings are selected.                                                                                                    |
| Кеу Туре              | Select a key <b>Hex</b> or <b>Passphrase</b> key type after indicating the security suite type.                                                                                                    |
| Key Size              | If the WEP security suite is selected, then select <b>40 bits</b> or <b>104 bits</b> key size in this field which becomes available.                                                                                                    |
| Passphrase            | If Passphrase key type is selected, enter an alphanumeric phrase up to 63 characters in length in this field which becomes available. Spaces and special characters are allowed. Check <b>Show Password</b> to show the passphrase entered.                                                                                                    |
| TX Key Index          | <ul> <li>If WEP security suite and Hex key type have been selected, then select the TX key index from the drop-down menu, which becomes available.</li> <li>For interoperability with some products that generate four identical keys from a passphrase, this index must be one.</li> <li>For Keys 1-4, enter one or more encryption keys in hexadecimal format. Enter 10 hexadecimal digits (0-9, a-f) for WEP40 and 26 for WEP104. For security reasons, the configured keys are not shown.</li> </ul> |
| IEEE 802.1X           | <ul> <li>If IEEE 802.1X authentication is selected, choose a particular type:</li> <li>LEAP: Type a User Name and Password, then select an Encryption.</li> <li>EAP-TLS: Type a User Name.</li> <li>EAP-TTLS</li> <li>PEAP: For PEAP Option, select a security protocol.</li> <li>FAST: If selected, select the Fast Option and Fast Provisioning options.</li> </ul>                                                                                                    |
| FAST Option           | <ul> <li>Select the FAST option from the drop-down menu:</li> <li>MD5 (default)</li> <li>MSCHAPV2</li> <li>GTC</li> <li>Note: This option is available when the WPA2/WPA mixed mode suite and the IEEE 802.1x authentication settings are selected.</li> </ul>                                                                                                    |
| FAST Provisioning     | <ul> <li>Select the FAST provisioning option from the drop-down menu:</li> <li>Unauthenticated</li> <li>Authenticated (default)</li> <li>Both</li> <li>Note: This option is available when the WPA2/WPA mixed mode suite, the FAST IEEE 802.1x authentication, and the MSCHAPV2 FAST option are selected.</li> </ul>                                                                                                    |

Table 4-20 Individual WLAN Profile Settings (continued)

| WLAN Profile Settings         | Description                                                                                                    |
|-------------------------------|----------------------------------------------------------------------------------------------------|
| EAP-TTLS Option               | <ul> <li>Select a security protocol:</li> <li>EAP-MSCHAPV2</li> <li>MSCHAPV2</li> <li>MSCHAP</li> <li>CHAP</li> <li>CHAP</li> <li>PAP</li> <li>EAP-MD5</li> <li>Note: This option is available when the WPA2/WPA mixed mode suite, the IEEE 802.1x authentication, and EAP-TTLS settings are selected.</li> </ul> |
| PEAP Option                   | Select EAP-MSCHAPV2, EAP-MD5 or EAP-TLS.                                                                                                    |
|                               | <b>Note:</b> This option is available when the WPA2/WPA mixed mode suite, the IEEE 802.1x authentication, and PEAP settings are selected.                                                                                                    |
| Validate Certificate          | If EAP-TLS is selected, validate the certificate installed on the BAT-C2 by selecting <b>Enabled</b> in the Validate Certificate field which appears. Validates the certificate installed on the BAT-C2 with the one received from the RADIUS server.                                                             |
| Credentials                   | After EAP-TLS is selected and the Validate Certificate is enabled, either:                                                                                                    |
|                               | <ul> <li>Select the credential, if listed in the drop-down menu, to validate.</li> <li>Type the name of the credential if the credential is not listed in the drop-<br/>down menu.</li> </ul>                                                                                                    |
| Username                      | Enter a username.                                                                                                    |
| Password                      | Enter a password if the LEAP, EAP-TTLS and PEAP option is chosen. Check the <b>Show Password</b> check box to make the password viewable as you enter it in the Password field.                                                                                                    |
| Inner Credentials             | Provide inner credentials with enterprise authentication when PEAP EAP/<br>TLS is selected. Inner credentials specify the client certificate required for the<br>TLS inner authentication.                                                                                                    |
|                               | <b>Note:</b> This option is available when the WPA2/WPA Mixed Mode suite, the IEEE 802.1x authentication, PEAP and PEAP EAP-TLS settings are selected.                                                                                                    |
| Advanced Configuration (Link) | Click the <b>Advanced Configuration</b> to reveal additional configuration settings.                                                                                                    |
| TX Power Maximum              | Enter the <b>TX Power Maximum</b> in dBm.                                                                                                    |
| Power Management              | Select to enable or disable.                                                                                                    |
| Apply (button)                | Click this button after making configuration selections above to apply but not submit/save your choices.                                                                                                    |
| Test Connection (button)      | Click this button to test the connection according to the configuration selections made above but not submit/save your choices.                                                                                                    |
| Submit (button)               | Click this button to submit and save your configuration choices.                                                                                                    |

Table 4-20 Individual WLAN Profile Settings (continued)

# 5: Filesystem

The Filesystem page provides statistics and current usage information for the flash filesystem. From here you may format the entire filesystem.

- Directories can be created, deleted, moved, and renamed. A directory must be empty before it can be deleted.
- Files can be created, deleted, moved, renamed, uploaded via HTTP, and transfered to and from a TFTP server. Newly created files will be empty.

## **File Transfer and Modification**

Files can be transferred to and from the BAT-C2 via the TFTP protocol. This can be useful for saving and restoring XML configuration files. Files can also be uploaded via HTTP.

| File Transfer Settings | Description                                                                                                    |
|------------------------|----------------------------------------------------------------------------------------------------|
| Create                 | Type in a <b>File</b> or <b>Directory</b> name and click the <b>Create</b> button. The newly created File or Directory will appear above. |
| Upload File            | Click <b>Choose File</b> to select the file to be uploaded via HTTP. Click <b>Upload</b> to upload the chosen file.                       |
| Copy File              | Enter the <b>Source</b> and <b>Destination</b> name for file to be copied and click the <b>Copy</b> button.                               |
| Move                   | Enter the <b>Source</b> and <b>Destination</b> name for file to be moved and click the <b>Move</b> button.                                |

Table 5-1 File Transfer Settings

## To View, Transfer, or Modify Filesystem Files

#### **Using Web Manager**

 To view current filesystem browser statistics or to format the filesystem, click Filesystem in the menu and select Statistics.

**Note:** Formatting the filesystem will cause existing files on the filesystem to be deleted.

• To create a new file or directory, upload an existing file, copy or move a file, click **Filesystem** in the menu and select **Browse**.

#### Using XML

Include in your file: <configgroup name="filesystem">

# 6: Diagnostics

Diagnostic settings for the BAT-C2 can be viewed and modified under the Diagnostics tab in the Web Manager user interface. This chapter describes the following diagnostic settings:

- DNS
- Hardware
- IP Sockets
- Log
- Memory
- Ping
- Processes
- Routes
- Threads
- Traceroute

## DNS

The primary and secondary DNS addresses come from the active interface. DHCP or BOOTP can override the static addresses from the network interface configurations.

To look up either the DNS host name or the IP address for an address, type the address or host name in the field, then click Lookup.

This section describes the active run-time settings for the domain name system (DNS) protocol. The primary and secondary DNS addresses come from the active interface. The static addresses from the Network Interface configuration settings may be overridden by DHCP.

| Field/Button | Description                                                                                                    |
|--------------|----------------------------------------------------------------------------------------------------|
| Lookup       | Perform one of the following and click the Lookup button:                                                                                                    |
|              | <ul> <li>Enter an IP address, and perform a reverse Lookup to locate the host name for that IP address.</li> <li>Enter a host name, and perform a forward Lookup to locate the corresponding</li> </ul> |
|              | IP address.                                                                                                    |

Table 6-1 DNS Settings

#### Accessing the DNS Settings

#### **Using Web Manager**

- To view the current DNS name or IP address, on the Diagnostics page, click DNS.
- To configure the DNS Settings, on the **Diagnostics** page, enter the name of a DNS host and click **Lookup**.

**Note:** If DNS information is not supplied by DHCP, configure Ethernet (eth0) internet settings according to instructions at Wired (eth0) Network (on page 93) and configure Wireless (wlan0) Network interface settings according to instructions at Wireless (wlan0) Network (on page 98).

#### Using XML

Include in your file: <configgroup name="interface" instance="wlan0">

## Hardware

View the CPU type, CPU speed, RAM size and flash size of the hardware on this Web Manager page.

## **To View Hardware Information**

#### Using Web Manager

• To view hardware information, on the **Diagnostics** page, click **Hardware**.

#### Using XML

Include in your file: <statusgroup name= "hardware">

## **IP Sockets**

You can view the list of listening and connected IP sockets. This page also shows the reserved ports and associated services on this device.

## To View the List of IP Sockets

#### Using Web Manager

• To view IP Sockets, on the Diagnostics page, click IP Sockets.

#### Using XML

Include in your file: <statusgroup name="ip sockets">

## Log

Enable or disable the diagnostic log on this Web Manager page. Log output is created via IP packets on WLAN and LAN.

| Diagnostics | Log Description                                                                                                    |
|-------------|----------------------------------------------------------------------------------------------------|
| Output      | <ul> <li>Select a diagnostic log output type:</li> <li>Disable - Turn off the logging feature (default).</li> <li>Filesystem - Output to /log.txt.</li> <li>Max Length - Limit the size in Kilobytes that /log.txt will be allowed to grow to.<br/>If this size is exceeded, the file will be reinitialized using the 100 most recent</li> </ul> |
|             | messages.                                                                                                    |

Table 6-2 Log Settings

## To Configure the Diagnostic Log Output

#### Using Web Manager

• To configure the Diagnostic Log output, on the **Diagnostics** page, click Log.

#### Using XML

Include in your file: <configgroup name="diagnostics" >

## Memory

The memory information includes the total and available memory in kilobytes.

#### **To View Memory Usage**

#### Using Web Manager

• To view memory information, on the **Diagnostics** page, click **Memory**.

#### Using XML

Include in your file: <statusgroup name="memory">

## Ping

You can use Ping to test connectivity to a remote host.

| IP Socket     | Description                                                                                                    |
|---------------|----------------------------------------------------------------------------------------------------|
| Host          | Enter the IP address or host name for the BAT-C2 that you want to ping.                                                          |
| Count         | Enter the number of ping packets that the BAT-C2 attempts to send to the Host.<br>The default number of packets is 3.            |
| Timeout       | Enter the time in seconds that the BAT-C2 waits for a response from the Host before it times out. The default time is 5 seconds. |
| Ping (button) | Click this button to submit a Ping according to the Host, Count and Timeout indicated above.                                     |

#### Table 6-3 Ping Configuration

## To Ping a Remote Host

#### Using Web Manager

• To view memory information, on the **Diagnostics** page, click **Ping**.

## **Processes**

The BAT-C2 shows all the processes currently running on the system. It shows the process ID (PID), parent process ID (PPID), user, CPU percentage, percentage of total CPU cycles, and process command line information.

## **To View Process Information**

#### Using Web Manager

• To view process information, on the **Diagnostics** page, click **Processes**.

#### Using XML

Include in your file: <statusgroup name="processes">

## **Routes**

Routing allows one system to find the network path to another system, from a gateway to a destination.

#### Using Web Manager

• To view the current networking routes, on the **Diagnostics** page, click **Routes**.

## **Threads**

The threads information shows details of threads in the ltrx\_evo task which can be useful for technical experts in debugging.

## **To View Thread Information**

#### Using Web Manager

• To view thread information, on the **Diagnostics** page, click **Threads**.

#### Using XML

Include in your file: <statusgroup name="processes">

## Traceroute

You can use traceroute to trace a packet from the BAT-C2 to an Internet host. A traceroute shows how many hops the packet requires to reach the host and how long each hop takes. This information can be helpful to diagnose delays for a web page that loads slowly.

| Traceroute Fields   | Description                                                                              |
|---------------------|------------------------------------------------------------------------------------------|
| Host                | Enter the IP address or DNS host name of the destination BAT-C2.                         |
| Protocol            | Select the protocol that you want to use for the traceroute:<br>• TCP<br>• ICMP<br>• UDP |
| Traceroute (button) | Click the <b>Traceroute</b> button to enter the settings.                                |

Table 6-4 Traceroute Settings

## **To Perform a Traceroute**

## Using Web Manager

• To view traceroute information, on the **Diagnostics** page, click **Traceroute**.

# 7: Administration

Administrative features for the BAT-C2 are organized beneath the Administration tab in the Web Manager user interface. This chapter describes the following administrative settings:

- Actions
- Applications
- Clock
- Relay Contact
- Gateway
- GRE
- HTTP
- SNMP
- SSL
- Syslog
- System
- User Management
- XML
- Quick Setup

## **Actions**

Configure actions to be taken either continuously or when an alarm is turned on or off. Use Delay to defer alarm processing. Alarm actions will not be executed if the cause is corrected within this time.

contains the configuration options for all alarms and reports.

| Action Settings | Description                                                                                                    |
|-----------------|----------------------------------------------------------------------------------------------------|
| Delay           | Enter the <b>Delay</b> time in seconds to defer alarm processing. Alarm actions will not be executed if the cause is corrected within this time.Default is 5 seconds.                                                                                                    |
| SNMP Trap       | Use SNMP Trap to send SNMP trap to configured trap destinations. First click the + symbol to the right of <b>SNMP Trap</b> to expand action settings.                                                                                                    |
|                 | SNMP Trap <b>State</b> can be <b>Enabled</b> or <b>Disabled</b> . The contents of <b>Alarm Message</b> are included when an alarm SNMP trap is sent. If the alarm stays on longer than the <b>Reminder Interval</b> , another alarm SNMP Trap is sent. The contents of <b>Normal Message</b> are included when a normal SNMP trap is sent. If the alarm stays off longer than the Reminder Interval, another normal SNMP Trap is sent. |

Table 7-1 Action Settings

## **To Configure Action Settings**

#### Using Web Manager

- To view Action status, on the Administration page, click Action > Status on the menu.
- To modify Action information, on the Administration page, click Action > Configuration on the menu and select a specific action from the drop-down menu.

#### Using XML

- Include in your file: <configgroup name = "action" instance = "eth0 link state change">
- Include in your file: <configgroup name = "action" instance = "wlan0 link state change">
- Include in your file: <configgroup name = "action" instance = "on scheduled reboot">

## **Python**

Python<sup>™</sup> is a dynamic, object-oriented programming language that can be used for developing a wide range of software applications. The BAT-C2 includes the installation of Python interpreter, making it easy to load and run custom Python scripts on your device.

The version of Python programming language installed on the BAT-C2 comes with "batteries included" by having the Python language's standard library. In addition, the developer can take advantage of thousands of available third party packages to speed up development.

#### IDE

Python scripts can be written with any text editor. If using Windows for development, Notepad++ is a powerful choice as this text editor includes traditional IDE features such as syntax highlighting and automatic indentation (<u>http://notepad-plus-plus.org/</u>). Notepad++ also includes the ability to customize through plugins. Some interesting plugins for the development of Python scripts for the BAT-C2 platform include the following:

PyNPP: <u>https://github.com/mpcabd/PyNPP</u>
 This plugin allows the user to use keystrokes to launch the open Python script in the local Python interpreter for debugging and testing.

## **Applications**

The BAT-C2 supports the ability to install and uninstall user-defined Python scripts and packages and will include the following:

| bin | python                         |                             |
|-----|--------------------------------|-----------------------------|
|     | libpython{version}.so          |                             |
| lib | <ltrx python="" sdk=""></ltrx> |                             |
|     | libpython{version}             | "python precompiled scripts |
|     | TTDDychon {version}            | "python shared libraries    |

*Table 7-2* contains the setting options for configuring, installing, uninstalling and running external applications via Python scripts.

Notice: Python scripts could allow inadvertent resource usage or access. Use care when installing and running scripts.

| Script Settings               | Description                                                                                                    |  |
|-------------------------------|----------------------------------------------------------------------------------------------------|--|
| <b>Reserved Start Port</b>    | Enter the Reserved Start Port. The range is between 1024 and 65535.                                                                                                    |  |
| Reserved Ports                | Enter a Reserved Port. The range is between 2 and 32.                                                                                                    |  |
| Script (Number)               | Click the <b>Run</b> button to manually execute the script.                                                                                                    |  |
|                               | <b>Note:</b> The script is run with configuration saved to the Flash.                                                                                                    |  |
| Enabled<br>(checkbox)         | Check the <b>Enabled</b> checkbox within a particular script to enable it. Uncheck the checkbox to disable the script.                                                                                                    |  |
| Run on startup<br>(checkbox)  | Check the <b>Run on startup</b> checkbox within a particular script to have it run upon the start up of the BAT-C2. Uncheck the checkbox to disable automatically running the unit upon startup.                                |  |
| Run on shutdown<br>(checkbox) | Check the <b>Run on shutdown</b> checkbox within a particular script to have it run on shutdown of the BAT-C2. Uncheck the checkbox to disable automatically running the script upon shutdown.                                  |  |
|                               | <b>Note:</b> Shutdown scripts which do not complete within 15 seconds (30 seconds for scheduled reboots) will be terminated and BAT-C2 will be rebooted.                                                                        |  |
| Script                        | Enter the path of the script to run.                                                                                                    |  |
| Parameter                     | Enter the script parameters (if any).                                                                                                    |  |
| Output                        | Enter output log file (if desired) for the script to redirect output of script to file. If the name of output log contains "%t", it will translate it into time stamp (e.g., script1_%t.log => script1_2007-01-02_19-06-57.log) |  |
| Uninstall (button)            | Click the <b>Uninstall</b> button in a Python package to uninstall it.                                                                                                    |  |
| Remove All<br>(button)        | Click the <b>Remove All</b> button to uninstall all Python packages.                                                                                                    |  |
| Filename (field)              | Enter the package file name pathway in the file system and click the <b>Install</b> button to install it.                                                                                                    |  |

Table 7-2 Script Settings

## **To Configure Application Settings**

#### Using Web Manager

 To configure application scripts, on the Administration page, click Applications on the menu.

#### Using XML

Include in your file: <configgroup name = "applications">

## Clock

You can view current clock settings at the bottom of the screen, and also either manually update or synchronize the clock with an SNTP server. If you select SNTP, you can choose automatic time zone detection.

| Clock Fields    | Description                                                                                                    |
|-----------------|----------------------------------------------------------------------------------------------------|
| Method          | Select Manual or SNTP from the drop-down window.                                                                                                    |
| Date            | If Manual method is selected, enter the date using the <b>Year</b> , <b>Month</b> and <b>Day</b> drop down menus that become available.                                                                                                    |
| Time            | If Manual method is selected, enter the time using the <b>Hour</b> , <b>Minute (Min)</b> and <b>Second (Sec)</b> drop down menus that become available.                                                                                                    |
| Submit (button) | Click the <b>Submit</b> button to enter the settings. The <b>Submit</b> button appears when new Manual settings are entered.                                                                                                    |
| NTP Server      | If SNTP method is selected, the clock will keep time synchronized with the NTP Server by default. Enter an alternative NTP server if you wish to use an address other than the default.                                                                                                    |
| Time Zone       | Select the desired Time Zone from the drop-down menu based on geographic location. The time zones listed are in Universal Time Coordinated (UTC), formerly known as Greenwich Mean Time (GMT). Syslog and other applications may use UTC. The UTC Offset of the form HHMM (H = hour, M = minute) is applied to the UTC time to get the local time. The BAT-C2 will make seasonal time changes required for Daylight Savings Time. |

Table 7-3 Clock Settings

## To Specify a Clock-Setting Method

#### Using Web Manager

• To view or configure basic Clock settings, on the Administration page, click Clock.

#### Using XML

Include in your file: <configgroup name="clock">

## **Relay Contact**

Relay Contact is used to turn on a remote device. This page allows you to enable or disable the Relay Contact and see the current status.

| Relay Contact Settings            | Description                                                        |
|-----------------------------------|--------------------------------------------------------------------|
| State                             | Select to enable or disable the Relay Contact. Enabled by default. |
| Table 7.4. Dalay Contact Soffings |                                                                    |

#### Table 7-4 Relay Contact Settings

## **To View and Configure Relay Contact**

#### Using Web Manager

• To view or configure Relay Contact, on the Administration page, click Relay Contact.

#### Using XML

Include in your file: <configgroup name="relay contact">

## Gateway

The BAT-C2 can be configured as a wireless router with DHCP server functionality.

#### **Status**

This page displays the current configuration and statistics information for the gateway.

• To view gateway status: on the Administration page, click Gateway > Status.

## WAN

When operating as a gateway or router, BAT-C2 offers multiple options for selecting the WAN interface to use in these modes. See *Table 7-5* for WAN Configuration options.

| Description                                                                                                    |
|----------------------------------------------------------------------------------------------------|
| <ul> <li>Select the type of operating mode:</li> <li>Disabled: prevents the BAT-C2 to be used as a gateway; use normally (default).</li> <li>Gateway: allows the BAT-C2 to be used as a router with NAT.</li> <li>Router: allows the BAT-C2 to be used as a router without NAT.</li> </ul>                                   |
| <ul> <li>Select to enable or disable firewall:</li> <li>Enabled: enables the gateway firewall.</li> <li>Disabled: disable the gateway firewall (default).</li> </ul>                                                                                                    |
| Select to enable or disable the MAC address filter. Disabled by default.                                                                                                    |
| <ul> <li>Specify the interface with which the gateway will connect to the WAN:</li> <li>wlan0: connect to WAN via WLAN (default)</li> <li>eth0: connect to WAN via Ethernet</li> <li>Note: When WAN interface is wlan0, the LAN interface is eth0. When WAN interface is eth0, the LAN interface is Access Point.</li> </ul> |
| Assign a static IP address to the gateway.                                                                                                    |
| Assign a static IPv6 address to the gateway.                                                                                                    |
| Enter the IP address of the primary Domain Name Server.                                                                                                    |
| <b>Note:</b> This setting will be used when either Static IP or Auto IP is active, or if DHCP/BOOTP is active and no DNS server was acquired from the server.                                                                                                    |
| Enter the IP address of the secondary Domain Name Server.                                                                                                    |
| <b>Note:</b> This setting will be used when either Static IP or Auto IP is active, or if DHCP/BOOTP is active and no DNS server was acquired from the server.                                                                                                    |
|                                                                                                    |

Table 7-5 WAN Configuration

## WAN MAC Address Filters

Accept or drop traffic on the WAN interface that was chosen in WAN configuration from specified MAC addresses using the settings below.

| Adding or Deleting New MAC<br>Address Filter Settings | Description                                                                                                    |
|-------------------------------------------------------|----------------------------------------------------------------------------------------------------|
| Delete                                                | Click the checkbox to the left of any existing MAC address filter to be deleted (if any) and click the <b>Submit</b> button. |
| MAC Address                                           | Enter a new MAC address to add a new filter.                                                                                 |
| Action                                                | Select to <b>Accept</b> or <b>Drop</b> above indicated MAC Address field. Default is <b>Accept</b> .                         |
| Add (button)                                          | Click the Add button to enter new MAC Address filter settings.                                                               |
| Τέ                                                    | able 7-6 Adding a New MAC Address Filter                                                                                     |

## **To Configure Gateway WAN Settings**

#### Using Web Manager

- To view gateway status information, on the Administration page, click Gateway > Status.
- To modify gateway WAN information, on the Administration page, click Gateway > Configuration > WAN.

#### Using XML

Include in your file: <configgroup name="gateway"> <configitem name="wan">

## **Port Forwarding**

Port forwarding allows remote computers (for example, computers on the Internet) to connect to a specific computer or service within a private local-area network (LAN). Port Forwarding rules apply to inbound traffic and will not work if the BAT-C2 is not reachable or traffic to certain ports is blocked before it reaches the gateway.

If traffic is going through firewalls, all referenced ports on the gateway and LAN devices must be accessible.

| Port Forwarding Rule              | Description                                                                |
|-----------------------------------|----------------------------------------------------------------------------|
| Enabled                           | Enables the port forwarding rule.                                          |
| Delete                            | Deletes the port forwarding rule.                                          |
| Name                              | User friendly name for the rule. Click on the [Edit] icon to make changes. |
| Ingress IP Address: Port<br>Range | Port or Port range for the rule.                                           |
| Protocol                          | Protocols for the rule: TCP, UDP, or Both.                                 |
| IP Address: Target Port           | Target for the port forwarding rule.                                       |
|                                   | Table 7-7 Port Forwarding Rules List                                       |

| Adding New Port<br>Forwarding Rule<br>Settings | Description                                         |
|------------------------------------------------|-----------------------------------------------------|
| Name                                           | Enter a User Friendly name for the rule (optional). |
|                                                | Table 7-8 Adding a New Port Forwarding Rule         |

| Adding New Port<br>Forwarding Rule<br>Settings | Description                                                                                                    |
|------------------------------------------------|----------------------------------------------------------------------------------------------------|
| Ingress IP Address                             | Enter the destination address of the packets. This option can only be used with single ports and not with port range. Optional.                                                                                                    |
| Start Port                                     | Enter the starting port number.                                                                                                    |
| End Port                                       | Enter the end port number (optional). If start port and end port are same it assumes a single port. If start port and end port are not the same – it is a port range.                                                                                                    |
| Protocol                                       | Select the protocol for the rule. TCP, UDP, or Both.                                                                                                    |
| IP Address                                     | Enter the target for the port forwarding rule.                                                                                                    |
| Target Port                                    | Indicate the target port. This is the port which the packets are to be forwarded.<br>This options can only be used with single ports and not with port range. If this<br>value is not specified, the packets are forwarded to same port or pot range.<br>Optional field. |

| Table 7-8 Adding a New Port Forwarding Rule (continued) |
|---------------------------------------------------------|
|---------------------------------------------------------|

## To Configure Gateway Port Forwarding Settings

#### Using Web Manager

 To modify gateway port forwarding information, on the Administration page, click Gateway > Configuration > Port Forwarding.

#### Using XML

Not applicable.

## **Static Routes**

Allows the user to add routes to the BAT-C2 routing table.

| Static Route Settings | Description                                                                                                    |
|-----------------------|----------------------------------------------------------------------------------------------------|
| Enabled               | Enables the static route.                                                                                                    |
| Delete                | Deletes the static route.                                                                                                    |
| Name                  | User friendly name for the route. Click on the [Edit] icon to make changes.                                                                  |
| Route                 | Network or Host for the route.                                                                                                    |
| Applied               | If the route was successfully applied. Routing table updates require a reboot and route needs to be valid as per other BAT-C2 configurables. |

Table 7-9 Static Route Settings

| Routing Table Access        | Description                                                                                                    |
|-----------------------------|----------------------------------------------------------------------------------------------------|
| Routing Table (Header/Link) | <ul> <li>tables. Please note that some fields may differ from static route definitions.</li> <li>The following information displays in the IPv4 routing table:</li> <li>Network</li> <li>Gateway</li> <li>Mask</li> <li>Flags</li> </ul> |
|                             | <ul> <li>Metric</li> <li>Interface</li> <li>The following information dipslays for the IPv6 routing table:</li> </ul>                                                                                                    |
|                             | <ul> <li>Network</li> <li>NextHop</li> <li>Flags</li> <li>Metric</li> <li>Interface</li> </ul>                                                                                                    |

| Adding New Static Route<br>Settings | Description                                                 |
|-------------------------------------|-------------------------------------------------------------|
| Name                                | User friendly name for the route.                           |
| Network                             | Network or Host for the route.                              |
| Gateway                             | Gateway for the route.                                      |
| Interface                           | Interface for the route:                                    |
| Metric                              | Priority for the route. Lower metric means higher priority. |
|                                     | Table 7-11 Adding a New Static Route                        |

Table 7-11 Adding a New Static Route

## **To Configure Gateway Static Route Settings**

#### **Using Web Manager**

 To modify gateway static route information, on the Administration page, click Gateway > Configuration > Static Routes.

#### Using XML

Include in your file: <configgroup name="gateway"> <configitem name="static routes" instance="<number>">

## **DHCP Server**

Allows the user to configure the BAT-C2 as a DHCP server.

Alter the DHCP settings below and click Submit (or Cancel to cancel changes).

| DHCP Settings | Description                                                                             |
|---------------|-----------------------------------------------------------------------------------------|
| Configuration |                                                                                         |
| Lease time    | Duration for which lease is initially assigned. Clients must renew after this duration. |
| DHCP Settings |                                                                                         |

Table 7-12 DHCP Settings

| DHCP Settings      | Description                                                                                                    |
|--------------------|----------------------------------------------------------------------------------------------------|
| State              | <ul> <li>Enable or Disable the DHCP server for the DHCP settings.</li> <li>Enabled: DHCP server is enabled</li> <li>Disabled: DHCP server is disabled (default).</li> </ul>                                                            |
| DHCP Relay         | <ul> <li>Enable for the gateway to operate as a DHCP relay agent between the DHCP server on the network and connected Ethernet devices.</li> <li>Enabled: DHCP Relay is enabled.</li> <li>Disabled: DHCP Relay is disabled.</li> </ul> |
| Start IP Address   | Start IP Address of address pool.                                                                                                    |
| End IP Address     | End IP Address of address pool.                                                                                                    |
| DHCP v6Settings    |                                                                                                    |
| State              | <ul> <li>Enable or Disable the DHCP server for the DHCPv6 settings.</li> <li>Enabled: DHCP server is enabled</li> <li>Disabled: DHCP server is disabled (default).</li> </ul>                                                          |
| Start IPv6 Address | Start IPv6 Address of address pool                                                                                                    |
| End IPv6 Address   | End IPv6 Address of address pool                                                                                                    |

Table 7-12 DHCP Settings (continued)

#### Static Lease Listings

On this page, the BAT-C2 also provides the ability to pre-assign specific IP addresses to connected devices using static leases. This would ensure that the connected device (identified by the MAC address) always gets the same IP address even while using DHCP.

Previously added static leases will appear under Static Leases where they can be deleted.

| Static Lease List Settings | Description                                                                                                |
|----------------------------|----------------------------------------------------------------------------------------------------|
| Delete                     | Click checkbox beside existing static lease MAC Address/IP Address to delete, if available and if desired. |
| MAC Address                | Displays the MAC Address of existing static leases are listed here.                                        |
| IP Address                 | Displays the static IP Address of existing static leases are listed here.                                  |
| IPv6 Address               | Displays the static IPv6 Address of existing static leases are listed here.                                |

#### Table 7-13 (Existing) Static Leases

To add a new static lease, complete the fields and click the **Add** button. Newly added static leases will appear under Static Leases (see *Table 7-13*).

| Add a Static Lease<br>Settings | Description                                                                     |
|--------------------------------|---------------------------------------------------------------------------------|
| MAC Address                    | Enter the MAC Address of the static lease to be added.                          |
| IP Address                     | Enter static IP address of the static lease to be added.                        |
| IPv6 Address                   | Enter static IPv6 address of the static lease to be added.                      |
| Add (button)                   | Click the <b>Add</b> button when the new static lease fields have been entered. |

#### Table 7-14 Adding a Static Lease

## **To Configure Gateway DHCP Server Settings**

#### Using Web Manager

 To modify gateway DHCP server or static lease information, on the Administration page, click Gateway > Configuration > DHCP Server.

#### Using XML

Include in your file: <configgroup name = "dhcp server">

## **Routing Protocols**

The BAT-C2 allows the configuration of routing protocols. Routing protocols specify how routers communicate with each other, disseminating information that enables the selection of routes between any two nodes on a computer network. Routing algorithms determine the specific choice of route. Each router has a prior knowledge of networks directly attached to it. A routing protocol shares this information among immediate neighbors first, then through the network. This way, routers gain knowledge of the topology of the network. The BAT-C2 supports RIP and OSPF protocols.

| Description                                                                                                    |
|----------------------------------------------------------------------------------------------------|
|                                                                                                    |
| Select to enable or disable the RIP state. Disabled by default.                                                                                                    |
| Select how the RIP is to be configured. It can accept <b>Version 1</b> , <b>Version 2</b> , or <b>Version 1 and 2 (default)</b> .                                                                                                    |
| Indicate the number of seconds for the <b>Update Interval</b> . Send unsolicited Response message every <b><update interval=""></update></b> seconds containing the complete routing table to all neighboring RIP routers. Default interval is 30 seconds.                                                             |
| Indicate the number of seconds for the <b>Timeout Interval</b> . Upon expiration of the <b>Timeout Interval</b> , the routes are no longer valid, however, they are retained in the routing table for a short time so that neighbors can be notified that the route has been dropped. Default interval is 180 seconds. |
| Indicate the number of seconds for the <b>GC Interval</b> . Upon expiration of the <b>GC Interval</b> , the routes are finally removed from the routing table. Default interval is 120 seconds.                                                                                                    |
|                                                                                                    |
| Select to Enable or Disable the OSPF state. Disabled by default.                                                                                                    |
| Indicate the number of seconds for the <b>Hello Interval</b> . Hello packet will be sent every <b><hello interval=""></hello></b> seconds. Default interval is 10 seconds.                                                                                                    |
| Indicate the number of seconds for the <b>Dead Interval</b> . Sets the time period for which hello packets must not have been seen before neighbors declare the router down. Default interval is 40 seconds.                                                                                                    |
| Click the <b>Submit</b> button to enter the settings. The <b>Submit</b> button appears when new settings are entered.                                                                                                    |
|                                                                                                    |

Table 7-15 Routing Protocol Settings

## **To Configure Gateway Routing Protocol Settings**

#### **Using Web Manager**

 To modify gateway protocol settings, on the Administration page, click Gateway > Configuration > Routing Protocol.

#### Using XML

Include in your file: <configgroup name = "routing protocols">

## Virtual IP

The BAT-C2 allows the configuration of Virtual IP addresses. Virtual IP is a means to map an externally visible IP address to LAN-side IP addresses. BAT-C2 will support creating up to three virtual IP address mappings by creating loop back interfaces and publishing this information via the routing protocols.

| Existing Virtual IPs | Description                                                                                                    |
|----------------------|----------------------------------------------------------------------------------------------------|
| Enabled (checkbox)   | Uncheck the <b>Enabled</b> checkbox adjacent to a virtual IP address (if any listed) to disable it. Keep the checkbox checked to keep the virtual IP address enabled. A virtual IP address is enabled by default. |
| Delete (checkbox)    | Check the <b>Delete</b> checkbox adjacent to a virtual IP address (if any listed) to be deleted, clicking the <b>Submit</b> button.                                                                               |
| Name                 | Displays the name of the virtual IP address.                                                                                                    |
| IP Address           | Displays the virtual IP address to which the LAN IP address is to be mapped.                                                                                                    |
| LAN IP Address       | Displays the LAN IP address to which the virtual IP address is to be mapped.                                                                                                    |
| L                    | Table 7-16 Existing Virtual IP Listings                                                                                                    |

| Virtual IP Settings | Description                                                                                                    |
|---------------------|----------------------------------------------------------------------------------------------------|
| Name                | Enter a name of the virtual IP address.                                                                                                    |
| IP Address          | Enter the virtual IP address to which the LAN IP address is to be mapped.                                                                                         |
| LAN IP Address      | Enter the LAN IP address to which the virtual IP address is to be mapped.                                                                                         |
| Add (button)        | Click the <b>Add</b> button to add a new virtual IP. Newly added static leases will appear under Static Leases (see <i>Table 7-13 (Existing) Static Leases</i> ). |

Table 7-17 Adding a Virtual IP

## **To Configure Gateway Virtual IP**

#### Using Web Manager

 To modify gateway DHCP server information, on the Administration page, click Gateway > Configuration > Virtual IP.

#### Using XML

Include in your file: <configgroup name = "virtual ip">

## GRE

Generic Routing Encapsulation (GRE) tunneling is available on the BAT-C2, providing more capabilities than IP-in-IP tunneling. For example, it supports transporting multicast traffic and IPv6 through a GRE tunnel.

| GRE Settings | Description                                                   |
|--------------|---------------------------------------------------------------|
| Name         | Enter the user-defined name of the GRE tunnel.                |
| State        | Select to enable and disable GRE tunnel. Disabled by default. |
| IP Address   | Assign a IP address/mask for the GRE tunnel.                  |

Table 7-18 GRE Settings

| GRE Settings    | Description                                                                                                    |
|-----------------|----------------------------------------------------------------------------------------------------|
| MTU             | Enter the number of bytes indicating the largest physical packet size that the network can transmit. Default <b>MTU</b> is 1500 bytes.                                               |
| Local Network   | Select the local network to use the GRE tunnel. Select <b>vpn 1</b> to use the VPN network. Select <b>any</b> to use any available interface to remote host. Default is <b>any</b> . |
| Remote Host     | Enter the remote IP address to use for the GRE tunnel.                                                                                                    |
| Remote Network  | Enter the remote network to use for the GRE tunnel.                                                                                                    |
| Submit (button) | Click the <b>Submit</b> button to enter the settings. The <b>Submit</b> button appears when new settings are entered.                                                                |

#### Table 7-18 GRE Settings (continued)

## **To Configure GRE Settings**

#### **Using Web Manager**

 To view or configure GRE settings for a specific tunnel, on the Administration page, click GRE.

#### Using XML

Include in your file: <configgroup name="gre">

## **HTTP**

Hypertext Transfer Protocol (HTTP) is a request-response standard protocol between clients and servers. HTTP defines how messages are formatted and transmitted. It also defines the actions Web servers and browsers take in response to different commands. HTTP Authentication enables the requirement of user names and passwords for access to the BAT-C2.

## Interface Status, Configuration and Authentication

View-only status information on the HTTP Statistics page displays various HTTP server statistics including information on Rx bytes, Tx bytes, error message types, status unknown, work queue full, socket error, memory error and logs.

See *Table 7-19* for the HTTP settings that can be modified on the HTTP Configuration page. See *Table 7-20* for the HTTP settings that can be authenticated on the HTTP Authentication page.

| HTTP Settings | Description                                                                                                    |
|---------------|----------------------------------------------------------------------------------------------------|
| State         | Select to enable or disable the HTTP server. Enabled by default.                                                                                                    |
| Port          | Enter the port for the HTTP server to use. The default is 80.                                                                                                    |
| HTTPS State   | Select to enable or disable. Enabled by default.                                                                                                    |
| Secure Port   | Enter the port for the HTTPS server to use. The default is <b>443</b> . The HTTP server only listens on the <b>HTTPS Port</b> when an SSL certificate is configured. HTTP requests to port 80 will be redirected to port 443. |

Table 7-19 HTTP Configuration

| HTTP Settings          | Description                                                                                                    |
|------------------------|----------------------------------------------------------------------------------------------------|
| Secure Protocols       | <ul> <li>Select to enable or disable the following protocols:</li> <li>SSL3 = Secure Sockets Layer version 3. Disabled by default.</li> <li>TLS1.0 = Transport Layer Security version 1.0. TLS 1.0 is the successor of SSL3 as defined by the IETF. Enabled by default.</li> <li>TLS1.1 = Transport Layer Security version 1.1. Enabled by default.</li> <li>TLS1.2 = Transport Layer Security version. Enabled by default.</li> </ul>                                                                                                    |
|                        | <b>Note:</b> A server certificate and associated private key need to be installed in the <b>SSL</b> configuration section to use <b>HTTPS</b> .                                                                                                    |
| Secure Credentials     | Specify the name of the set of RSA and/or DSA certificates and keys to be used for the secure connection.                                                                                                    |
| Max Timeout            | Enter the maximum time for the HTTP server to wait when receiving a request. This prevents Denial-of-Service (DoS) attacks. The default is <b>10</b> seconds.                                                                                                    |
| Max Bytes              | Enter the maximum number of bytes the HTTP server accepts when receiving a request. The default is <b>40</b> KB (this prevents DoS attacks).                                                                                                    |
|                        | <b>Note:</b> You may need to increase this number in some cases where the browser is sending data aggressively within TCP Windows size limit, when file(including firmware upgrade) is uploaded from webpage.                                                                                                    |
| Logging State          | Select to enable or disable HTTP server logging:<br><ul> <li>Enabled (default)</li> <li>Disabled</li> </ul>                                                                                                    |
| Max Log Entries        | Set the maximum number of HTTP server log entries. Only the last <b>Max Log Entries</b> are cached and viewable. The default is 50 entries.                                                                                                    |
| Log Format             | <ul> <li>Set the log format string for the HTTP server. Follow these Log Format rules:</li> <li>%a - remote IP address (could be a proxy)</li> <li>%b - bytes sent excluding headers</li> <li>%B - bytes sent excluding headers (0 = '-')</li> <li>%h - remote host (same as '%a')</li> <li>%{h}i - header contents from request (h = header string)</li> <li>%m - request method</li> <li>%p - ephemeral local port value used for request</li> <li>%q - query string (prepend with '?' or empty '-')</li> <li>%t - timestamp HH:MM:SS (same as Apache '%(%H:%M:%S)t' or '%(%T)t')</li> <li>%u - remote user (could be bogus for 401 status)</li> <li>%U - URL path info</li> <li>%r - first line of request (same as '%m %U%q <version>')</version></li> <li>%s - return status</li> </ul> |
| Authentication Timeout | The timeout period applies if the selected authentication type is either <b>Digest</b> or <b>SSL/Digest</b> . After this period of inactivity, the client must authenticate again. The default is 30 minutes.                                                                                                    |
| Submit (button)        | Click the <b>Submit</b> button to enter the settings. The <b>Submit</b> button appears when new settings are entered.                                                                                                    |

Table 7-19 HTTP Configuration (continued)

## **To View or Configure HTTP**

#### Using Web Manager

- To view HTTP statistics, on the Administration page, click HTTP > Statistics
- To configure HTTP, on the **Administration** page, click **HTTP > Configuration**.

#### Using XML

Include in your file: <configgroup name="http server">

The HTTP Server can be configured with many different authentication directives. The authentication is hierarchical in that any URI can be given an authentication directive in order to override a parent URI authentication directive.

| HTTP Authentication<br>Settings | Description                                                                                                    |
|---------------------------------|----------------------------------------------------------------------------------------------------|
| URI                             | Enter the URI. The URI must begin with / to refer to the filesystem.                                                                                                    |
| Authentication Type             | Select an HTTP authentication type. The different types offer various levels of security, from the least to most secure:                                                                   |
|                                 | <ul> <li>None: no authentication necessary</li> <li>Basic: encodes passwords using Base64</li> <li>Digest: encodes passwords using MD5</li> </ul>                                          |
|                                 | When changing the parameters of Digest authentication, it is often best to close<br>and reopen the browser to ensure that it does not attempt to use cached<br>authentication information. |
|                                 | There is no real reason to create an authentication directive using None unless you want to override a parent directive that uses some other Authentication Type.                          |
|                                 | Click Submit when URI and Authentication Type is entered to submit it.                                                                                                    |
| Submit (button)                 | Click the <b>Submit</b> button to enter the settings. The <b>Submit</b> button appears when new settings are entered.                                                                      |
| Delete                          | Click to delete the existing configuration.                                                                                                    |

Table 7-20 HTTP Authentication

## **To Configure HTTP Authentication**

#### **Using Web Manager**

 To configure HTTP authentication, on the Administration page, click HTTP > Authentication.

#### Using XML

Include in your file: <configgroup name="http authentication uri">

## **SNMP**

Simple Network Management Protocol (SNMP) settings may be viewed and configured in this section.

| SNMP Settings | Description                                                                |
|---------------|----------------------------------------------------------------------------|
| SNMP Agent    |                                                                            |
| State         | Select to enable or disable the SNMP agent state. Disabled by default.     |
| Port          | Set the port of the SNMP agent. Default is <b>161</b> .                    |
| Version       | Select the SNMP version used by the SNMP agent. Default is <b>SNMPv3</b> . |

Table 7-21 SNMP Settings

| SNMP Settings       | Description                                                                                                    |  |
|---------------------|----------------------------------------------------------------------------------------------------|--|
| Read Community      | Specify the read community used by the agent (defaults to public community). The password for the read community is:                                                 |  |
|                     | <ul> <li>For SNMPv2c: public</li> <li>For SNMPv3: public public</li> </ul>                                                                                           |  |
|                     | For the SNMPv3 read community, the username is user.                                                                                                    |  |
| Write Community     | Specify the write community used by the agent (defaults to private community). The password for the write community is:                                              |  |
|                     | <ul> <li>For SNMPv2c: private</li> <li>For SNMPv3: privateprivate</li> </ul>                                                                                         |  |
|                     | For the SNMPv3 write community, the username is admin.                                                                                                    |  |
| System MIB          |                                                                                                    |  |
| System Contact      | Specify the system contact.                                                                                                    |  |
| System Name         | Update the system name, as necessary. The default system name is "BAT-C2".                                                                                           |  |
| System Description  | Update the system description, as necessary. The default system information includes the manufacturer name, model name, version and the serial number of the BAT-C2. |  |
| System Location     | Specify a system location for the SNMP setting.                                                                                                    |  |
| МІВ                 |                                                                                                    |  |
| Hirschmann MIB File | Click the Hirschmann MIB file name to save and download it. This is the base MIB file. Load or compile this file first.                                              |  |
| MIB File            | Click the MIB file name to save and download it. This is the product specific MIB file. Load or compile this after the Hirschmann MIB File.                          |  |

Table 7-21 SNMP Settings (continued)

## **To Configure SNMP Settings**

#### Using Web Manager

• To configure SNMP, on the Administration page, click SNMP in the menu.

#### Using XML

Include in your file: <configgroup name="snmp">

## SSL

Secure Sockets Layer (SSL) is a protocol that creates an encrypted connection between devices. It also provides authentication and message integrity services. SSL is used widely for secure communication to a Web server, and also for wireless authentication.

SSL certificates identify the BAT-C2 to peers and are used with some methods of wireless authentication. Provide a name at upload time to identify certificates on the BAT-C2. You can upload Certificate and Private key combinations, obtained from an external Certificate Authority (CA), to the BAT-C2. The BAT-C2 can also generate self-signed certificates with associated private keys.

If a user-created HTTPS server certificate is not available when the device is booted, then a new certificate will be generated.

## Credentials

The BAT-C2 can generate self-signed certificates and their associated keys for both RSA and DSA certificate formats. When you generate certificates, assign them a credential name to help identify them on the BAT-C2. Once you create your credentials, then configure them with the desired certificates.

## To Create a New Credential

#### Using Web Manager

- 1. In Web Manager, click the **Administration** tab in the header.
- 2. Click **SSL** > **Credentials**.
- 3. Type the name for your credential in the **Create new credential** field.
- 4. Click Submit. The new SSL credential appears in the list.

#### Using XML

Include in your file: <configgroup name="ssl">

## **To Delete a Credential**

#### Using Web Manager

- 1. In the Web Manager, click the **Administration** tab.
- 2. Click **SSL** > **Credentials**.
- 3. Click **X** beside the existing credential you wish to delete.
- 4. To confirm the delete, click **OK** (or **Cancel** to cancel the deletion).

#### Using XML

Include in your file: <configgroup name="ssl">

| Upload Certificate<br>Settings | Description                                                                                                    |
|--------------------------------|----------------------------------------------------------------------------------------------------|
| Authority                      | Click the <b>Choose File</b> button to browse to the SSL certificate to be uploaded.<br>RSA or DSA certificates are allowed.          |
| New Certificate Type           | Select the certificate type to upload:<br><ul> <li>PEM (default)</li> <li>PKCS7</li> <li>PKCS12</li> </ul>                            |
| Password                       | Enter the password for the new certificate. This field is only usable when the <b>New Certificate Type</b> is PKCS12.                 |
| New Private Key                | Click the <b>Choose File</b> button to browse to the authentication key to be uploaded.<br>RSA or DSA certificates are allowed.       |
| New Key Type                   | Select the certificate type to upload:<br><ul> <li>PEM (default)</li> <li>Encrypted PEM</li> <li>PKCS12</li> </ul>                    |
| Password                       | Enter the password for the new authentication key. This field is only usable when the <b>New Key Type</b> is Encrypted PEM or PKCS12. |

Table 7-22 SSL Credential - Upload Certificate

| Upload Certificate<br>Settings | Description                                                                                                    |
|--------------------------------|----------------------------------------------------------------------------------------------------|
| Submit (button)                | Click the <b>Submit</b> button to enter the settings. The <b>Submit</b> button appears when new settings are entered. |

Table 7-22 SSL Credential - Upload Certificate (continued)

| Field                   | Description                                                                                                    |
|-------------------------|----------------------------------------------------------------------------------------------------|
| Country (2 Letter Code) | Enter the 2 letter code for the country where the organization is located. This is a two-letter ISO code (e.g., "US" for the United States).                                                                                                    |
| State/Province          | Enter the state or province where the organization is located.                                                                                                    |
| Locality (City)         | Enter the city where the organization is located.                                                                                                    |
| Organization            | Enter the organization name to which the BAT-C2 belongs.                                                                                                    |
| Organization Unit       | Enter the organization unit which specifies the department or organization to which the BAT-C2 belongs.                                                                                                    |
| Common Name             | Enter a network name for the BAT-C2 when installed in the user's network (usually the fully qualified domain name). It is identical to the name that is used to access the BAT-C2 with a web browser without the prefix $http://.$ In case the name given here and the actual network name differ, the browser will pop up a security warning when the BAT-C2 is accessed using HTTPS. |
| Key length              | Select the key length.                                                                                                    |

Table 7-23 SSL Credential - Create New Self-Signed Certificate

## To Configure an SSL Credential to Use an Uploaded Certificate

- 1. In the Web Manager, click the **Administration** tab.
- 2. Click SSL > Credentials.
- 3. Under the **View or Edit** heading, click the credential that you want to modify to access the information page for that credential.
- 4. To upload a **New Certificate** to assign to the credential, click **Browse...** beside **New Certificate**, locate the valid certificate, then double-click the file to select it.
- 5. Identify the New Certificate Type selected.
  - If you select SSL authority, RSA, or DSA certificates, select PEM or PKCS7.
  - If the Web Manager determines that the certificate is an Authority Certificate type, the New Certificate Type field updates to PKCS12 automatically. For PKCS12 certificates, enter a password.

**Note:** Ensure that the certificate is formatted properly with a valid open and close tag. Also ensure that the Private Key is associated to the selected certificate and that it is formatted properly with a valid open and close tag.

- 6. To locate the associated valid **New Private Key** for this certificate, click **Browse...** to browse to and select the file.
- 7. Select the **New Key Type** from the drop-down menu.
- 8. Click Submit.

## To Configure an SSL Credential to Use a Self-Signed Certificate

- 1. In the Web Manager, click the **Administration** tab.
- 2. Click SSL.
- 3. Click Credentials.
- 4. Under **View or Edit**, click the credential you wish to modify to access the information page for that credential.
- 5. Enter the details for a new self-signed certificate for this credential. See *Table* 7-23.
- 6. Click **Submit**. The process to create a self-signed certificate can take up to 30 seconds, depending on the length of the key.

## **Trusted Authorities**

One or more authority certificates are used to verify the identity of a peer. Authority certificates are used with some wireless authentication methods. These certificates do not require a private key.

| Trusted Authorities<br>Settings | Description                                                                                                    |
|---------------------------------|----------------------------------------------------------------------------------------------------|
| Authority                       | Click the <b>Browse</b> button to browse to an existing SSL authority certificate.<br>RSA or DSA certificates are allowed.                                                                                                    |
|                                 | The format of the authority certificate can be PEM or PKCS7. PEM files must<br>start with "BEGIN CERTIFICATE" and end with "END<br>CERTIFICATE". Some certificate authorities add comments before and/or<br>after these lines. Those comments must be deleted before upload. |
| New Certificate Type            | Select the certificate type through the drop-down window. Default is PEM.<br>This field may automatically update, depending upon extension of the certificate<br>entered.                                                                                                    |
| Delete All                      | To delete all existing certificate authorities as listed, click the <b>Delete ALL</b> button.<br><i>Note:</i> This button appears when there is at least one uploaded certificate authority.                                                                                 |
| Delete                          | To delete an existing certificate authority, click the <b>Delete</b> button beside the specific authority listed under <b>Current Certificate Authorities</b> .<br><i>Note:</i> This button appears when there is at least one uploaded certificate authority.               |

Table 7-24 SSL Trusted Authority

## To Upload an Authority Certificate

You can upload SSL authority, RSA, or DSA certificates.

#### To upload a trusted authority certificate:

- 1. In the Web Manager, click the **Administration** tab.
- 2. Click SSL > Trusted Authorities.
- 3. Click Choose File to browse to and select an authority certificate.
- 4. Select the **New Certificate Type** from the drop-down window:
  - If you select SSL authority, RSA, or DSA certificates, select **PEM** or **PKCS7**.
  - If the Web Manager determines that the certificate is an authority certificate type, the field updates to PKCS12 automatically. For PKCS12 certificates, type a Password.

Notes:

- Ensure that the certificate is formatted properly with a valid open and close tag.
- Ensure that the Private Key is associated to the selected certificate and that it is formatted properly with a valid open and close tag.
- If the New Certificate field is set to **None**, the certificate is not supported.
- 5. Click Submit.

## **CSR (Certificate Signing Request)**

The BAT-C2 uses the Secure Socket Layer (SSL) protocol for any encrypted network traffic between itself and a connected client. During the connection establishment the BAT-C2 has to expose its identity to a client using a cryptographic certificate. Upon leaving the factory this certificate and the underlying secret key is the same for all BAT-C2s and will not match the network configuration where it is installed. The certificate's underlying secret key is also used for securing the SSL handshake. It is possible to generate and install a new base64 encoded x.509 certificate that is unique for a particular BAT-C2. The BAT-C2 is able to generate a new cryptographic key and the associated Certificate Signing Request (CSR) that needs to be certified by a certification authority (CA).

To create and install an SSL certificate, perform the following steps.

- 1. On the **Administration** page, click **SSL** > **CSR** (Certificate Signing Request). The Certificate Signing Request page displays.
- 2. Modify the following fields:

| Field                   | Description                                                                                                    |  |
|-------------------------|----------------------------------------------------------------------------------------------------|--|
| Country (2 Letter code) | Enter the two-letter ISO code (e.g., US for the United States) for the country where the organization is located.                                                                                                    |  |
| State/Province          | Enter the state or province where the organization is located.                                                                                                    |  |
| Locality (City)         | Enter the city where the organization is located.                                                                                                    |  |
| Organization            | Enter the organization name to which the BAT-C2 belongs.                                                                                                    |  |
| Organization Unit       | Enter the department within the organization to which the BAT-C2 belongs.                                                                                                    |  |
| Common Name             | Enter the network name of the BAT-C2 once it is installed in the user's network (usually the fully qualified domain name). It is identical to the name that is used to access the BAT-C2 with a web browser without the prefix http://. In case the name given here and the actual network name differ, the browser will pop up a security warning when the BAT-C2 is accessed using HTTPS. |  |
| Key length              | Select the key length: 2048 or 4096.                                                                                                    |  |

Table 7-25 SSL CSR (Certificate Signing Request)

- 3. Click **Submit** to initiate the Certificate Signing Request generation. After a few moments, the CSR file created will appear.
- 4. Click the CSR file to download it if desired.

## Syslog

The system log (Syslog) provides information that shows the current configuration and statistics of the Syslog. You can configure the Syslog host and set the severity level for events to log.

**Note:** The system log is saved to local storage but is not retained through reboots. To allow the administrator to save the complete system log, save the system log to a server that supports remote logging services. For details, refer to RFC 3164. The default port is 514.

## **To Configure Syslog Settings**

#### Using Web Manager

- 1. In the Web Manager, click the **Administration** tab.
- 2. Click Syslog.
- 3. To enable Syslog, for **State**, select **Enabled**.
- 4. For Host, type the IP address of the remote server that stores the logs.
- 5. For **Remote Port**, enter the port number for the remote host that supports logging services. The default port number is 514.
- 6. For Local Port, enter the local port number.
- 7. For **Severity Log Level**, click the arrow to select the minimum level message type that you want the system to log.
- 8. Click Submit.

#### Using XML

Include in your file: <configgroup name="syslog">

## System

The BAT-C2 settings allow for reboot, restoring factory defaults, uploading new firmware and updating a system's short and long name.

**Note:** Anytime you reboot the unit, this operation will take some time to complete. Please wait a minimum of 10-20 seconds after rebooting the unit before attempting to make any subsequent connections.

| System Settings | Description                                                                                                    |
|-----------------|----------------------------------------------------------------------------------------------------|
| State           | Select to enable or disable the reboot schedule. Disabled by default.                                                                                                    |
|                 | Notice: The BAT-C2 will automatically reboot as scheduled. Please note<br>that any configuration changes not saved to flash memory will be lost.<br>WEB sessions and network traffic will be interrupted. To avoid frequent<br>reboots, BAT-C2 will not be rebooted if it was started or configured less<br>than 30 minutes from the current date/time. |
| Schedule        | Select the reboot schedule interval: Daily or Interval (default is Daily).                                                                                                    |
| Time (24 hour)  | Set the time to reboot by selecting the Hour and Min (Minute) in the drop-down menus.                                                                                                    |
|                 | <b>Note:</b> This configuration option appears when the <b>Daily</b> schedule is selected.                                                                                                    |

Table 7-26 System Settings

| System Settings          | Description                                                                                                    |  |
|--------------------------|----------------------------------------------------------------------------------------------------|--|
| Interval                 | Enter the interval number in the field. Then select the type of interval from the drop-down menu:<br>Hours                                                                                                    |  |
|                          | <ul> <li>Days (default)</li> <li>Weeks</li> <li>Months</li> </ul>                                                                                                    |  |
|                          | <b>Note:</b> This configuration option appears when the <b>Interval</b> schedule is selected.                                                                                                    |  |
| Submit (button)          | Click the <b>Submit</b> button after settings are made in the above Reboot Schedule fields.                                                                                                    |  |
| Reboot Device            | Click the <b>Reboot</b> button to reboot the BAT-C2. When the device is rebooted, your browser should be refreshed and redirected to the main status page after 30 seconds.                                                                                                    |  |
|                          | <b>Note:</b> The redirect will not work as expected if the IP Address of the BAT-C2 changes after reboot.                                                                                                    |  |
| Restore Factory Defaults | Click the <b>Factory Defaults</b> button to restore the BAT-C2 to original factory settings. All configuration will be lost. The BAT-C2 automatically reboots upon setting back to the defaults. After setting the configuration back to the factory defaults, the gateway will automatically be rebooted. Factory defaults may also be restored by pressing and holding the <b>Reset</b> button on the BAT-C2 and holding it down for six seconds.                                                                                                    |  |
| Upload New Firmware      | Click <b>Choose File</b> to browse to and select the firmware file. Secure Boot<br>ensures that only authorized software is allowed to run on the BAT-C2. Secure<br>Boot requires that the firmware is signed by Hirschmann. To check if Secure<br>Boot is enabled, click <b>Status</b> in the header and check the status of Secure<br>Boot under Device. Uploading new firmware writes the new firmware file to<br>firmware.rom on the BAT-C2. After browsing to the desired file, click <b>Upload</b> .<br>The BAT-C2 automatically reboots upon the installation of new firmware. The<br>BAT-C2 will only accept signed software binaries with authorized signatures. |  |
|                          | Notice: Do not attempt to power off or reset the gateway while<br>uploading new firmware. Once the upload has completed and the new<br>firmware has been verified and flashed to memory, the BAT-C2 will<br>automatically be rebooted.                                                                                                    |  |
| Name                     | Enter a <b>Short Name</b> for the system name. A maximum of 32 characters are allowed. Enter a <b>Long Name</b> for the system name. A maximum of 64 characters are allowed. Click the <b>Submit</b> button after name changes have been made.                                                                                                    |  |
|                          |                                                                                                    |  |

Table 7-26 System Settings (continued)

## To access System settings:

#### Using Web Manager

• To access System settings with options to set up a reboot schedule, reboot, restore factory defaults, upload new firmware, reboot the standalone firmware installer, update the system name (long or short names) or to view the current configuration, on the **Administration** page, click **System**.

#### Using XML

- Include in your file: <configgroup name="xml import control">
- Include in your file: <configgroup name="reboot schedule">
- Include in your file: <configgroup name="device">

## **User Management**

This page displays the configuration of users. The Admin Password is used for initial login access from the HTTP.

The Admin user can modify their username and/or password here. There are two preconfigured users that can be used for initial login access from the HTTP.

| Administrator<br>Settings | Description                                                                                                    |
|---------------------------|----------------------------------------------------------------------------------------------------|
| Username                  | View and modify the current account's <b>Username</b> as desired. The default Username for read/write access is is admin. The default Username for read access only is user. |
| Password                  | Modify the current account's <b>Password</b> as desired. The default Password for read/<br>write access is private. The default password for read access only is public.     |
| Submit                    | Click <b>Submit</b> to submit changes <b>Username</b> and/or <b>Password</b> . The <b>Submit</b> button appears when either or both Username and Password are modified.      |

#### Table 7-27 Administrator Settings

Users created by the original Admin user will be listed here for editing and deletion.

| Current Users | Description                                                                                                    |
|---------------|----------------------------------------------------------------------------------------------------|
| Delete        | Click the check box besides a specific user to be deleted and click the <b>Submit</b> button which appears (or click <b>Cancel</b> to cancel the deletion). Click <b>OK</b> in the confirmation window which appears to delete indicated user. |
| Name          | Name of User. Click a specific user name to edit the user information ( <b>Username</b> , <b>Password</b> , and <b>Role</b> ) on the <b>Edit User</b> page.                                                                                    |
| Role          | The Role assigned to the user.                                                                                                    |

#### Table 7-28 Current Users List

Create new user login, password and roles here. Admin-created users can be deleted or altered in the Current Users list (*Table 7-28*). Up to 8 user accounts can be created to access the BAT-C2.

| New User Settings | Description                                                                                                    |
|-------------------|----------------------------------------------------------------------------------------------------|
| Username          | Enter the <b>Username</b> of the new user. Must be between 4 and 15 characters.                                                    |
| Password          | Enter the <b>Password</b> of the new user. Must be between 4 and 15 characters.                                                    |
| Role              | Click the <b>Role</b> field to select a role for this user:<br><ul> <li>Administrator</li> <li>Technician</li> <li>User</li> </ul> |
| Add               | Click <b>Add</b> to submit the new user. Click <b>OK</b> in the confirmation window which appears to add the user.                 |

Table 7-29 New User Settings

The system-defined default roles that come with the BAT-C2 along with any Admin-created user roles are listed here. Admin-created custom roles can be deleted or altered.

| Current Role            | Description                                                                                                    |  |
|-------------------------|----------------------------------------------------------------------------------------------------|--|
| Delete                  | Click the check box beside a specific custom role to be deleted and click the <b>Submit</b> button which appears (or click <b>Cancel</b> to cancel the deletion). Click <b>OK</b> in the confirmation window which appears to delete indicated user.                                         |  |
| Name                    | Name of Role. Click a specific custom role to edit the role information ( <b>Role</b> , <b>Configuration Groups</b> , and <b>Actions</b> ) on the <b>Edit Role</b> page. <b>Administrator</b> , <b>Technician</b> and <b>User</b> roles are system-defined and cannot be deleted or altered. |  |
| Configuration<br>Groups | Displays the <b>Configuration Groups</b> accessible by the role. Configuration Group access can be modified for custom-created roles.                                                                                                    |  |
| Actions                 | Displays the <b>Actions</b> accessible by the role. Actions can be modified for custom-<br>created roles.                                                                                                    |  |

#### Table 7-30 Current Roles List

Create a custom role here. Admin-created custom roles can be deleted or altered in the Current Roles list (*Table 7-30*). Up to 8 custom roles can be created.

| New Role Settings        | Description                                                                                                    |                                                                                                    |                                                                                                    |
|--------------------------|----------------------------------------------------------------------------------------------------|----------------------------------------------------------------------------------------------------|----------------------------------------------------------------------------------------------------|
| Name                     | Enter the name of a new role to be created.                                                                                                    |                                                                                                    |                                                                                                    |
| Actions<br>Configuration | <ul> <li>Check the Actions that the new role will have access to, if any:</li> <li>Device Reboot</li> <li>Factory Reset</li> <li>Firmware Upgrade</li> <li>Check which Configuration Groups, if any, the new role will be able to configure.:</li> </ul>      |                                                                                                    |                                                                                                    |
| Groups                   | <ul> <li>access point</li> <li>action</li> <li>application</li> <li>arp</li> <li>bridge</li> <li>clock</li> <li>device</li> <li>dhcp server</li> <li>diagnostics</li> <li>ethernet</li> <li>filesystem</li> <li>gateway</li> <li>gre</li> <li>host</li> </ul> | <ul> <li>http authentication</li> <li>uri</li> <li>http server</li> <li>icmp</li> <li>input filters</li> <li>interface</li> <li>ip</li> <li>network failover</li> <li>qos</li> <li>reboot schedule</li> <li>routing protocols</li> <li>snmp</li> </ul> | <ul> <li>ssl</li> <li>syslog</li> <li>user management</li> <li>virtual ip</li> <li>vpn</li> <li>wlan profile</li> <li>wlan</li> </ul> |
| Add                      | Click <b>Add</b> to submit the appears to add the ro                                                                                                    | ne new role. Click <b>OK</b> in the cont<br>le.                                                                                                    | firmation window which                                                                                                    |

Table 7-31 New Role Settings

## **To Configure User Management**

#### Using Web Manager

• To configure user settings, on the **Administration** page, click **User Administration**.

#### Using XML

Include in your file: <configgroup name="user management">

## XML

This page is used to clone the current system configuration. The generated file can be imported at a later time to restore the configuration.

# Notice: The 'User Management', 'WLAN Profile', 'HTTP Authentication', and SSL groups must be imported with secrets manually filled in (e.g., passwords and private key) before import.

The exported file can be modified and imported to update the configuration on this BAT-C2 or another.

The clone file can be exported to the browser window. XML records can also be exported to browser window or to a download link on the BAT-C2.

Notice that by default, all Groups to Export are checked except some pertaining to the network configuration; this is so that if you later 'paste' the entire clone configuration, it will not break your network connectivity. You may check or uncheck any group to include or omit that group from export.

Selection of Lines to Export filters instances to be exported are in the line and terminal groups.

## **To Export Configuration**

By default, all settings groups are checked.

#### **Using Web Manager**

- 1. In the Web Manager, click the Administration tab.
- 2. Click XML > Export Configuration.
- 3. Select where to send exported status information:
  - Export to browser sends the information into a separate web window which appears.
  - **Export to local file** sends information into a new locally saved file. A file name must be specified in field provided if this option is selected.
- 4. Select **Download (from link)** to download this content as a file, or click **Export to browser** to open a web browser with this content.
- 5. To include descriptive comments in the XML file, check **Comments**.
- 6. For **Lines to Export**, check the lines and/or the network that you want to export to the XML configuration file.
  - Clicking the Clear All button will uncheck all checkboxes.
  - Clicking the **Select All** button will check all checkboxes.
- 7. Click the desired Groups to Export. Several checkboxes are available.
  - Clicking the Clear All button will uncheck all checkboxes.
  - Clicking the Select All but Networking button will check all checkboxes except Interface:etho, Bridge:br0 and Interface:wlan0.

**Note:** Ensure that the group list is comma delimited and encased in double-quotes. To view the list of available groups, type **xcr list**.

8. Click **Export**.

**Note:** Though keys are not exported with XML objects and variables, there is a placeholder value included in the XML variable that would need to be populated with the correct key value when using an exported configuration for an import operation.

#### Using XML

Include in your file: <configgroup name="xml import control">

#### **To Export Status**

You can export the current status in XML format. By default, all groups are exported, or you can select a subset of groups to export.

#### Using Web Manager

- 1. In the Web Manager, click the Administration tab.
- 2. Click XML.
- 3. Click Export Status.
- 4. Select where to send exported status information:
  - Export to browser sends the information into a separate web window which appears.
  - **Export to local file** sends information into a new locally saved file. A file name must be specified in field provided if this option is selected.
- 5. For **Lines to Export**, check the lines and/or the network that you want to export to the XML configuration file.
  - Clicking the Clear All button will uncheck all checkboxes.
  - Clicking the Select All button will check all checkboxes.
- 6. Click the desired Groups to Export. Several checkboxes are available.
  - Clicking the Clear All button will uncheck all checkboxes.
  - Clicking the Select All button will check all checkboxes.

#### Notes:

- Ensure that the group list is comma delimited and encased in double-quotes.
- To view the list of available groups, type **xcr list**.
- 7. Click Export.

#### Using XML

Include in your file: <configgroup name="xml">

## **To Import Configuration**

To import system XML configuration file that you saved previously, use Import Configuration.

#### Using Web Manager

1. In the Web Manager, click the Administration tab.

- 2. Click XML.
- 3. Click Import Configuration.
- 4. Select where to import configuration information:
  - Configuration from External file picks up all the settings from the external file. For this
    option, click Browse... to locate and select the XML configuration file that you wish to
    import. The name of the file will appear in the Web Manager screen. Click Import.
  - Configuration from Filesystem picks up settings from the selected Groups, Lines and Instances. Make selections in the form which appears (see *Table 7-32*) and click Import.
  - Line(s) from single line Settings on the Filesystem copies lines settings from an the input file containing only one Line instance to all of the selected Lines. Make selections in the form which appears (see *Table 7-33*) and click Import.

#### Using XML

Include in your file: <configgroup name="xml import control">

| Setting                                  | Description                                                                                                    |  |
|------------------------------------------|----------------------------------------------------------------------------------------------------|--|
| Filename                                 | Enter the name of the file on the BAT-C2 (local to its filesystem) that contains XCR data.                                                                                                    |  |
| Lines to Import                          | Select filter instances to be imported in the line, serial, tunnel and terminal groups. This affects both Whole Groups to Import and Text List selections. Click <b>Clear All</b> to clear all checkmarks and <b>Select All</b> to check all checkmarks.              |  |
| Whole Groups to Import                   | Select the configuration groups to import from the XML configuration record. This option imports all instances of each selected group. Click <b>Clear All</b> to clear all checkmarks and <b>Select All but Networking</b> to check all checkmarks except Networking. |  |
| Text List                                | Enter the string to import specific instances of a group. The textual format of this string is: $:;:;$                                                                                                    |  |
|                                          | Each group name $$ is followed by a colon and the instance value  and each $:$ value is separated by a semi-colon. If a group has no instance then only the group name $$ should be specified.                                                                        |  |
| Import (button)                          | Click the <b>Import</b> button when the Configuration from Filesystem fields are completed above.                                                                                                    |  |
| Table 7-32 Configuration from Filesystem |                                                                                                    |  |
| Setting                                  | Description                                                                                                    |  |
| Filename                                 | Enter the name of the file on the BAT-C2 (local to its filesystem) that                                                                                                    |  |

| Setting                | Description                                                                                                    |
|------------------------|----------------------------------------------------------------------------------------------------|
| Filename               | Enter the name of the file on the BAT-C2 (local to its filesystem) that contains XCR data.                                                                                                    |
| Whole Groups to Import | Select the configuration groups to import from the XML configuration record. This option imports all instances of each selected group. Click <b>Clear All</b> to clear all checkmarks and <b>Select All but Networking</b> to check all checkmarks except Networking. |
| Import (button)        | Click the <b>Import</b> button when the Line(s) from single line Settings on the Filesystem fields are completed above.                                                                                                    |

Table 7-33 Line(s) from Single Line Settings on the Filesystem

## **Quick Setup**

Quick Setup provides a place to configure all basic settings in one place. You may access Quick Setup through the Administration menu or whenever you reset your system to factory defaults.

**Note:** The "Installation User Manual" provides for instructions on accessing Web Manager via SoftAP. The "Installation User Manual" can be found as PDF download on the Internet at the Hirschmann product pages (<u>www.hirschmann.com</u>).

| Description                                                                                                    |  |
|----------------------------------------------------------------------------------------------------|--|
| Select to enable or disable the state                                                                                                    |  |
| Select to enable or disable the transparent mode.                                                                                                    |  |
| Select to enable or disable network access for the gateway.                                                                                                    |  |
| Select the desired interface.                                                                                                    |  |
| Enter the bridging MAC address                                                                                                    |  |
| Enable <b>Auto Detect IPv4 Address</b> or disable it to enter the bridging IP address<br>Check the appropriate radio button to enable or disable. If enabled, the BAT-C2<br>will attempt to learn the IP Address by using the source or destination IP address<br>of packets arriving on the Ethernet interface. This may affect the performance of<br>running processes during the learning phase. |  |
| Select to enable or disable auto-detection of the IPv4 address.                                                                                                    |  |
| Enter the bridging IPv6 address                                                                                                    |  |
| Enter the Initial Scan Interval in seconds.                                                                                                    |  |
| Enter the Scan Interval in seconds.                                                                                                    |  |
|                                                                                                    |  |

#### Table 7-34 Bridge 1 (br0) Configuration

| Setting   | Description                                |  |
|-----------|--------------------------------------------|--|
| WPS (PBC) | Click this button for push button connect. |  |
| WPS (PIN) | Click this button for pin hole connect.    |  |

#### Table 7-35 Wi-Fi Protected Setup

| Setting                    | Description                              |
|----------------------------|------------------------------------------|
| Network Name (SSID)        | View existing network name/SSID, if any. |
| State                      | Select to enable or disable the state.   |
| IPv4 State                 | Select to enable or disable the state.   |
| DHCP Client                | Select to turn on or off.                |
| IPv6 State                 | Select to enable or disable the state.   |
| IPv6 DHCP Client           | Select to turn on or off.                |
| IPv6 Auto<br>Configuration | Select to turn on or off.                |

#### Table 7-36 Current Configuration

| Setting                               | Description                                                                                                    |
|---------------------------------------|----------------------------------------------------------------------------------------------------|
| Refresh scan results every 60 seconds | Check this checkbox and click <b>Scan</b> to scan available networks every 60 seconds.<br>Scroll through list of available networks listed, as desired. |

#### Table 7-37 Available Networks

| Setting                           | Description                                                                                                    |
|-----------------------------------|----------------------------------------------------------------------------------------------------|
| Show entries (drop-<br>down menu) | Select the number of entries to show on the page at a time.                                                           |
| Search (field)                    | Enter characters within the name of an SSID in the Search field to limit scan results to SSIDs with characters typed. |

Table 7-37 Available Networks (continued)

## **To Utilize Quick Setup**

#### Using Web Manager

- 1. In the Web Manager, click the **Administration** tab.
- 2. Click Quick Setup.
- 3. Click **OK** in the verification window which appears.
- 4. Login to your BAT-C2, if prompted.
- 5. Update the Quick Setup information below:
- 6. Click **Clear** at any time to clear all fields of choices made (if any). The **Clear** button will only appear when changes have been made to fields above.
- 7. Click **Manual Setup** to return to the Status page where you may make changes directly in the configuration pages accessible through the **Network**, **Diagnostic** and **Administration** tabs.
- 8. Click Submit to submit configuration choices on the Quick Setup page.

# A: Further Support

## Maintenance

Hirschmann is continually working on improving and developing their software. Check regularly whether there is an updated version of the software that provides you with additional benefits. You find information and software downloads on the Hirschmann product pages on the Internet (<u>http://www.hirschmann.com</u>).

## **Technical Questions**

For technical questions, please contact any Hirschmann dealer in your area or Hirschmann directly.

You find the addresses of our partners on the Internet at http://www.hirschmann.com.

A list of local telephone numbers and email addresses for technical support directly from Hirschmann is available at <u>https://hirschmann-support.belden.com</u>.

This site also includes a free of charge knowledge base and a software download section.

## **Hirschmann Competence Center**

The Hirschmann Competence Center is ahead of its competitors on three counts with its complete range of innovative services:

- Consulting incorporates comprehensive technical advice, from system evaluation through network planning to project planning.
- Training offers you an introduction to the basics, product briefing and user training with certification.

You can find the training courses on technology and products currently available at <u>http://www.hicomcenter.com</u>.

• Support ranges from the first installation through the standby service to maintenance concepts.

With the Hirschmann Competence Center, you decided against making any compromises. Our client-customized package leaves you free to choose the service components you want to use.

Internet:

http://www.hicomcenter.com